# ArmorBlock I/O 8 Channel IO-Link Master Module

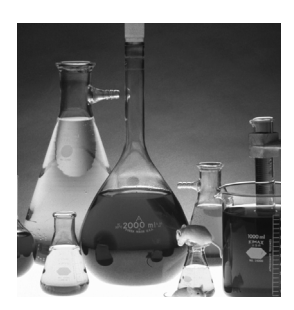

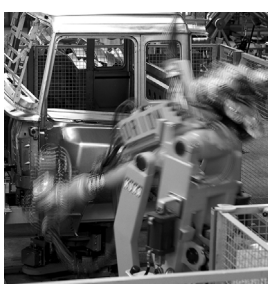

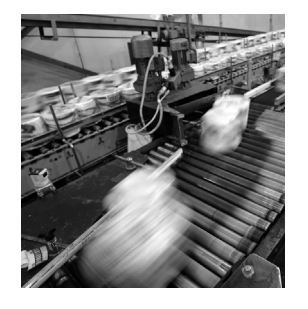

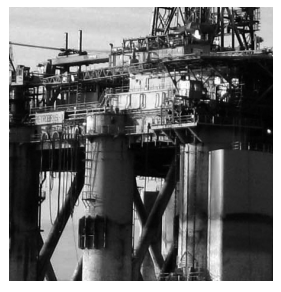

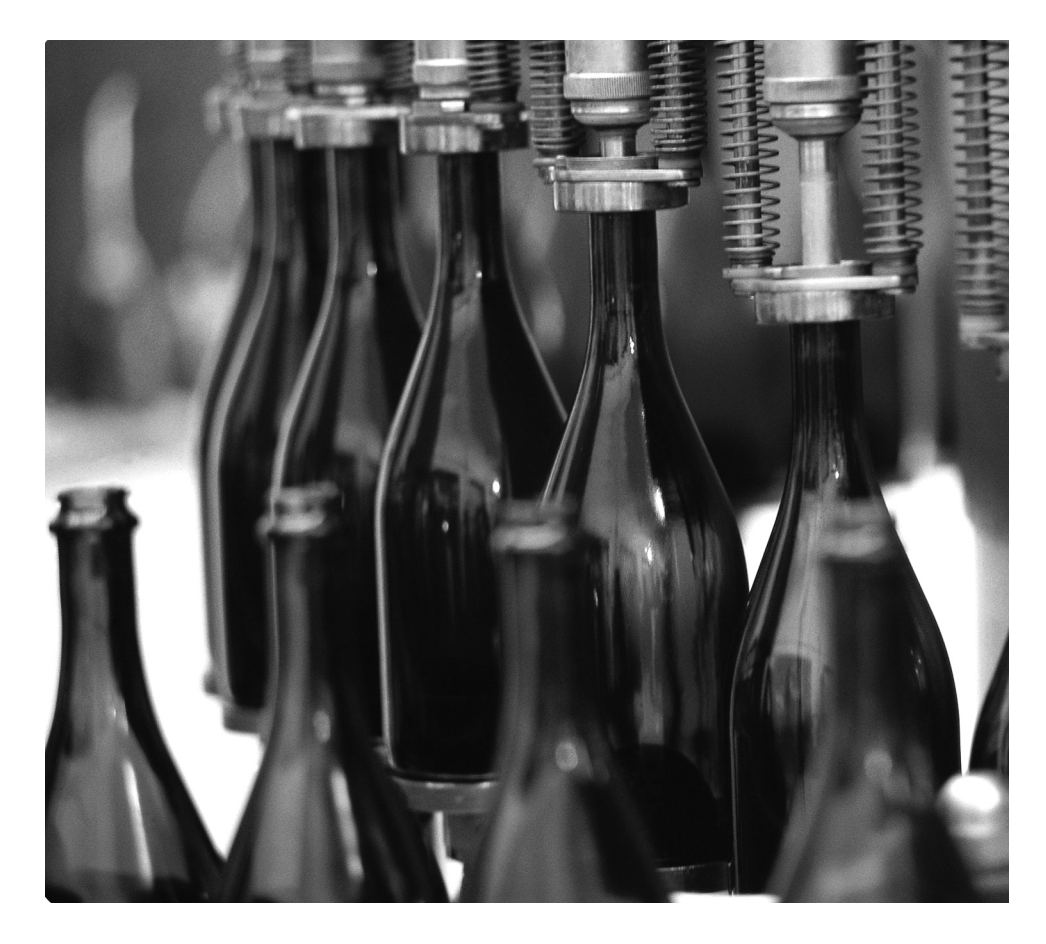

**User Manual (Catalog Number 1732E-8IOLM12R)**

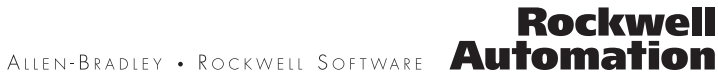

### **Important User Information**

Solid-state equipment has operational characteristics differing from those of electromechanical equipment. Safety Guidelines for the Application, Installation, and Maintenance of Solid State Controls (Publication SGI-1.1 available from your local Rockwell Automation® sales office or online at <http://www.rockwellautomation.com/literature/>) describes some important differences between solid-state equipment and hard-wired electromechanical devices. Because of this difference, and also because of the wide variety of uses for solid-state equipment, all persons responsible for applying this equipment must satisfy themselves that each intended application of this equipment is acceptable.

In no event will Rockwell Automation, Inc. be responsible or liable for indirect or consequential damages resulting from the use or application of this equipment.

The examples and diagrams in this manual are included solely for illustrative purposes. Because of the many variables and requirements associated with any particular installation, Rockwell Automation, Inc. cannot assume responsibility or liability for actual use based on the examples and diagrams.

No patent liability is assumed by Rockwell Automation, Inc. with respect to use of information, circuits, equipment, or software described in this manual.

Reproduction of the contents of this manual, in whole or in part, without written permission of Rockwell Automation, Inc., is prohibited.

Throughout this manual, when necessary, we use notes to make you aware of safety considerations..

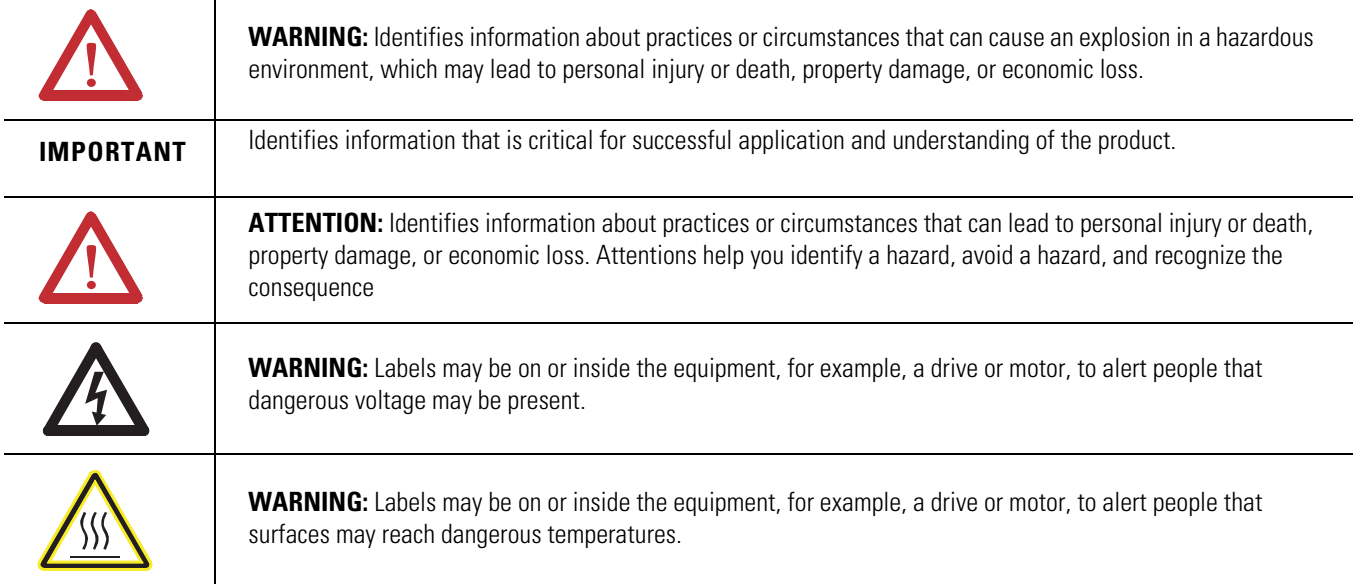

Allen-Bradley, ArmorBlock, CompactLogix, ControlLogix, Encompass, Integrated Architecture, Rockwell Automation, Rockwell Software, RSLinx, RSLogix 5000, Studio 5000, Studio 5000 Logix Designer,<br>and TechConnect are trademar

Trademarks not belonging to Rockwell Automation are property of their respective companies.

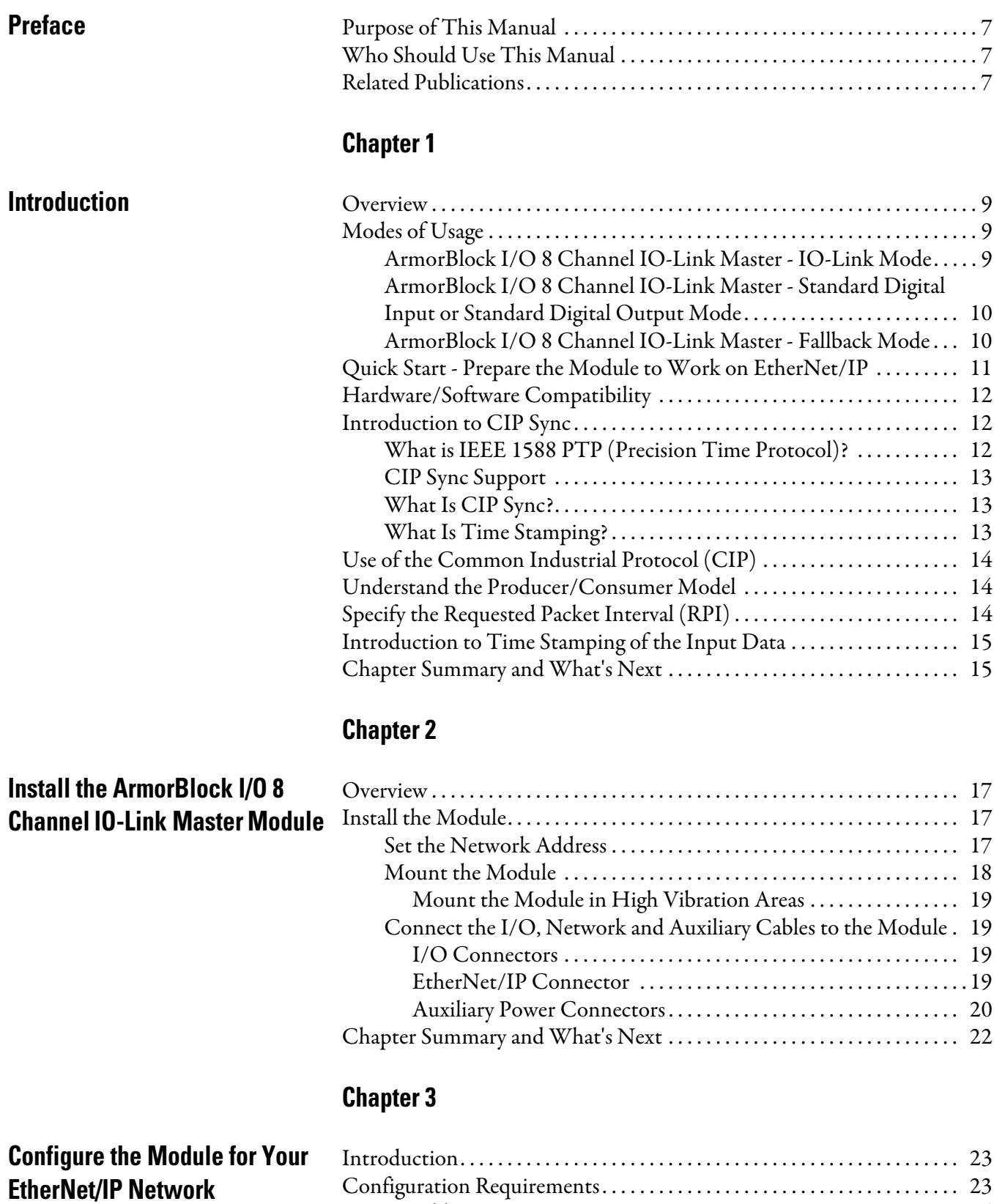

[IP Address . . . . . . . . . . . . . . . . . . . . . . . . . . . . . . . . . . . . . . . . . . . . . . . . . . 24](#page-23-0) [Gateway Address . . . . . . . . . . . . . . . . . . . . . . . . . . . . . . . . . . . . . . . . . . . . 25](#page-24-0)

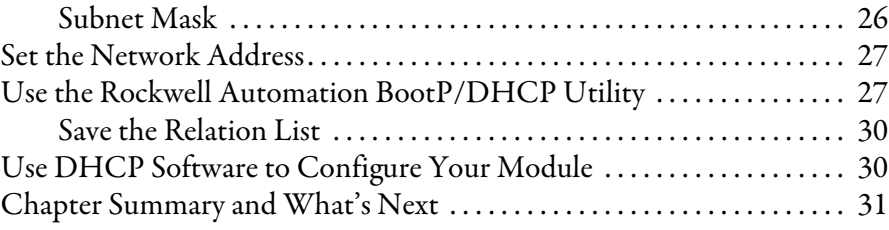

### **[Chapter 4](#page-32-0)**

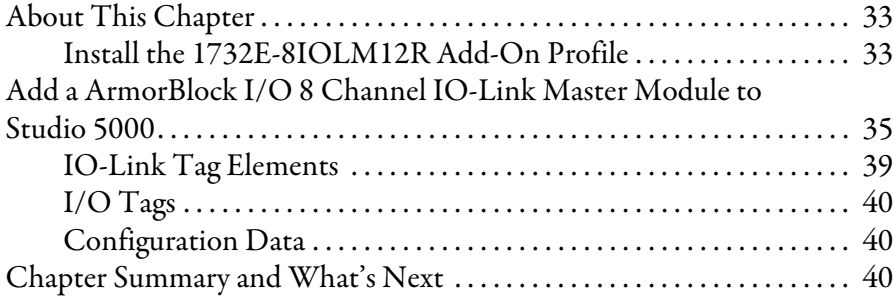

### **[Chapter 5](#page-40-0)**

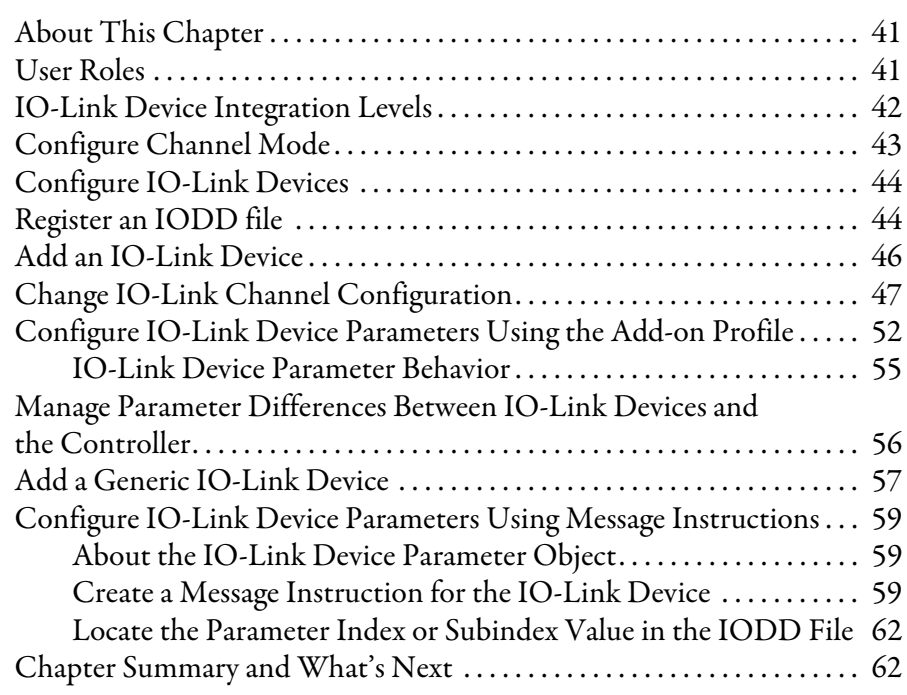

### **[Chapter 6](#page-62-0)**

### **Configure the ArmorBlock I/O 8 [Channel IO-Link Master Module](#page-32-1)  Using the Studio 5000 Add-on Profile**

**[Configure the ArmorBlock I/O 8](#page-40-1)  Channel IO-Link Master as IO-Link Master Using the Studio 5000 Add-on Profile**

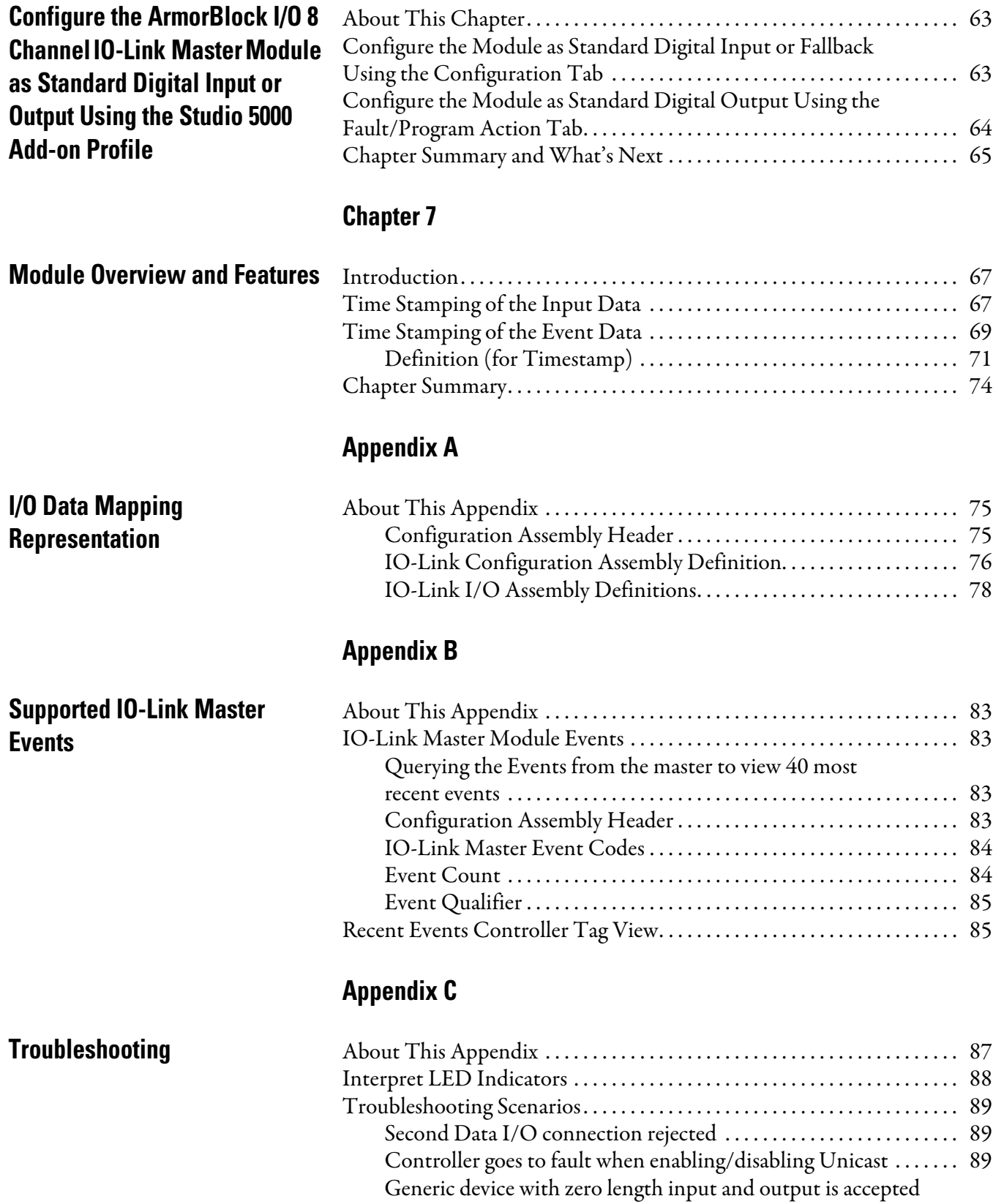

[by the Add-on Profile . . . . . . . . . . . . . . . . . . . . . . . . . . . . . . . . . . . . . . . . 90](#page-89-0)

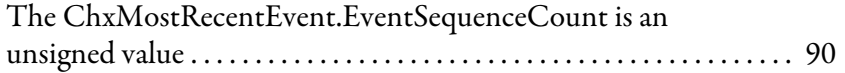

**[Index](#page-90-0)**

<span id="page-6-2"></span><span id="page-6-1"></span><span id="page-6-0"></span>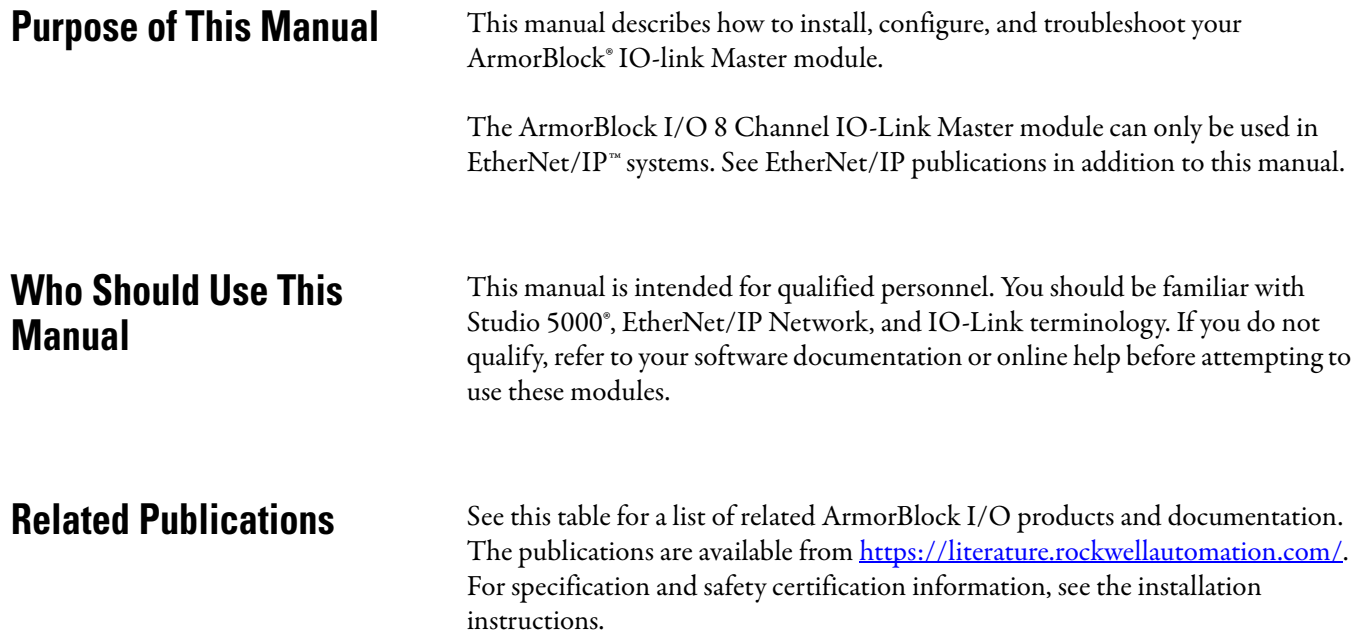

<span id="page-6-3"></span>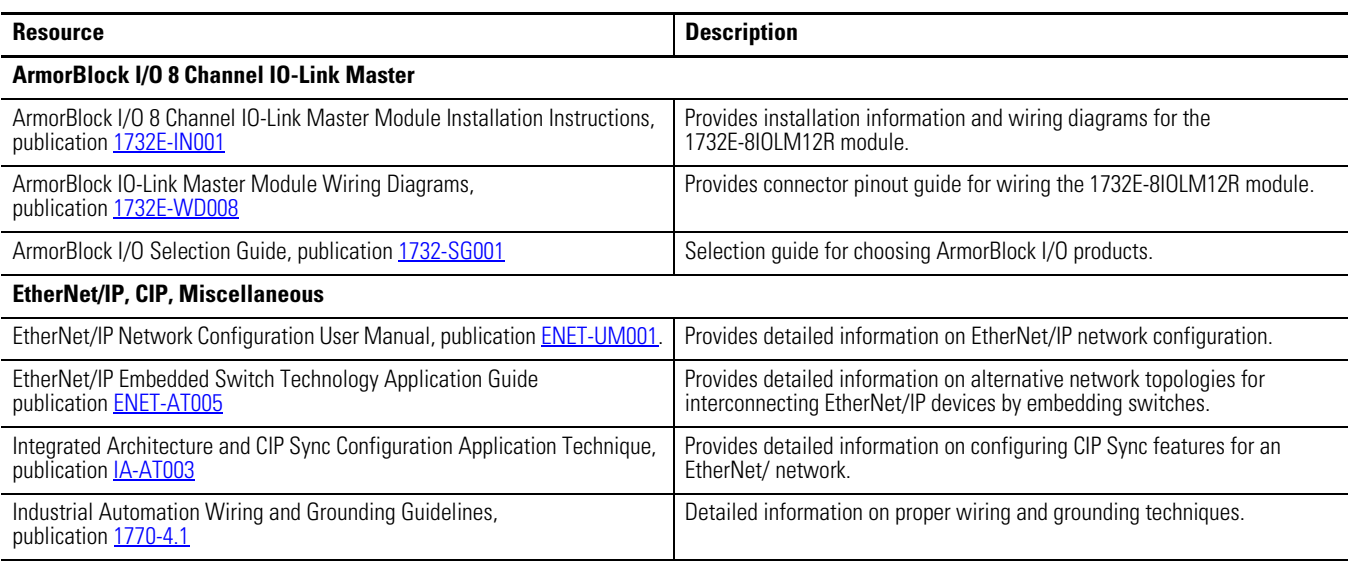

### **Notes:**

## <span id="page-8-1"></span>**Introduction**

<span id="page-8-2"></span><span id="page-8-0"></span>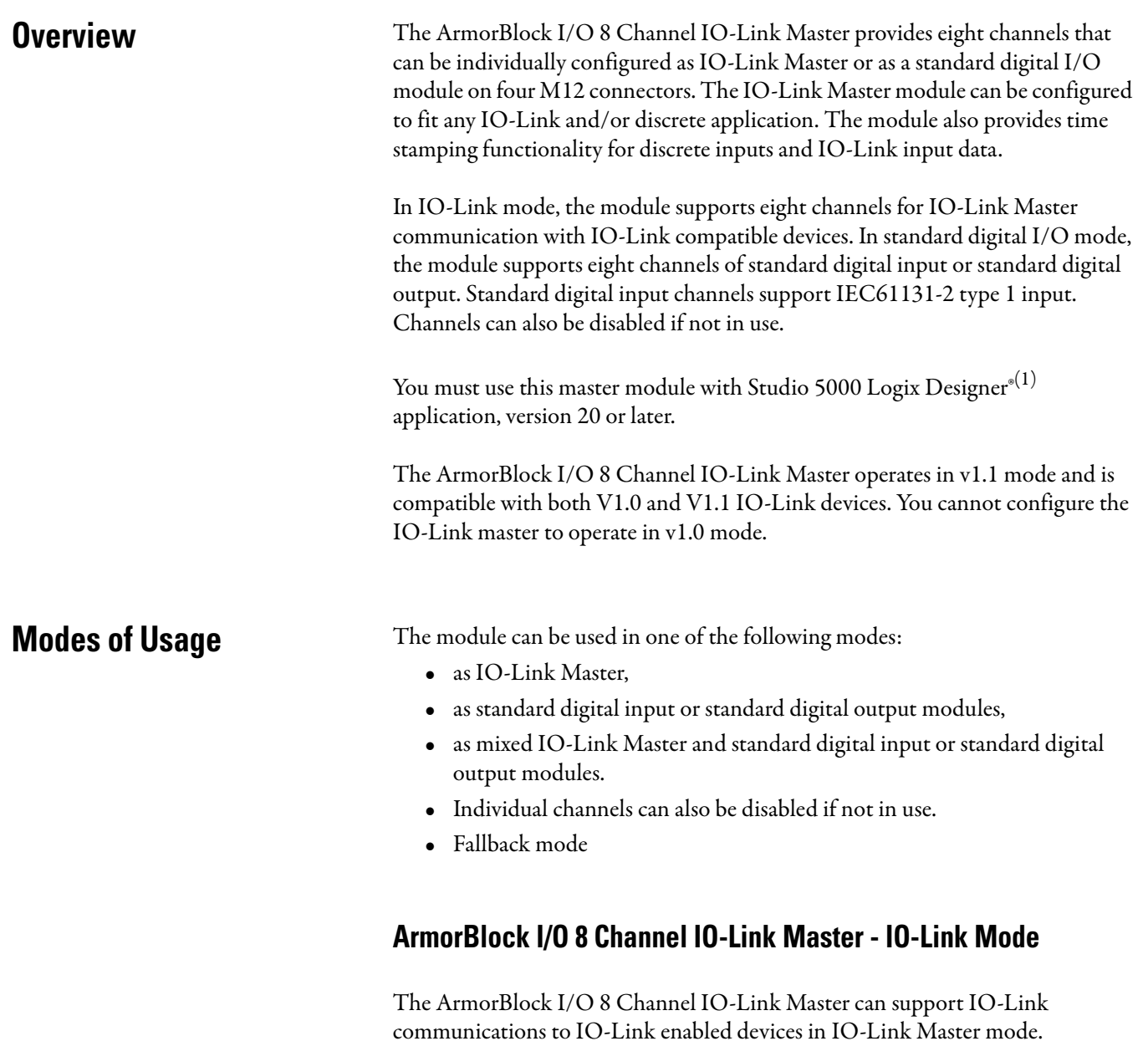

<span id="page-8-4"></span><span id="page-8-3"></span>See Chapter 5, Configure the ArmorBlock I/O 8 Channel IO-Link Master as [IO-Link Master Using the Studio 5000 Add-on Profile.](#page-40-4)

(1) Studio 5000 Logix Designer is the replacement for RSLogix 5000® (v20 or later). It provides one software package for discrete, process, batch, motion, safety, and drive-based applications.

### <span id="page-9-0"></span>**ArmorBlock I/O 8 Channel IO-Link Master - Standard Digital Input or Standard Digital Output Mode**

The module can be used as a standard digital ArmorBlock module.

See [Chapter 6, Configure the ArmorBlock I/O 8 Channel IO-Link Master](#page-62-4)  [Module as Standard Digital Input or Output Using the Studio 5000](#page-62-4)  [Add-on Profile](#page-62-4).

### <span id="page-9-1"></span>**ArmorBlock I/O 8 Channel IO-Link Master - Fallback Mode**

When a module has channels in Fallback mode, you can configure them in the same way as channels in IO-Link mode. During operation the channel functions as a Digital Input.

The Fallback feature allows an IO-link master to configure an IO-link device, and then to instruct the device to fall back to discrete input mode. When you set the channel to Fallback mode, a single input bit is provided in the controller tag.

Once you configure the channel for Fallback, a wakeup command is issued to the target device if:

- **1.** The project is online with the controller and the IO-link Add-On profile is open, including when
	- a. Correlating connected devices.
	- b. Making changes to the device parameters.
	- c. Clicking Refresh on the Add-On profile.
- **2.** You change the device parameters in the Add-On profile, and then download the changes to the IO-link master through the controller.

In either case, the devices return to Fallback mode once the operations are completed.

You can also issue a wakeup command to the target device using a CIP™ message instruction.

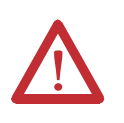

**ATTENTION:** When devices wake up from fallback to IO-link mode, response time for the devices may be impacted. Take necessary precautions to avoid unintended operation of machines or processes.

See Chapter 5, Configure IO-Link Device Parameters Using Message [Instructions](#page-58-3).

### <span id="page-10-0"></span>**Quick Start - Prepare the Module to Work on EtherNet/IP**

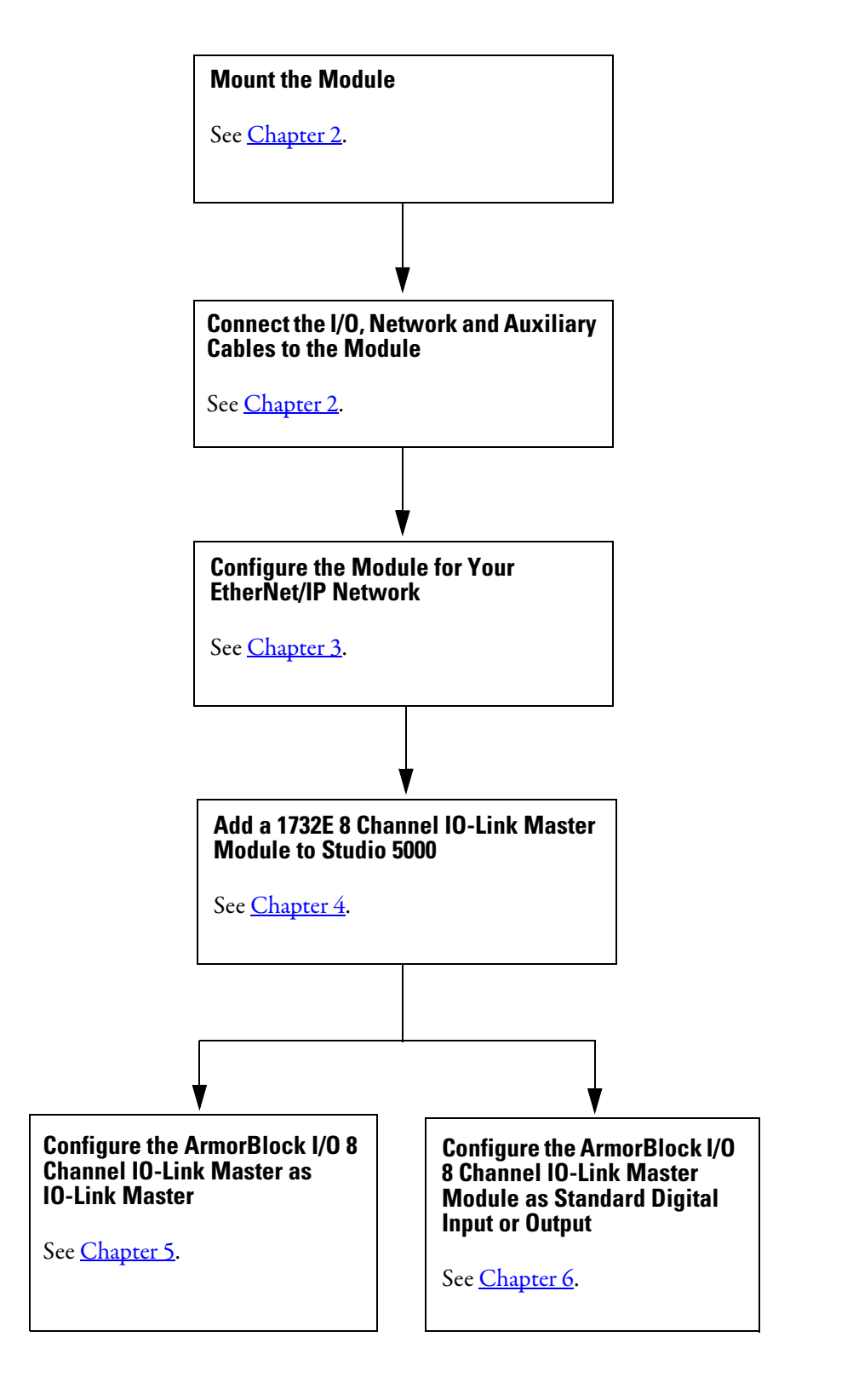

### <span id="page-11-0"></span>**Hardware/Software Compatibility**

The module and the applications described in this manual are compatible with the following firmware revisions and software versions.

The latest firmware and software upgrades can be downloaded from the Product Compatibility and Download Center (PCDC) website at: <https://www.rockwellautomation.com/rockwellautomation/support/pcdc.page>

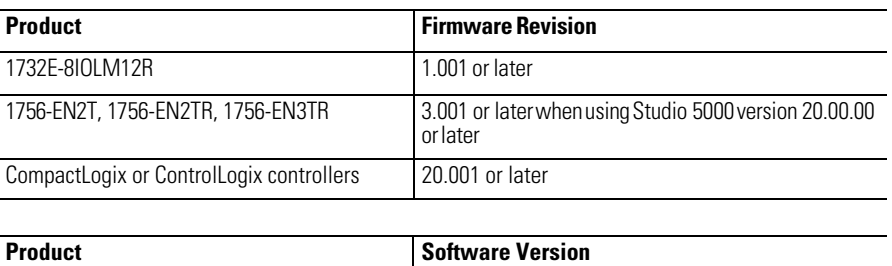

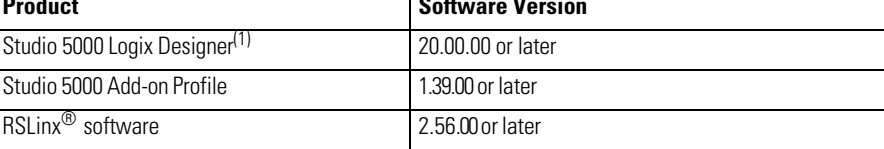

(1) Studio 5000 Logix Designer is the replacement for RSLogix 5000 (version 20.00.00 or later). It provides one software package for discrete, process, batch, motion, safety, and drive-based applications.

<span id="page-11-1"></span>**Introduction to CIP Sync** CIP is the Common Industrial Protocol that we use to let all Rockwell Automation products communicate with each other whether it be on a DeviceNet®, ControlNet®, and/or a CIP network. Since it is an ODVA standard, other industrial product manufacturers develop products to communicate via the CIP protocol.

> CIP Sync™ is a CIP implementation of the IEEE 1588 PTP (Precision Time Protocol) in which devices can bridge the PTP time across backplanes and on to other networks via EtherNet/IP ports.

### <span id="page-11-2"></span>**What is IEEE 1588 PTP (Precision Time Protocol)?**

The IEEE 1588 standard specifies a protocol to synchronize independent clocks running on separate nodes of a distributed measurement and control system to a high degree of accuracy and precision. The clocks communicate with each other over a communication network. In its basic form, the protocol is intended to be administration free. The protocol generates a master slave relationship among the clocks in the system. Within a given subnet of a network, there will be a single master clock. All clocks ultimately derive their time from a clock known as the grandmaster clock. This is called Precision Time Protocol (PTP).

The PTP is a time-transfer protocol defined in the IEEE 1588-2008 standard that allows precise synchronization of networks, for example, Ethernet. Accuracy within the nanosecond range can be achieved with this protocol when using hardware-generated synchronization.

IEEE 1588 is designed for local systems requiring very high accuracies beyond those attainable using Network Time Protocol (NTP). NTP is used to synchronize the time of a computer client or server to another server or reference time source, such as a GPS.

### <span id="page-12-0"></span>**CIP Sync Support**

CIP Sync supports the IEEE 1588-2008 synchronization standard. In this architecture, a grandmaster clock provides a master time reference for the system time. The 1732E-8IOLM12R module is a CIP Sync slave only device. There must be another module on the network that will function as a master clock. The grandmaster could be:

- A 1756 ControlLogix<sup>®</sup> L6 or L7 controller when using Studio 5000 software v20 or later.
- An Ethernet bridge that supports IEEE 1588 V2, or
- A Symmetricom Grand Master GPS or equivalent.

### <span id="page-12-1"></span>**What Is CIP Sync?**

CIP Sync is a CIP implementation of the IEEE 1588 PTP (Precision Time Protocol). CIP Sync provides accurate real-time (Real-World Time) or Universal Coordinated Time (UTC) synchronization of controllers and devices connected over CIP networks. This technology supports highly distributed applications that require time stamping, sequence of events recording, distributed motion control, and increased control coordination.

### <span id="page-12-2"></span>**What Is Time Stamping?**

Each input has its own individual timestamp recorded for each change of value. The offset from the timestamp to the local clock is also recorded so that steps in time can be detected and resolved.

Time stamping uses the 64-bit system time whose time base is determined by the module's master clock resolved in microseconds. Each timestamp is updated as soon as an input transition is detected, before input filtering occurs. When filtering is enabled, the transition is only recorded if the transition passes the filter.

The module starts Time Stamping as soon as it powers up, even if it is not synchronized to a master clock. If it is synchronized to a master clock and then becomes unsynchronized it continues to time stamp. All time stamps and offsets have a value of zero at power-up.

For more information on how to use CIP Sync technology, see the Integrated Architecture® and CIP Sync Configuration Application Technique, publication **IA-AT003**.

### <span id="page-13-0"></span>**Use of the Common Industrial Protocol (CIP)**

The 1732E-8IOLM12R IO-Link Master module uses the Common Industrial Protocol (CIP). CIP is the application layer protocol specified for EtherNet/IP, the Ethernet Industrial Protocol. It is a message-based protocol that implements a relative path to send a message from the "producing" device in a system to the "consuming" devices.

The producing device contains the path information that steers the message along the proper route to reach its consumers. Because the producing device holds this information, other devices along the path simply pass this information; they do not need to store it.

This has two significant benefits:

- You do not need to configure routing tables in the bridging modules, which greatly simplifies maintenance and module replacement.
- You maintain full control over the route taken by each message, which enables you to select alternative paths for the same end device.

#### The CIP "producer/consumer" networking model replaces the old source/ destination ("master/slave") model. The producer/consumer model reduces network traffic and increases speed of transmission. In traditional I/O systems, controllers poll input modules to obtain their input status. In the CIP system, input modules are not polled by a controller. Instead, they produce their data either upon a change-of-state (CoS) or periodically. The frequency of update depends upon the options chosen during configuration and where the input modules resides on the network. The input module, therefore, is a producer of input data and the controller is a consumer of the data.

The controller can also produce data for other controllers to consume. The produced and consumed data is accessible by multiple controllers and other devices over the EtherNet/IP network. This data exchange conforms to the producer/ consumer model.

<span id="page-13-2"></span>**Specify the Requested Packet Interval (RPI)**

<span id="page-13-1"></span>**Understand the** 

**Producer/Consumer Model**

The Requested Packet Interval (RPI) is the update rate specified for a particular piece of data on the network. This value specifies how often to produce the data for that device. For example, if you specify an RPI of 50 ms, it means that every 50 ms the device sends its data to the controller or the controller sends its data to the device.

RPIs are only used for devices that exchange data. For example, a ControlLogix EtherNet/IP bridge module in the same chassis as the controller does not require an RPI because it is not a data-producing member of the system; it is used only as a bridge to remote modules.

## <span id="page-14-0"></span>**Introduction to Time Stamping**

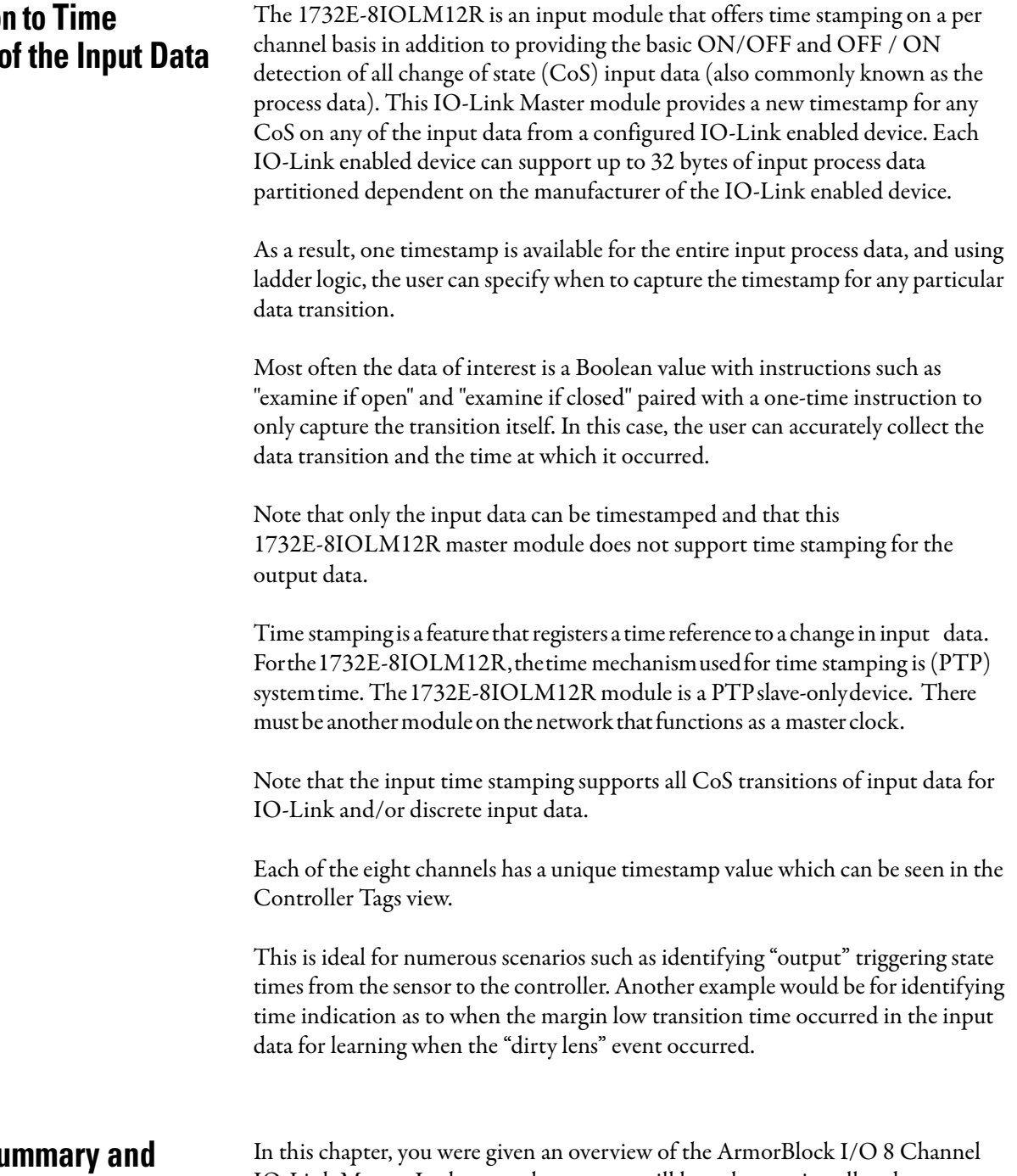

### <span id="page-14-1"></span>**Chapter Summary What's Next**

IO-Link Master. In the next chapter, you will learn how to install and prepare your module for configuration.

## **Notes:**

## <span id="page-16-5"></span><span id="page-16-1"></span>**Install the ArmorBlock I/O 8 Channel IO-Link Master Module**

<span id="page-16-2"></span><span id="page-16-0"></span>**Overview** This chapter shows you how to install and wire the ArmorBlock I/O 8 Channel IO-Link Master. The only tools you require are a flat or Phillips head screwdriver, and a drill. This chapter includes the following topics:

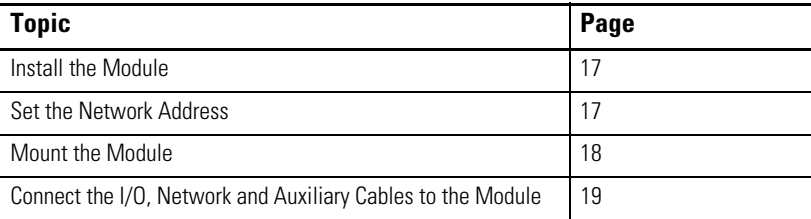

### <span id="page-16-3"></span>**Install the Module** To install the module:

- Set the network address
- Mount the module
- Connect the I/O, Network and Auxiliary cables to the module.

### <span id="page-16-4"></span>**Set the Network Address**

The module ships with the rotary switches set to 999 and DHCP enabled. To change the network address, you can do one of the following:

- adjust the node address switches on the front of the module.
- use a Dynamic Host Configuration Protocol (DHCP) server, such as Rockwell Automation BootP/DHCP.
- retrieve the IP address from nonvolatile memory.

The module reads the switches first to determine if the switches are set to a valid number. To set the network address:

- **1.** Remove power.
- **2.** Remove the switch dust caps.
- **3.** Rotate the three (3) switches on the front of the module using a small blade screwdriver.
- **4.** Line up the small notch on the switch with the number setting you wish to use.

Valid settings range from 001…254.

- **5.** Replace switch dust caps. Make sure not to over tighten.
- **6.** Reapply power.

### <span id="page-17-1"></span><span id="page-17-0"></span>**Mount the Module**

To mount the module on a wall or panel, use the screw holes provided in the module. Refer to the mounting dimensions illustration to guide you in mounting the module.

#### <span id="page-17-2"></span>**Module Dimensions**

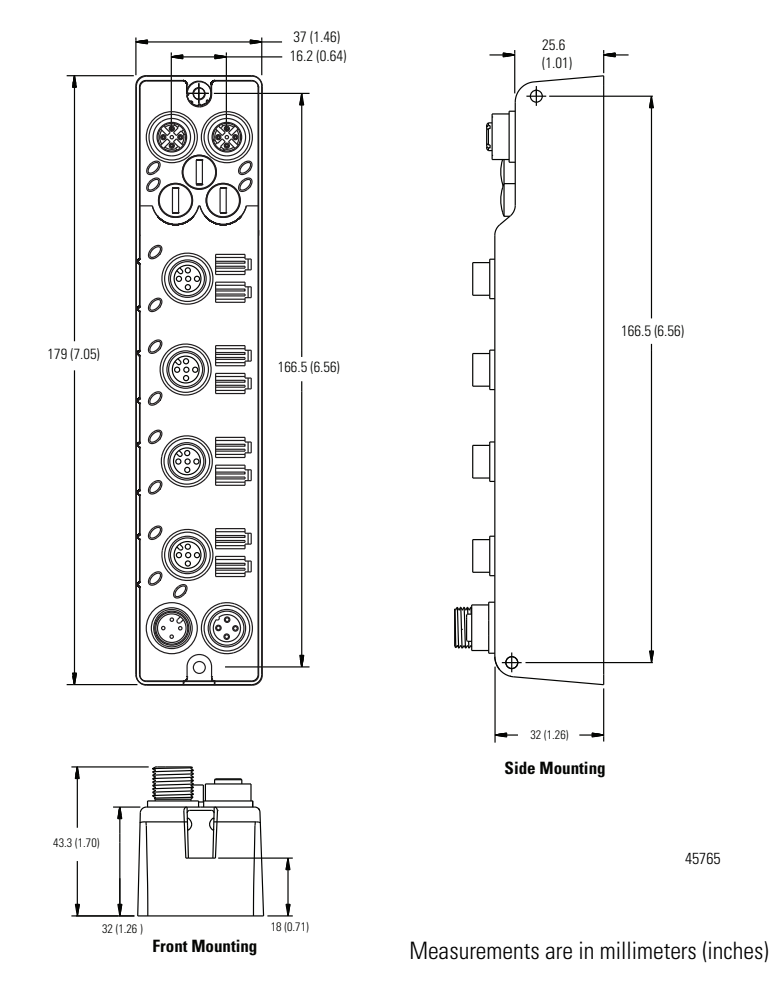

Install the mounting base as follows:

- **1.** Lay out the required points as shown in the drilling dimension drawing.
- **2.** Drill the necessary holes for #6 (M3) pan head screws.
- **3.** Mount the module using #6 (M3) screws.

<span id="page-18-0"></span>*Mount the Module in High Vibration Areas*

If you mount the module in an area that is subject to shock or vibration, we recommend you use a flat and a lock washer to mount the module. Mount the flat and the lock washer as shown in the mounting illustration. Torque the mounting screws to 0.68 Nm (6 lb-in.).

#### **High Vibration Area Mounting**

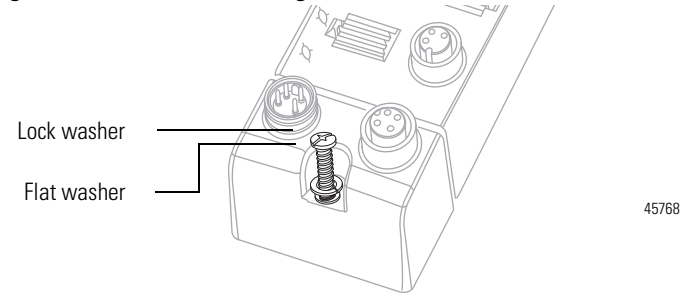

### <span id="page-18-1"></span>**Connect the I/O, Network and Auxiliary Cables to the Module**

The ArmorBlock I/O 8 Channel IO-Link Master module has four 5-pin micro-style M12 I/O connectors. We provide caps to cover the unused connectors on your module. Connect the quick-disconnect cord sets you selected for your module to the appropriate ports.

#### <span id="page-18-2"></span>*I/O Connectors*

Refer to the pinout diagrams for the I/O connectors.

#### **Micro-style 5-Pin I/O Female Connector**

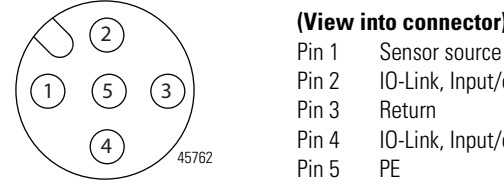

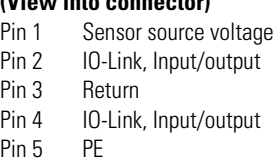

<span id="page-18-3"></span>*EtherNet/IP Connector*

#### **D-Code Micro Network Female Connector**

### 4 2 3| (©) ^ O ^ O) J1 44808

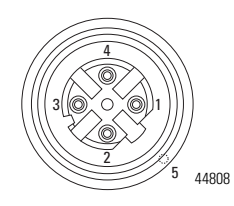

#### **(View into connector 2)**

**(View into connector 1)** Pin 1 M12\_Tx+ Pin 2 M12\_Rx+ Pin 3 M12\_Tx-Pin 4 M12\_Rx-<br>Pin 5 Connecto

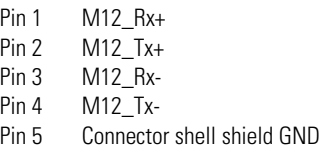

Connector shell shield GND

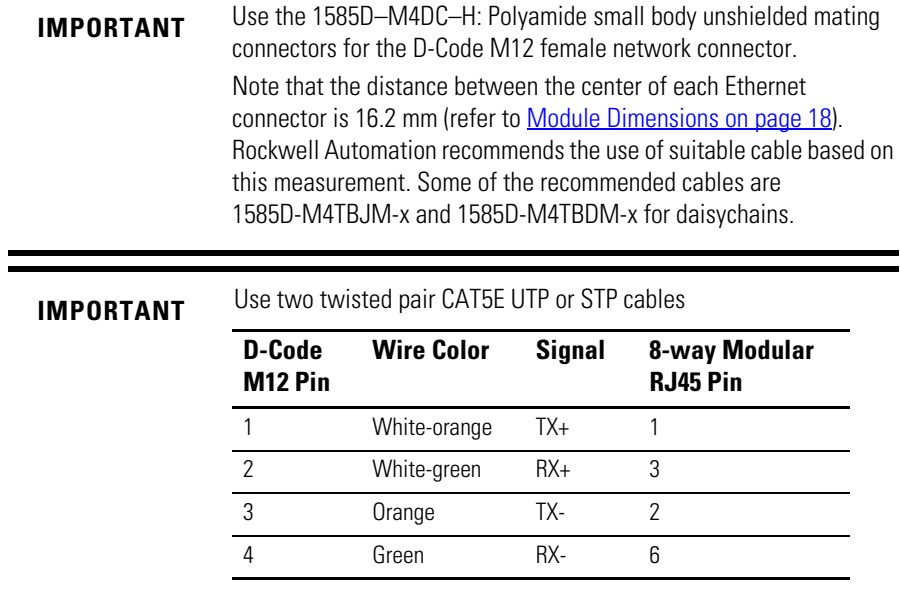

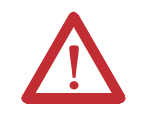

**ATTENTION:** Make sure all connectors and caps are securely tightened to properly seal the connections against leaks and maintain IP enclosure type requirements.

#### <span id="page-19-0"></span>*Auxiliary Power Connectors*

Attach the micro-style 4-pin connector to the micro-style 4-pin receptacle as shown below.

#### **Auxiliary Power Micro-style 4-Pin Receptacles**

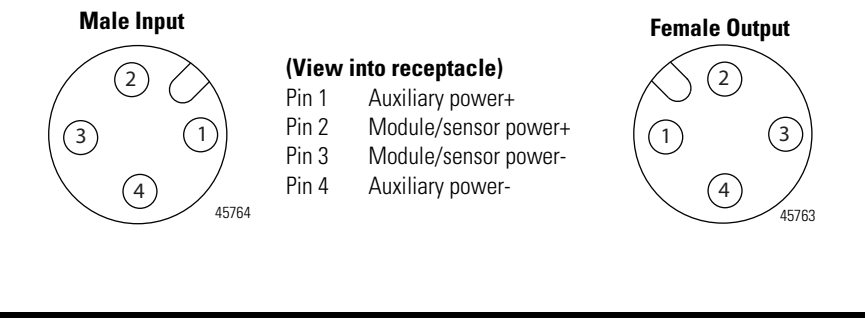

**IMPORTANT** The maximum current that any pin on the power connectors can carry is 4 A.

The power required by the module is based on a 4-pin micro-style connector system. The module receives its required power through the male connector on the left. A female connector on the right is also provided so that power can be daisy-chained from module to module.

The module requires two 24V DC (nominal) supplies. These supplies are called the Module Power and the Auxiliary Power. The Module power powers the microprocessor and Ethernet portions of the module. The Auxiliary Power provides power for the Digital Outputs, the Digital Inputs, and the Sensor Voltage.

Internally, the Module Power and Auxiliary Power are isolated from each other.

The Module Power current required for a module can be estimated as 2.4W/ (Module Power Voltage). For example, if the Module Power Voltage is 24V DC, then the Module Power current (Imp) would be,

 $Imp \sim 2.4W/24VDC = 100 mA DC$ 

If the power for four modules were daisy-chained together and the voltage is 24V DC, then the Module Power current through the first connector in the daisychain would be  $4 \times$  Im  $\sim 400$  mA which is less than  $4$  A, so Module Power current is within acceptable limits.

The Auxiliary Power current is more complicated. The equation is below:

 $Iap \sim Iapm + Isp0 + Isp1 + Isp2 + Isp3 + Isp5 + Isp5 + Isp6 + Isp7 + IDOO0$ + IDO1 + IDO2 + IDO3 + IDO4 + IDO5 + IDO6 + IDO7 + IAPDC

Where:

Iap is the Auxiliary Power current through the first connector in the daisy-chain. Iapm is the Auxiliary Power current required by the module itself. IspN is the Sensor Power current for Digital Input N (0…7). IDON is the Digital Output current for Digital Output N (0…7). IAPDC is the Auxiliary Power current requirement for the remaining modules in the daisy-chain.

Iapm can be approximated by 0.5 W/(Auxiliary Power Voltage).

The table Auxiliary Power Calculation shows the resulting Auxiliary Power current calculation for a system of four modules. The Auxiliary Power voltage is 24V DC in this example. As can be seen in the cell with value set in bold, the Auxiliary Power current through the first connector in the daisy-chain is 3.898 A which is less than  $4 A$ , so this system is adequate.

#### **Auxiliary Power Calculation**

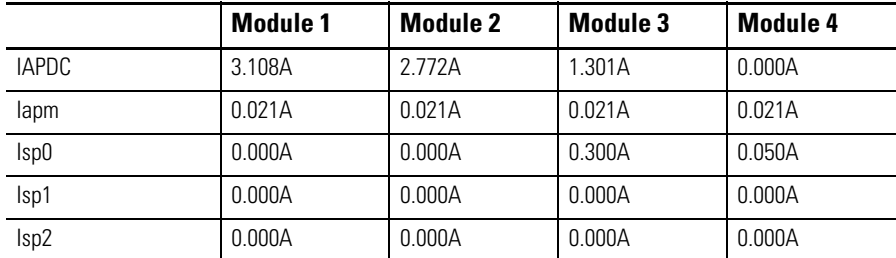

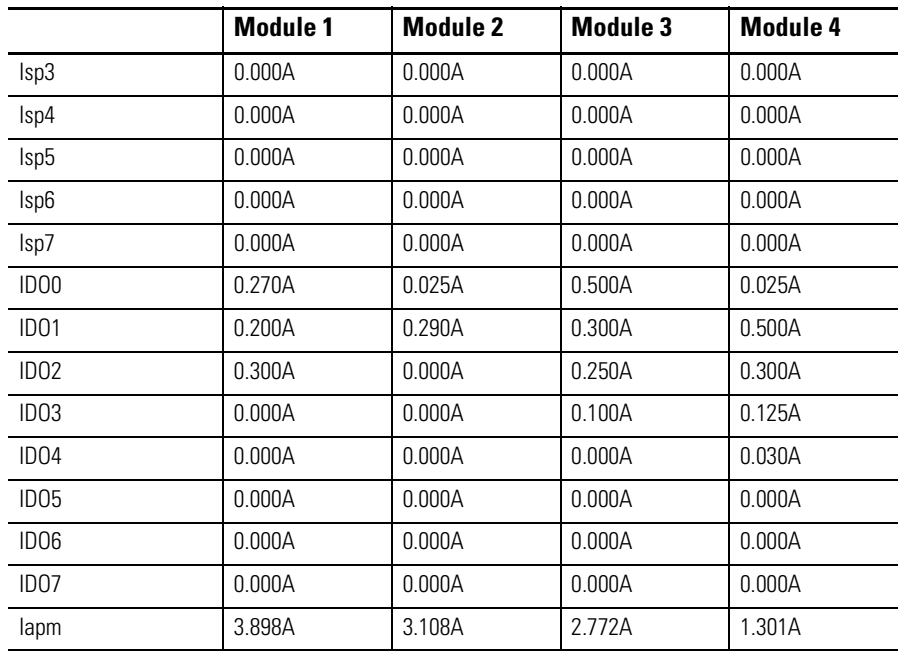

#### **Auxiliary Power Calculation**

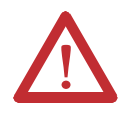

**ATTENTION:** To comply with the CE Low Voltage Directive (LVD), this equipment and all connected I/O must be powered from a source compliant with the following:

Safety Extra Low Voltage (SELV) or Protected Extra Low Voltage (PELV).

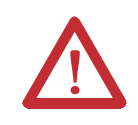

**ATTENTION:** To comply with UL restrictions, this equipment must be powered from a source compliant with the following: Limited Voltage.

ATTENTION: The device meets UL Type 1 Enclosure rating.

### <span id="page-21-0"></span>**Chapter Summary and What's Next**

In this chapter, you learned how to install and wire your module. The following chapter describes how to configure your module to communicate on the EtherNet/IP network by providing an IP address, gateway address, and Subnet mask.

## <span id="page-22-4"></span><span id="page-22-1"></span>**Configure the Module for Your EtherNet/IP Network**

<span id="page-22-2"></span><span id="page-22-0"></span>**Introduction** Before using the module in an EtherNet/IP network, you need to configure it with an IP address, subnet mask, and optional Gateway address. This chapter describes these configuration requirements and the procedures for providing them. Here are the ways you can do this:

- Use the Rockwell Automation BootP/DHCP utility, version 2.3 or greater, that ships with Studio 5000 or RSLinx software. You can also use this utility to reconfigure a device whose IP address must be changed.
- Use a third party DHCP (Dynamic Host Configuration Protocol) server.
- Use the Network Address switches.
- Have your network administrator configure the module via the network server.

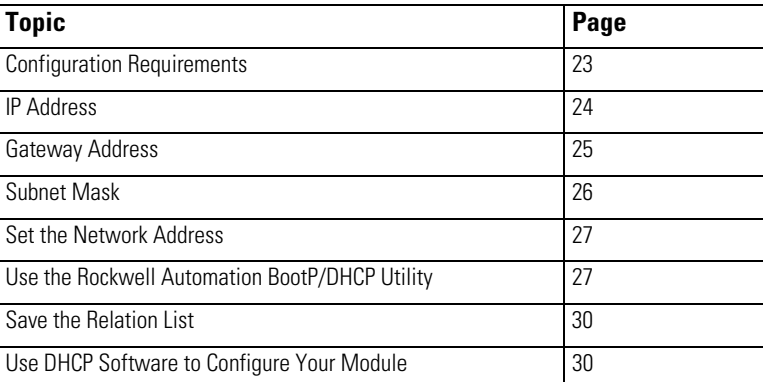

See the table for a list of where to find specific information in this chapter.

<span id="page-22-3"></span>**Configuration Requirements** Before you can use your module, you must configure its IP address, its subnet mask, and optionally, gateway address. You have the option to use the Rockwell Automation BootP/DHCP utility, version 2.3 or greater, to perform the configuration. You also have the option to use a DHCP server or the network address switches to configure these parameters.

If the module needs to be reset to factory defaults, set the switches on the module to the value 888 and then cycle power to the module.

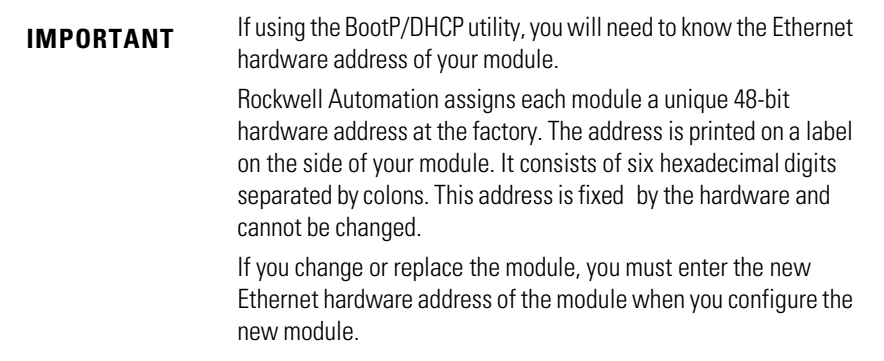

### <span id="page-23-0"></span>**IP Address**

The IP address identifies each node on the IP network (or system of connected networks). Each TCP/IP node on a network (including your module) must have a unique IP address.

The IP address is 32 bits long and has a net ID part and a Host ID part. Networks are classified A, B, C, or other. The class of the network determines how an IP address is formatted.

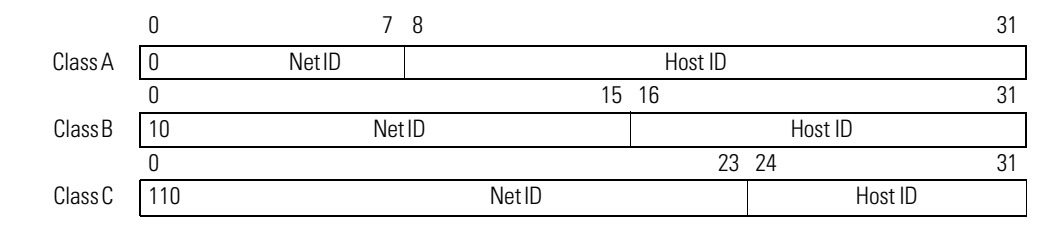

You can distinguish the class of the IP address from the first integer in its dotted-decimal IP address as follows:

#### **Classes of IP Addresses**

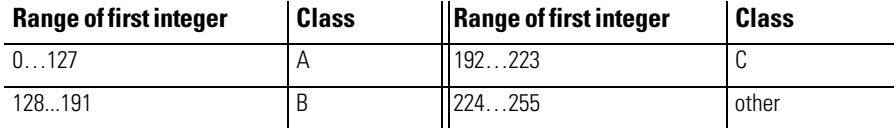

Each node on the same logical network must have an IP address of the same class and must have the same net ID. Each node on the same network must have a different Host ID thus giving it a unique IP address.

IP addresses are written as four decimal integers (0...255) separated by periods where each integer gives the value of one byte of the IP address.

**EXAMPLE** For example, the 32-bit IP address: 10000000 00000001 00000000 00000001 is written as 128.1.0.1.

#### <span id="page-24-0"></span>**Gateway Address**

This section applies to multi-network systems. If you have a single network system, go to the next section.

The gateway address is the default address of a network, It provides a single domain name and point of entry to the site. Gateways connect individual networks into a system of networks. When a node needs to communicate with a node on another network, a gateway transfers the data between the two networks. The following figure shows gateway G connecting Network 1 with Network 2.

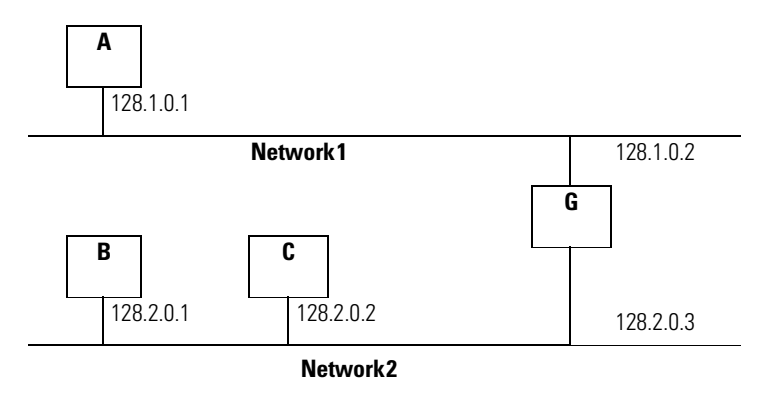

When host B with IP address 128.2.0.1 communicates with host C, it knows from C's IP address that C is on the same network. In an Ethernet environment, B then resolves C's IP address into a hardware address (MAC address) and communicates with C directly.

When host B communicates with host A, it knows from A's IP address that A is on another network (the net IDs are different). In order to send data to A, B must have the IP address of the gateway connecting the two networks. In this example, the gateway's IP address on Network 2 is 128.2.0.3.

The gateway has two IP addresses (128.1.0.2 and 128.2.0.3). The first must be used by hosts on Network 1 and the second must be used by hosts on Network 2. To be usable, a host's gateway must be addressed using a net ID matching its own.

### <span id="page-25-0"></span>**Subnet Mask**

The subnet mask is used for splitting IP networks into a series of subgroups, or subnets. The mask is a binary pattern that is matched up with the IP address to turn part of the Host ID address field into a field for subnets.

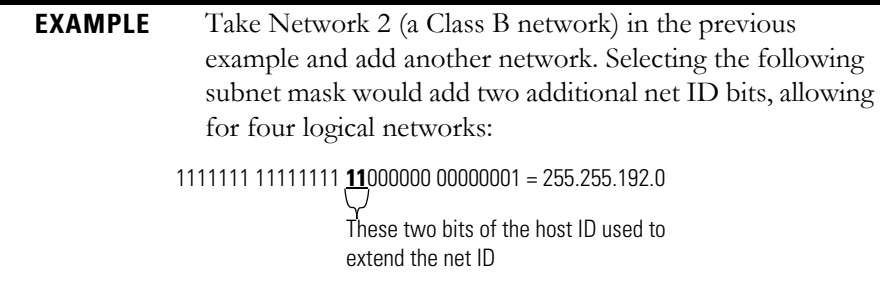

Two bits of the Class B host ID have been used to extend the net ID. Each unique combination of bits in the part of the Host ID where subnet mask bits are 1 specifies a different logical network.

The new configuration is:

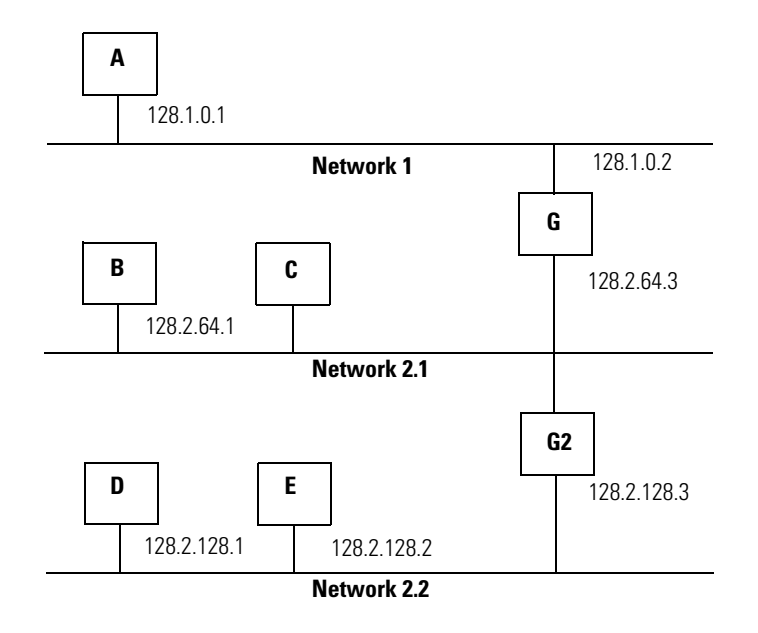

A second network with Hosts D and E was added. Gateway G2 connects Network 2.1 with Network 2.2.

Hosts D and E use Gateway G2 to communicate with hosts not on Network 2.2. Hosts B and C use Gateway G to communicate with hosts not on Network 2.1. When B is communicating with D, G (the configured gateway for B) routes the data from B to D through G2.

<span id="page-26-0"></span>**Set the Network Address** The module ships with the rotary switches set to 999 and DHCP enabled. To change the network address, you can do one of the following:

- **1.** Adjust the switches on the front of the module.
- **2.** Use a Dynamic Host Configuration Protocol (DHCP) server, such as Rockwell Automation BootP/DHCP.
- **3.** Retrieve the IP address from nonvolatile memory.

The module reads the switches first to determine if the switches are set to a valid number. Set the network address by adjusting the 3 switches on the front of the module. Use a small blade screwdriver to rotate the switches. Line up the small notch on the switch with the number setting you wish to use. Valid settings range from 001…254.

#### **Network Address Example**

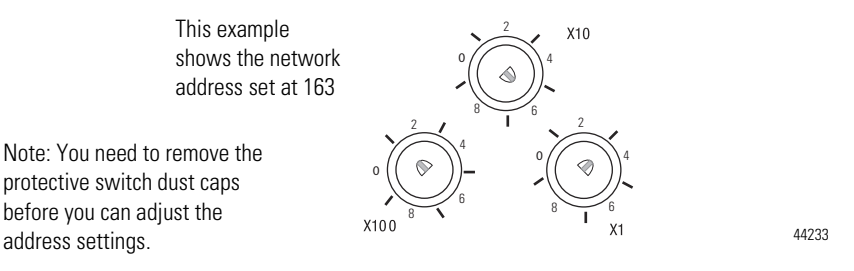

When the switches are set to a valid number, the module's IP address is 192.168.1.xxx (where xxx represents the number set on the switches). The module's subnet mask is 255.255.255.0 and the gateway address is set to 0.0.0.0. When the module uses the network address set on the switches, the module does not have a host name assigned to it or use any Domain Name Server.

If the switches are set to an invalid number (for example, 000 or a value greater than 254, excluding 888), the module checks to see if DHCP is enabled. If DHCP is enabled, the module asks for an address from a DHCP server. The DHCP server also assigns other Transport Control Protocol (TCP) parameters.

**4.** If DHCP is not enabled, and the switches are set to an invalid number, the module uses the IP address (along with other TCP configurable parameters) stored in nonvolatile memory.

### <span id="page-26-1"></span>**Use the Rockwell Automation BootP/DHCP Utility**

The Rockwell Automation BootP/DHCP utility is a standalone program that incorporates the functionality of standard BootP/DHCP software with a user-friendly graphical interface. It is located in the Utils directory on the Studio 5000 installation CD. The module must have DHCP enabled (factory default and the network address switches set to an illegal value) to use the utility.

To configure your module using the BootP/DHCP utility, perform the following steps:

#### **1.** Run the BootP/DHCP software.

The BOOTP/DHCP Request History dialog appears showing the hardware addresses of devices issuing BootP/DHCP requests.

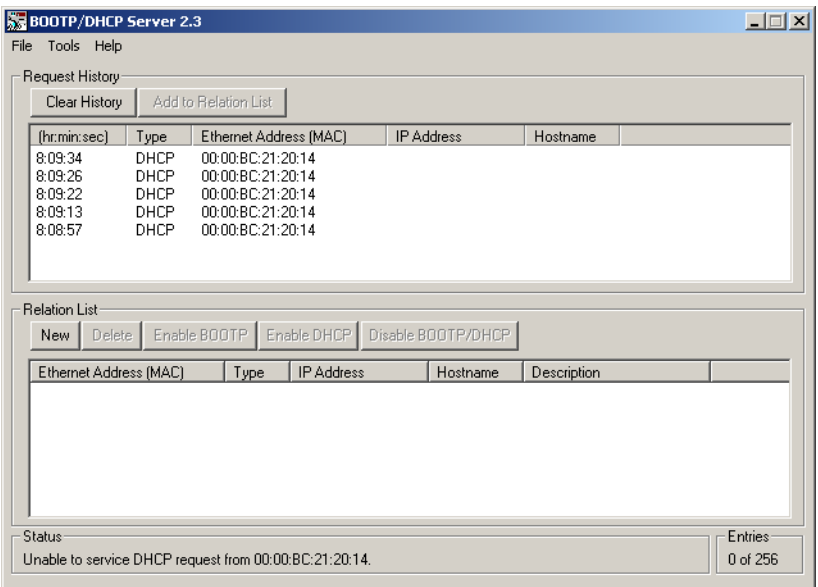

**2.** Double-click the hardware address of the device you want to configure.

The New Entry dialog appears showing the device's Ethernet Address (MAC).

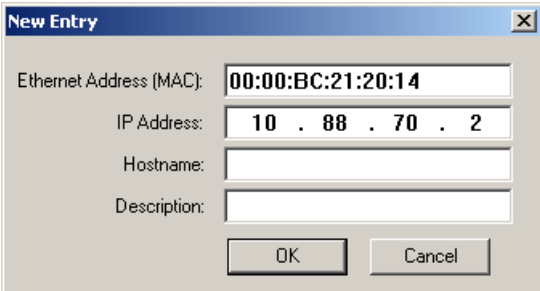

**3.** Enter the IP Address you want to assign to the device and click OK.

The device is added to the Relation List, displaying the Ethernet Address (MAC) and corresponding IP Address, Hostname and Description (if applicable).

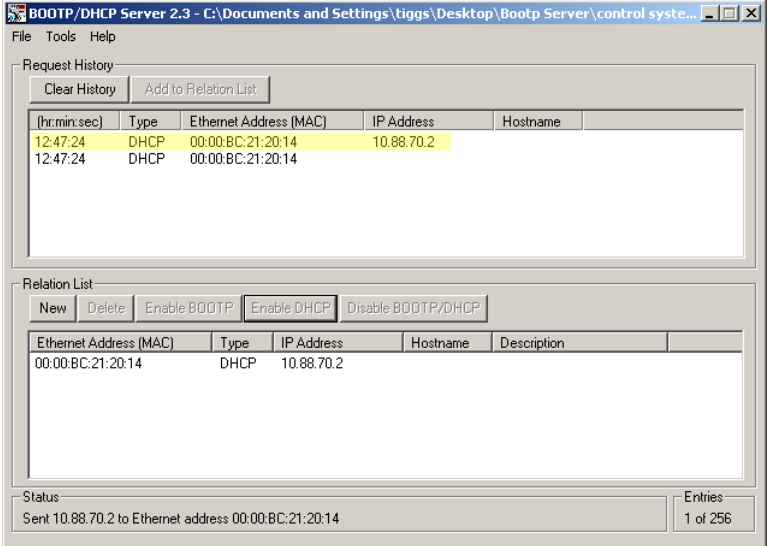

When the IP address assignment is made, the address displays in the IP Address column in the Request History section.

- **4.** To assign this configuration to the device, highlight the device in the Relation List panel and click Disable BOOTP/DHCP. When power is cycled to the device, it uses the configuration you assigned and does not issue a DHCP request.
- **TIP** To enable DHCP for a device that has had DHCP disabled, highlight the device in the Relation List and click Enable DHCP. You must have an entry for the device in the Relation List panel to re-enable DHCP.

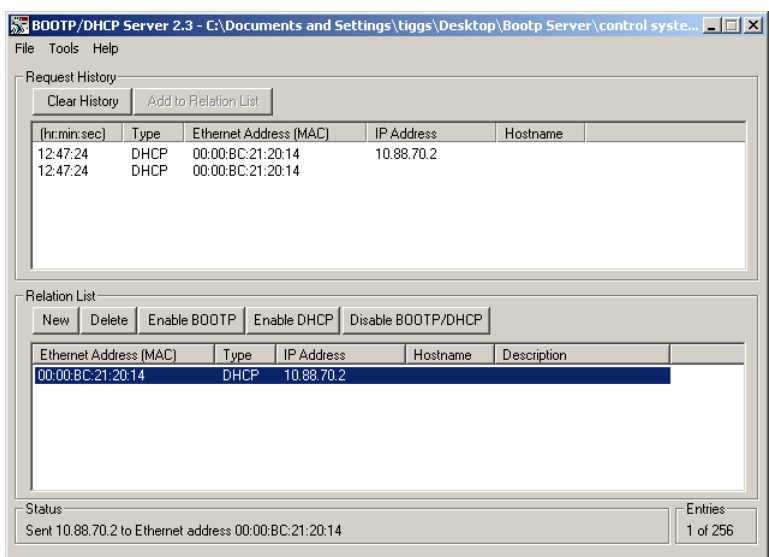

### <span id="page-29-0"></span>**Save the Relation List**

You can save the Relation List to use later. To save the Relation List do the following:

**1.** Select Save As... from the File menu.

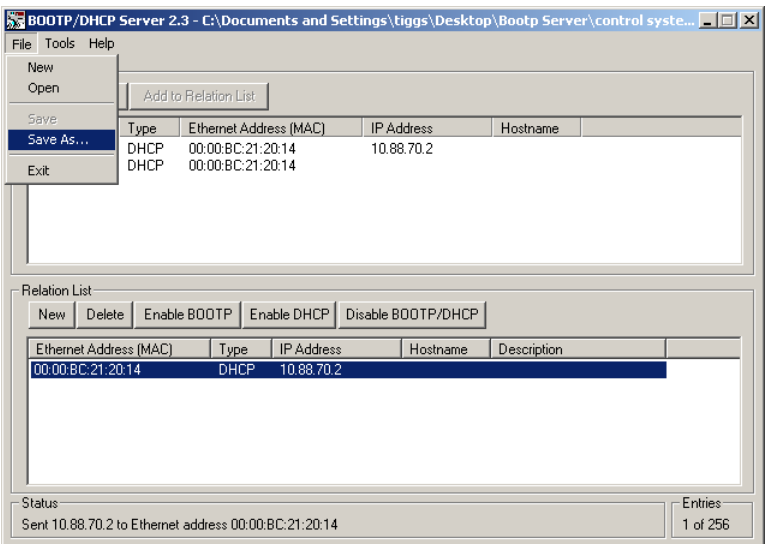

#### The Save As dialog box appears.

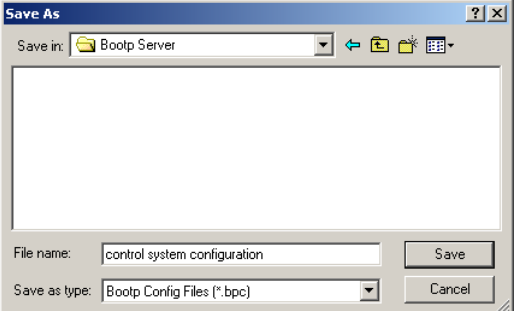

- **2.** Select the folder you want to save the list to.
- **3.** Enter a file name for the Relation List (for example, control system configuration) and click Save.
- **4.** If you want to see your saved file names in the Open dialog box, save your files using the default file type (\*.bpc).

### <span id="page-29-1"></span>**Use DHCP Software to Configure Your Module**

Dynamic Host Configuration Protocol (DHCP) software automatically assigns IP addresses to client stations logging onto a TCP/IP network. DHCP is based on BootP and maintains some backward compatibility. The main difference is that BootP was designed for manual configuration, while DHCP allows for dynamic allocation of network addresses and configurations to newly attached devices.

Be aware that a DHCP server typically assigns a finite lease time to the offered IP address. When 50 percent of the leased time has expired, the module will attempt to renew its IP address with the DHCP server. The module could be assigned a different IP address, which would cause communicating with the ControlLogix controller to cease.L

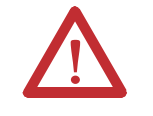

**ATTENTION:** To avoid unintentional control, the module must be assigned a fixed IP address. The IP address of this module should not be dynamically provided. If a DHCP server is used, it must be configured to assign a fixed IP address for your module.

**ATTENTION:** Failure to observe this precaution may result in unintended machine motion or loss of process control.

### <span id="page-30-0"></span>**Chapter Summary and What's Next**

In this chapter, you learned how to configure the module to communicate on your EtherNet/IP network by providing an IP address, gateway address, and Subnet mask. The next chapter describes an example application in which you configure discrete I/O.

## **Notes:**

## <span id="page-32-1"></span><span id="page-32-0"></span>**Configure the ArmorBlock I/O 8 Channel IO-Link Master Module Using the Studio 5000 Add-on Profile**

<span id="page-32-2"></span>**About This Chapter** Before you can use your ArmorBlock I/O 8 Channel IO-Link Master in Studio 5000, you must set up the module profile so that it can be recognized. If the profile does not exist in your version of Studio 5000, follow these steps to set it up.

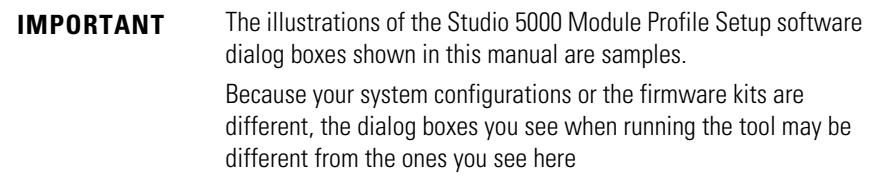

### <span id="page-32-3"></span>**Install the 1732E-8IOLM12R Add-On Profile**

**1.** In the installation package, double-click MPSetup.exe. The Welcome dialog box appears. Click Next

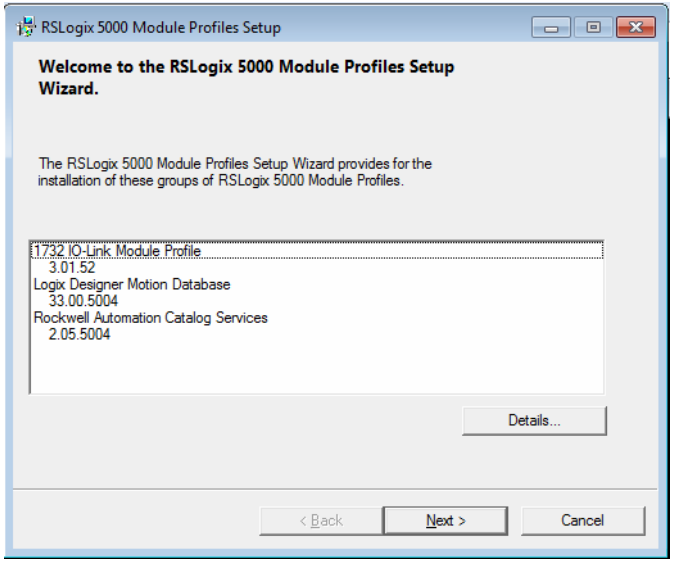

**2.** Read and agree to the license, and then click Next.

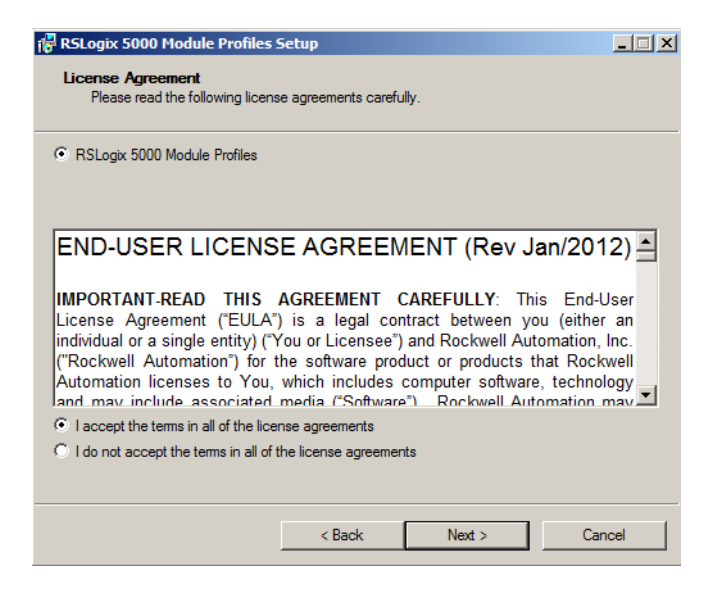

**3.** Select the option to install Studio 5000 Module Profile, and then click Next.

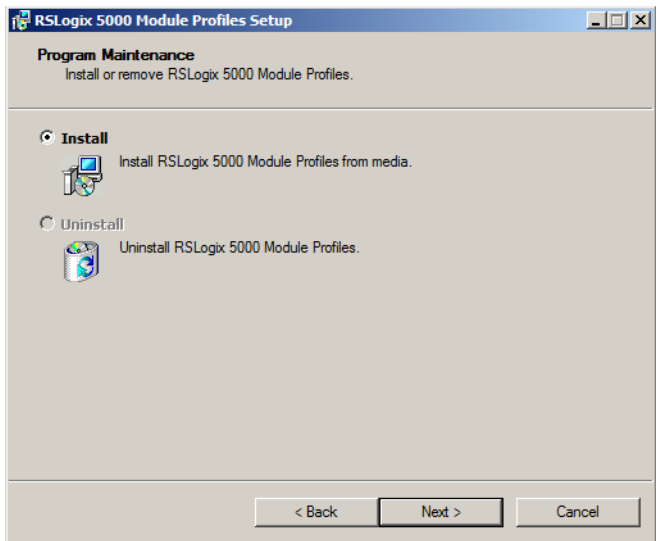

**4.** The Setup Wizard displays the profiles to be installed. Click Install to start the installation.

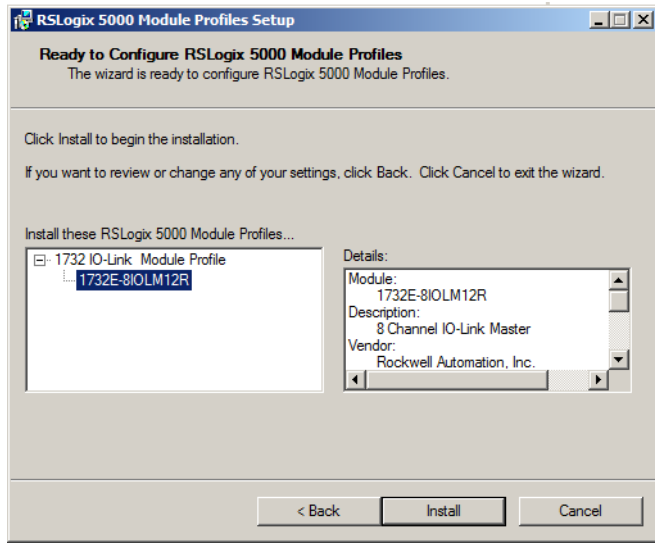

The Setup Wizard installs the profiles.

- **5.** Follow the instructions on the next dialog boxes to complete the installation and configuration.
- **6.** When installation is complete the following dialog box appears. Click Finish.

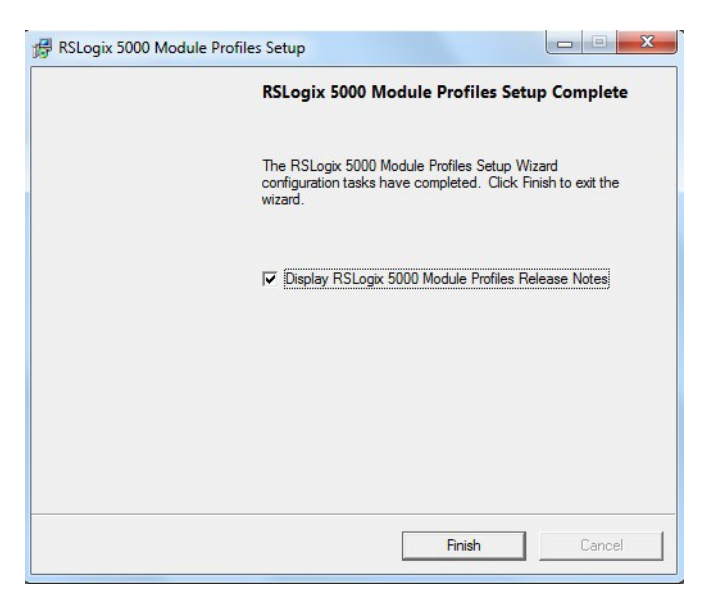

### <span id="page-34-1"></span><span id="page-34-0"></span>**Add a ArmorBlock I/O 8 Channel IO-Link Master Module to Studio 5000**

To add the ArmorBlock I/O 8 Channel IO-Link Master module to Studio 5000, do the following.

**1.** In the I/O Configuration tree, find the Controller. In this example, we use the 1769-L36ERM CompactLogix™ Controller. **2.** Right-click the Ethernet and select New Module.

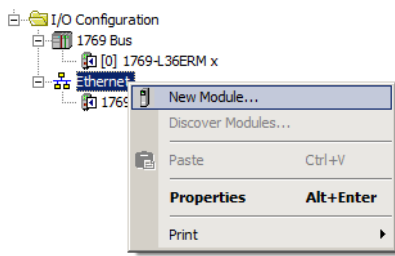

**3.** Under the Specialty or Communications category, double-click the 1732E-8IOLM12R 8 Channel IO-Link Master Module.

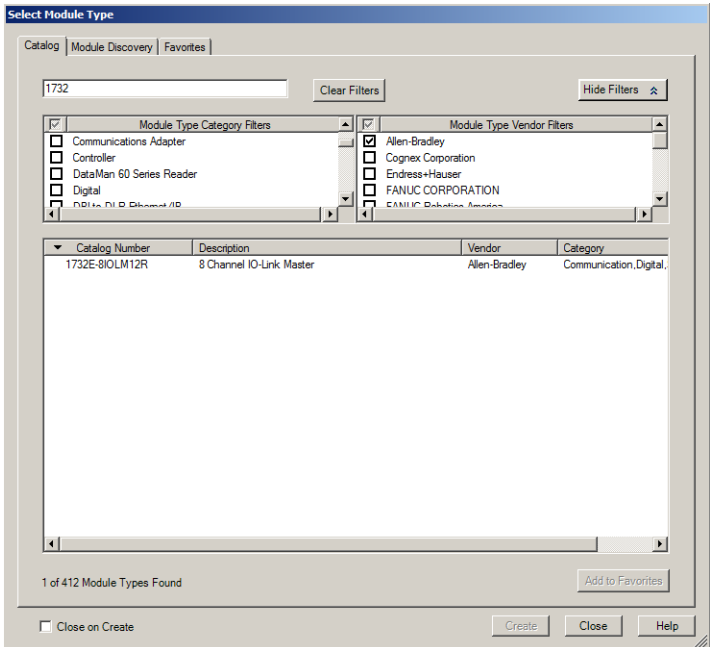

The General tab of the Add-on Profile appears.

**4.** On the General tab, you can give the module a Name which is also used in the name of the Tag elements that get created for the module, change the Electronic Keying for the module, and configure the module channel modes using the Change button under Module Definition.
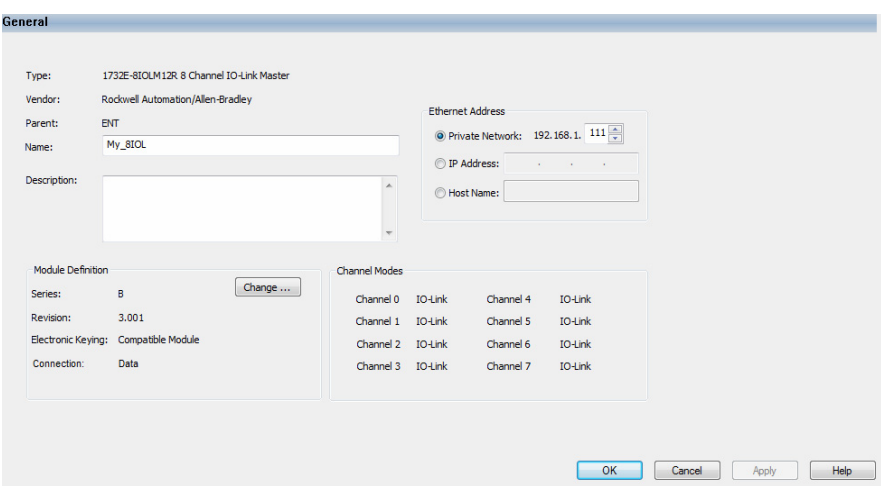

On the Connection tab, you can change the Requested Packet Interval (RPI) (the default is 2 ms.), choose to inhibit the module, configure the controller so that a loss of connection to this module causes a major fault, and view module faults. For the IO-Link Master module, the lowest allowable RPI is 2ms.

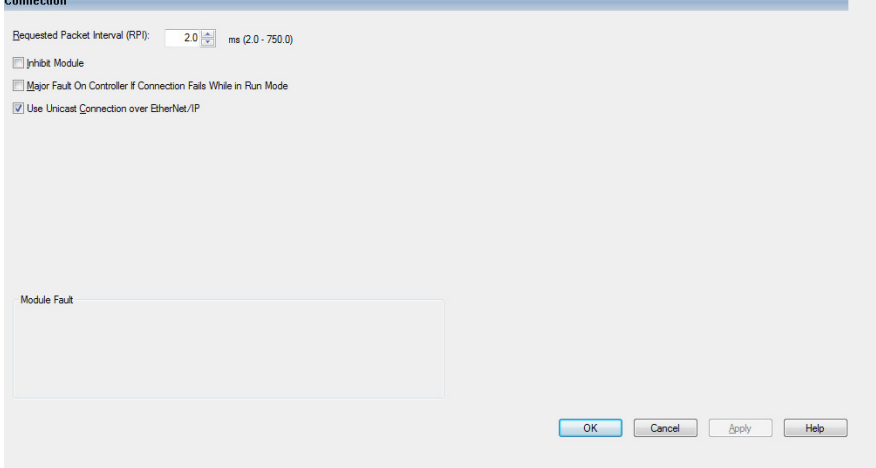

The Module Info tab will display the status and identity information of the IO-Link Master module when the module is online.

Configuration

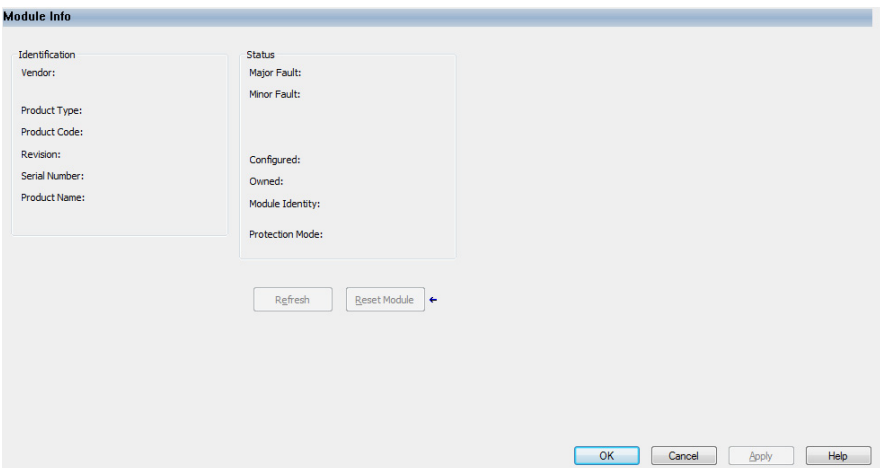

On the Fault/Program tab, you can configure the state of the outputs during Program and Fault modes for channels that are configured as standard digital output or IO-Link.

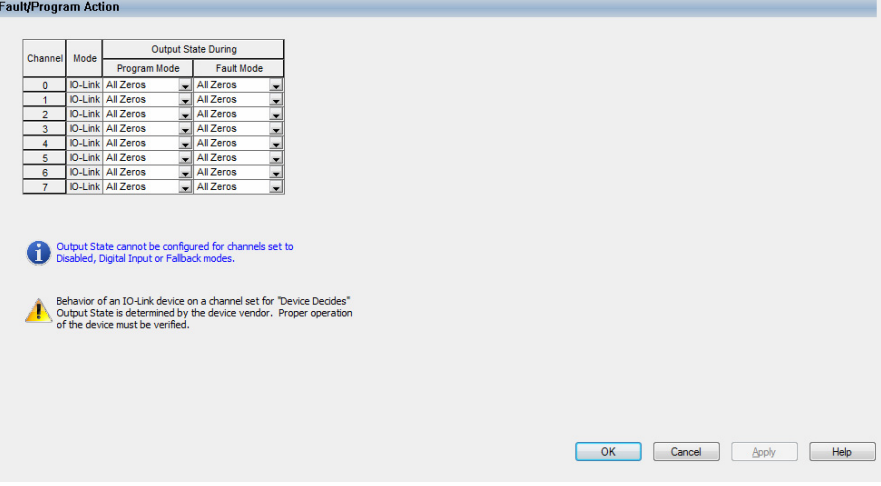

On the Configuration tab, you can change the Input Filter Time for each channel configured as fallback or standard digital input.

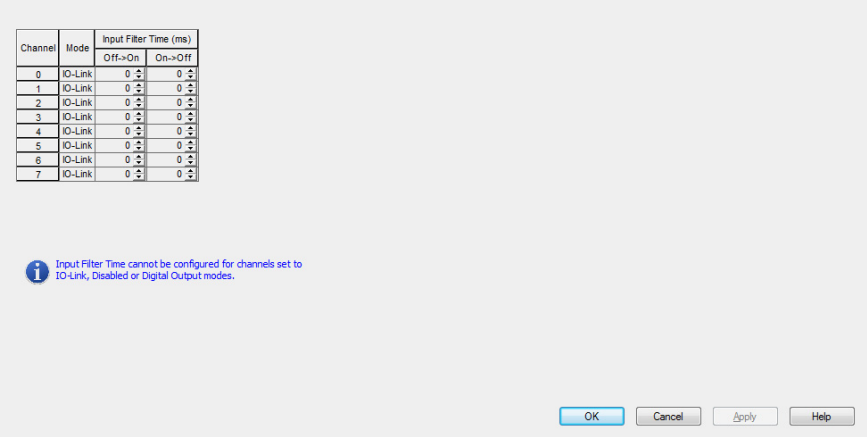

On the IO-Link tab, you can add and delete IO-Link devices to the channels of the Master Module configured as IO-Link, modify information for IO-Link channels, register IO-Link Device Description (IODD) files, and configure parameters for IO-Link devices.

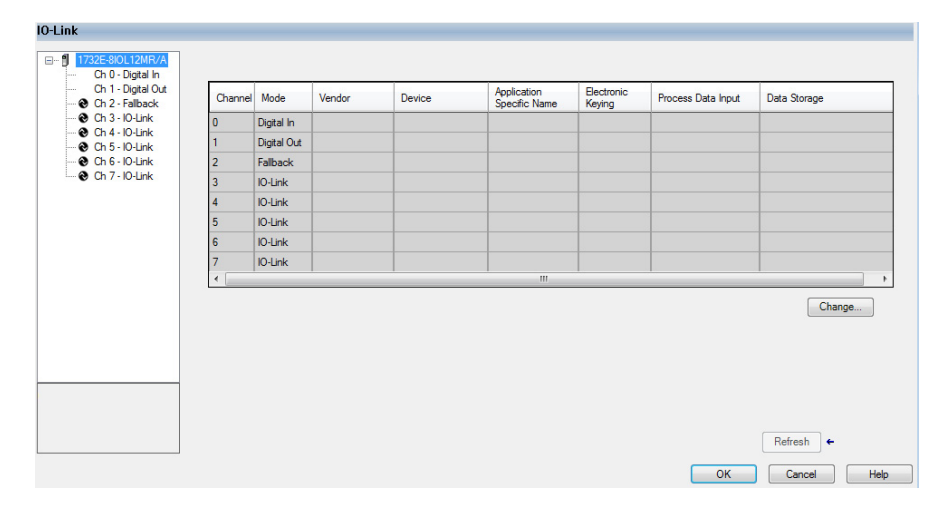

## **IO-Link Tag Elements**

Logix tag elements get created by the Add-on Profile based on the level of integration for each IO-Link device. There are three levels currently offered:

- Generic integration is available for all IO-Link devices and does not require an IODD file.
- IODD Basic integration is available for all IO-Link devices and requires that an IODD file be registered with Studio 5000 software.
- IODD Advanced integration is available for Rockwell Automation and partner IO-Link devices, and is heavily dependent on a well-formed IODD file being registered with Studio 5000 software.

The Generic level of integration allows any IO-Link device to communicate with the Logix controller. SINT arrays are created for the device's Process Data. The size of the arrays default to 32 bytes in/out but can be modified. Device level keying is supported but there is no device parameter management provided. This must be done using message instructions to read/write data from the device. Further, data type conversion and endian swapping may be required in ladder logic.

The IODD Basic level of integration is similar to the Generic integration described above except that the size of the SINT arrays created for the device's Process Data is taken from the device's IODD file.

For the IODD Advanced level of integration, Logix tag elements are determined by the Process Data available for each IO-Link device, with detailed tag member names being created based on information from the IODD file. The Master Module translates and maps the information from IO-Link data types to Logix

data types and also performs big-endian to little-endian (and little-endian to big-endian) swapping as required. Additionally, the device's configuration parameters are stored by the controller and automatically provided to the device and/or IO-Link Master on power loss and/or replacement.

## **I/O Tags**

For channels that are configured for standard digital input, standard digital output, or fallback, standard Logix tag elements are created in line with the other ArmorBlock I/O catalogs.

### **Configuration Data**

A Configuration tag is created for each Master Module. The Configuration Data Type includes the following:

- Fault/Program mode setting For channels configured as standard digital output and IO-Link. Valid values for channels configured as standard digital output are as follows:
	- − **Off** value set to 100 (default)
	- − **On** value set to 101
	- − **Hold**  value set to 102

Valid values for channels configured as IO-Link are as follows:

- − **All Zeros** value set to 103 (default)
- − **Hold** value set to 104
- − **Device Decides**  value set to 105. The IO-Link Master module gives the control to the IO-Link device, and the IO-Link device would follow what the device vendor had specified as a fault or program state for that device.

For channels configured as disabled, fallback, or standard digital input, the fault or program mode is -1 (default).

• **Digital filter settings** – For channels configured as standard digital input or fallback. The valid range is from zero to 65 milliseconds with the default setting of zero.

Details on configuring the module can be found in [Chapter 5](#page-40-0) and [Chapter 6.](#page-62-0)

## **Chapter Summary and What's Next**

In this chapter, you learned how to add and configure the module using the Studio 5000 Add-on Profile software. The next chapter describes how to configure the module to function as an IO-Link Master module.

# <span id="page-40-0"></span>**Configure the ArmorBlock I/O 8 Channel IO-Link Master as IO-Link Master Using the Studio 5000 Add-on Profile**

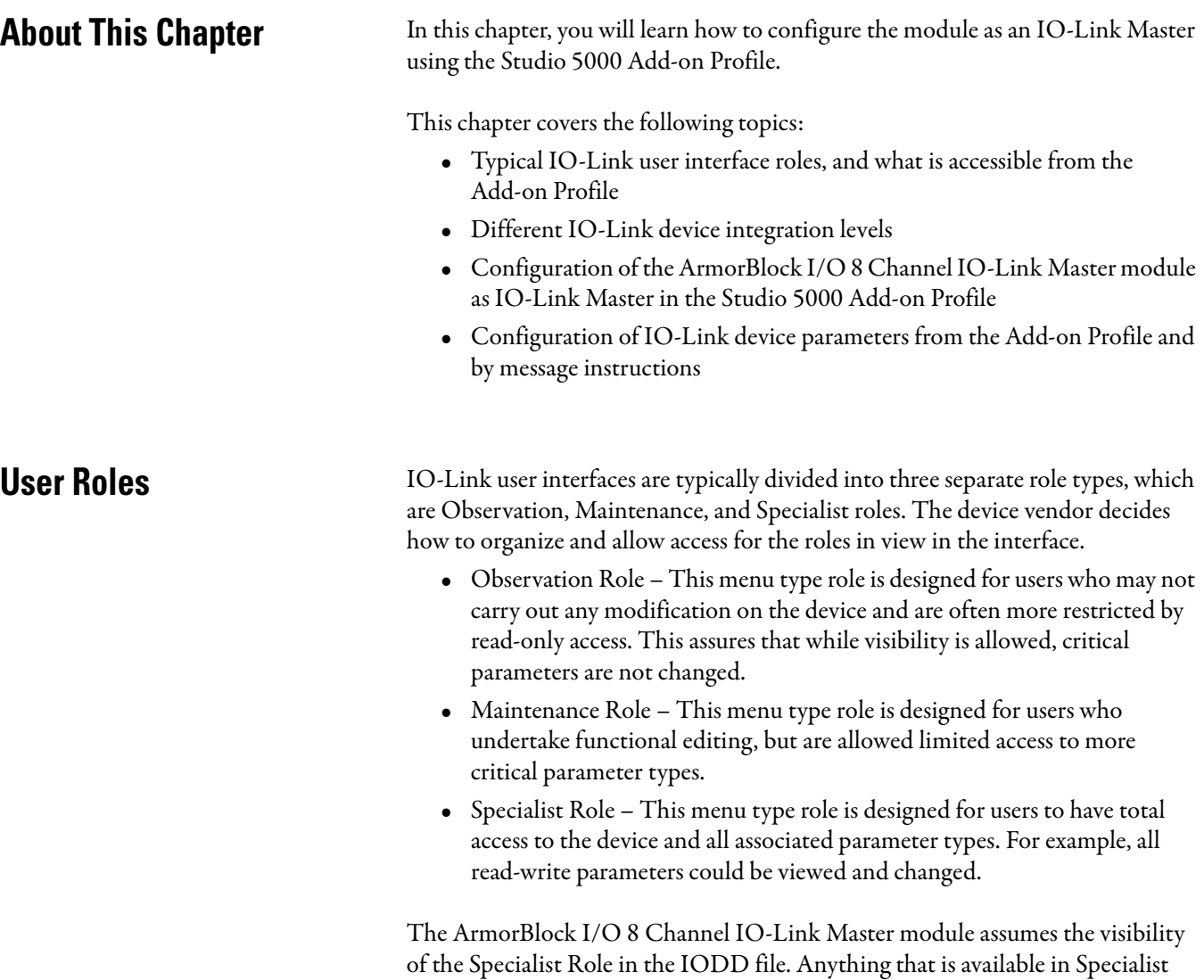

Role view is available in the Add-on Profile. The Observation Role and

Maintenance views are not supported in the Add-on Profile.

Rockwell Automation Publication 1732E-UM007B-EN-E - August 2019 **41**

## **IO-Link Device Integration Levels**

There are three levels of IO-Link device integration. Each level offers a different user experience.

#### **• IODD Advanced**

This integration level is available for Rockwell Automation and partner IO-Link devices, and is heavily dependent on a well-formed IODD file being registered with the Studio 5000 software.

IODD Advanced integration provides the ability to:

- configure the IO-Link device and its parameters from the Add-on Profile
- store the device configuration in the controller (and the IO-Link Master module) and have the configuration automatically downloaded by the IO-Link Master module or controller after power cycle or replacement of IO-Link Master or device (also known as Automatic Device Configuration or ADC).
- perform correlation checks of configuration parameters between connected IO-Link devices and the controller, with the ability to take corrective action from the Add-on Profile. This check is performed to sync up the device parameter between IO-Link device and Controller.
- **TIP** Automatic Device Configuration and correlation checks can only be performed if the module channel is set to ADC mode. Additional configuration tabs are also available when ADC is enabled. All devices supporting data storage are default to data storage.

#### **• IODD Basic**

This integration level is available for all IO-Link devices and requires that an IODD file be registered with the Studio 5000 software.

IODD Basic integration has the following limitations:

- Only the Common tab, which provides general IO-Link device information from the IODD file, is displayed when offline.
- Additional configuration tabs are available when you are online with the device through the controller.
- Message instructions to the IO-Link Device Parameter Object must be used to read and change device parameters. See Configure IO-Link [Device Parameters Using Message Instructions on page 59](#page-58-0) for more information.
- Correlation function and Automatic Device Configuration are not supported.

#### **• Generic**

This level of integration is available for all IO-Link devices and does not require an IODD file.

Generic integration has the following limitations:

– In the Add-on Profile, you can configure only the Vendor ID, Device ID, Input and Output lengths, and Electronic keying information.

- General device information found in the Common tab for IODD Basic and IODD Advanced integrated IO-Link devices are not shown.
- No user interface is provided for device configuration parameters (read-write, write-only, and read-only parameters). Message instructions to the IO-Link Device Parameter Object must be used to read and change device parameters.
- Correlation function and Automatic Device Configuration are not supported.

**Configure Channel Mode** The 1732E-8IOLM12R 8 Channel IO-Link Master Module has eight channels that can be individually configured as standard digital input, standard digital output, IO-Link, fallback, or disabled.

> **1.** From the General tab, in the Module Definition section, click the Change button. The following dialog box appears.

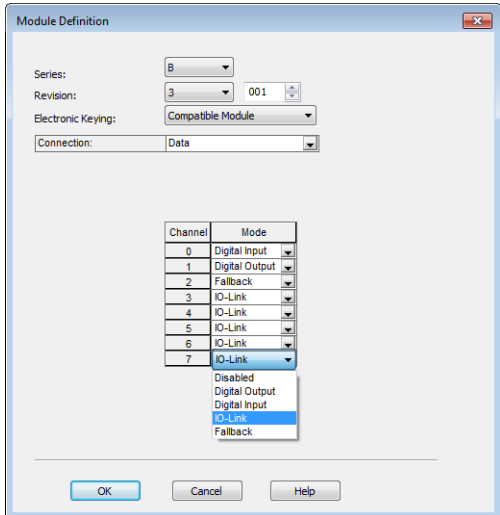

Note that Electronic Keying on this dialog is for the IO-Link Master module and not for the IO-Link devices that are connected to the IO-Link Master module.

The default mode for the Channel is IO-Link.

- **2.** For each channel, select the mode from the drop-down menu.
- **3.** Click OK.

A pop-up dialog box displays.

- **4.** Click Yes.
- **5.** Click Apply to save the changes.
- **6.** Click OK.

For information about configuration of individual output states for IO-Link and standard digital output channels, refer to Parameters on the Fault/Program [Action Tab on page 65](#page-64-0).

**Configure IO-Link Devices** IO-Link devices are configured in the IO-Link tab of the Add-on Profile.

The IO-Link tab consists of a Channel tree on the left and a working pane on the right.

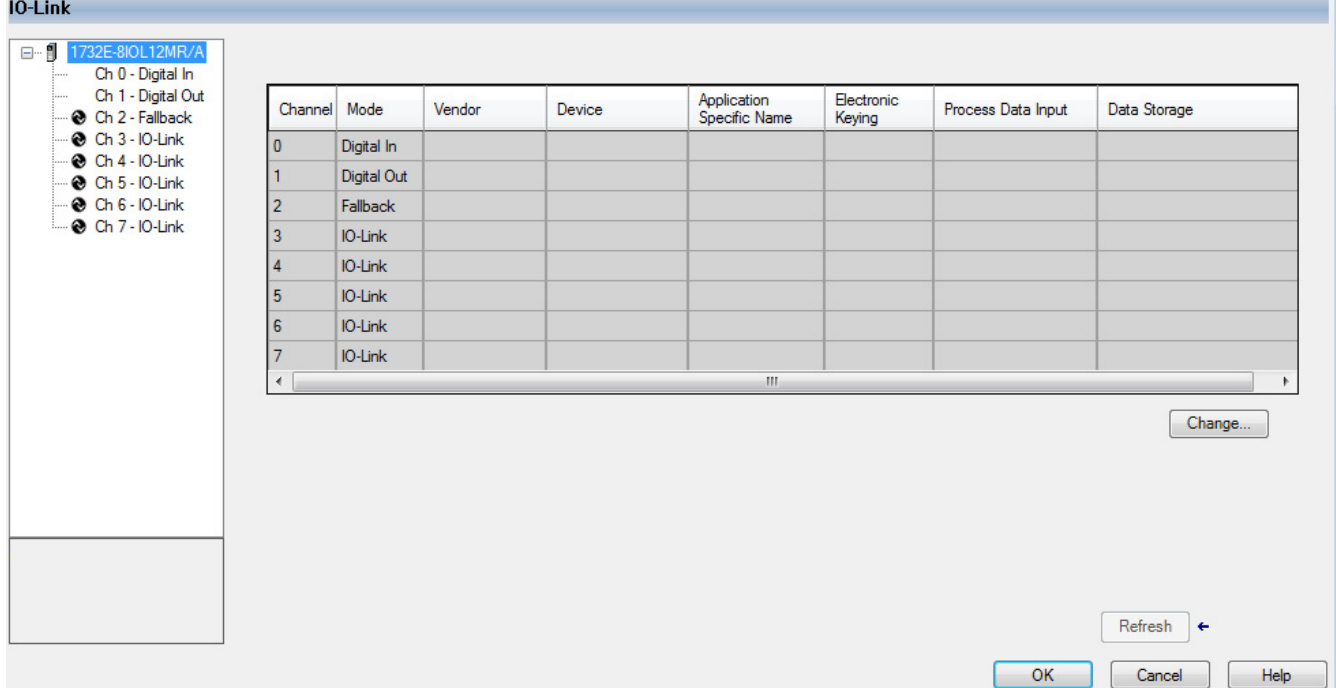

The Channel tree shows the master module (the 1732E-8IOLM12R module) at the top, followed by the channels below it. Channels show their mode configuration (standard digital input, standard digital output, IO-Link, fallback, or Disabled) as assigned in the General tab. For channels configured as IO-Link, you can:

- Register IO-Link Device Description (IODD) files
- Add, change, or delete an IO-Link device

The working pane on the right shows information about the selected channel or device from the Channel tree. From this pane, you can:

- Change channel configuration
	- Add, change, or delete an IO-Link device
	- Configure IO-Link device parameters
- Refresh IO-Link device parameters

**Register an IODD file** An IO-Link Device Description (IODD) file is a set of multiple files including a file in XML format, which describes all parameters associated with the device. The IODD set also includes graphic image files of the device and vendor logo.

Before you proceed with this task, take note that:

- Only IODD files based on IO-Link specification v1.0.1 or v1.1 can be registered.
- You need administrator rights for the machine where the Add-on Profile is installed to be able to register an IODD file.

To register an IODD file:

- **1.** From the IO-Link tab, in the Channel tree, right-click on the IO-Link channel.
- **2.** Select Register IODD. The following dialog box appears.

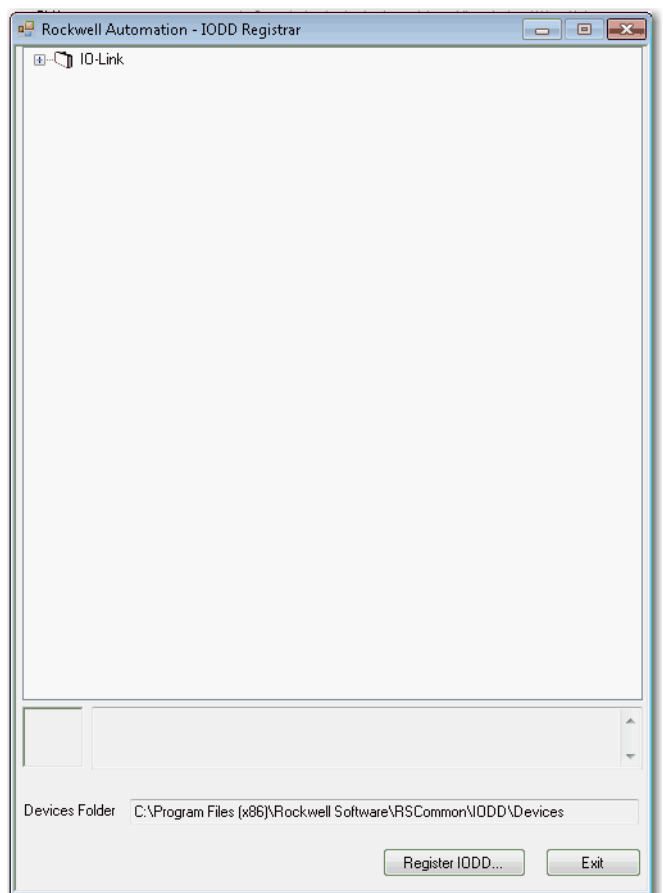

- <sup>a</sup> Register IODD  $\boxed{\mathbf{x}}$  $\bullet$   $\bullet$   $\bullet$  Search Allen-Bradley-42EF-D2...  $\bullet$ Organize  $\blacktriangledown$  New folder 98 - $\Box$  0 **D** Downloads Date modified Name Type 图 Recent Places 을 Allen-Bradley-42EF-D2JBAK-xx-20150113... 1/13/2015 3:18 PM XML Doct Libraries Documents Music Pictures Videos Computer C:)  $\blacktriangleright$  Work in progress  $\blacktriangleright$  $\blacktriangleleft$ File name: |IO Device Description (\*-IODD1 ▼ ▾ Open  $\left| \mathbf{v} \right|$ Cancel
- **3.** Click Register IODD. The following dialog box appears.

- **4.** Locate the IODD XML file, and then click Open. This returns you to the previous dialog box that shows the tree list view of registered IODD files.
- **5.** Click Exit.

Add an IO-Link Device After you register an IODD file, you can add an IO-Link device to an IO-Link channel. This configuration can only be done while the project is offline.

> **1.** In the channel tree, right-click on the IO-Link channel, and then select Change.

Alternatively, you can click the Change button on the working pane. The following dialog box appears.

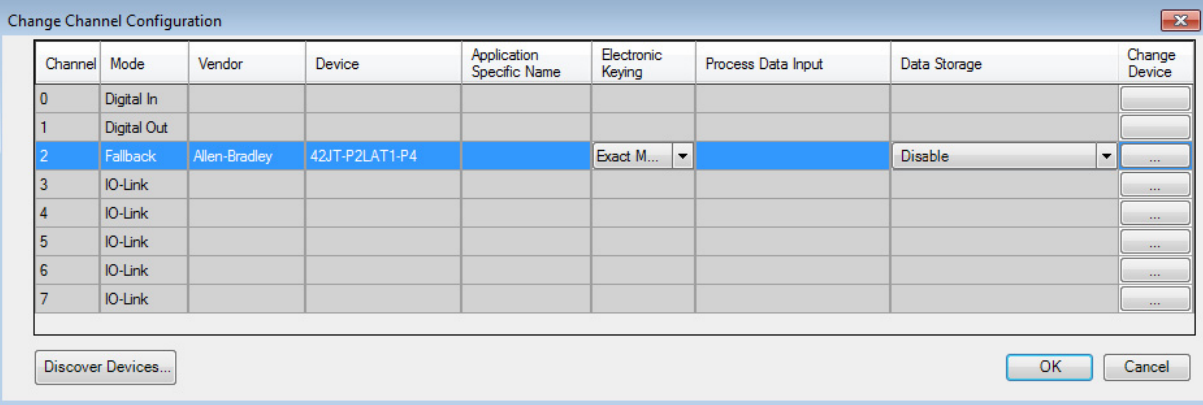

**2.** Click the button in the Change Device column for the IO-Link channel. The following dialog box appears.

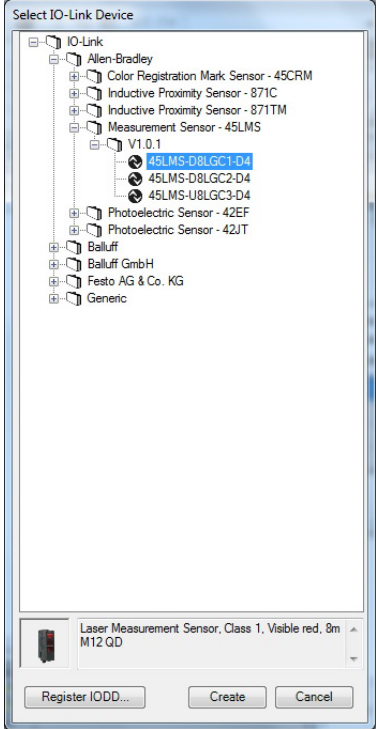

- **3.** Select the IO-Link device from the tree.
- **4.** Click Create.
- **5.** Click the OK button from the Change Channel Configuration dialog box. A pop-up dialog box displays.
- **6.** Click Yes. You will be reverted to the General tab.
- **7.** Click Apply to save the changes, and then click OK.

Note that you can also add a Generic IO-Link device that does not have an IODD file. See Configure IO-Link Device Parameters Using Message [Instructions on page 59](#page-58-0) for more information.

You can change the Application Specific Name, Electronic Keying, Process Data Input configuration, and Device Discovery for an IO-Link channel while the project is in Offline mode.

Before you proceed with this task, take note that:

- The Application Specific Name cannot be changed for a Generic IO-Link device.
- For a Generic IO-Link device, the Vendor ID and Device ID cannot be 0 when Electronic Keying is set to Exact Match.

## **Change IO-Link Channel Configuration**

п

To change IO-Link Channel configuration:

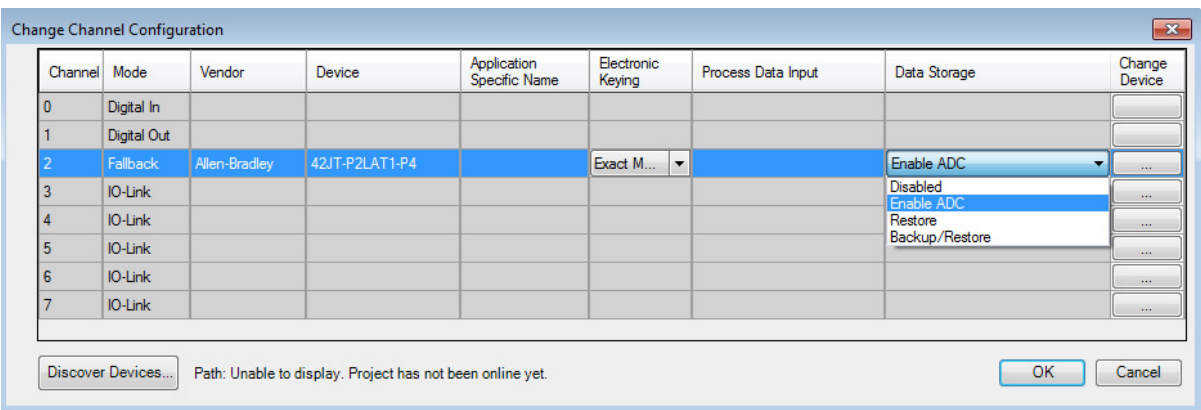

**1.** In the IO-Link tab, click Change. The following dialog box appears.

- **2.** Modify the information.
	- a. Application Specific Name Enter an application-specific name. The purpose of the Application Specific Name is to add themed naming to distinguish the sensors within the machine and the associated project profile in the Add-on Profile. This allows for easier maintenance and operation since the device is further identified by how it is used on the machine/project.

The application specific name can also be changed from the IO-Link device's Identification tab if the tab is available.

b. Electronic Keying Information –Select Exact Match or Disabled from the drop-down menu.

The Exact Match and Disabled keying options in this dialog correspond to the Compatible and No Check keying options in IO-Link terminology respectively.

When Exact Match is selected, the connected IO-Link device must have the same Vendor ID and Device ID information that has been configured for that channel. If they do not match, IO-Link communications will not be established and a Keying Fault status bit will be set.

When Disabled is selected, key check is not performed.

- c. Process Data Input Select the input data from the drop-down menu (for devices that support multiple layouts of input data).
- d. Data Storage Select how to store the data from the drop-down menu. When data storage is enabled, the device parameters are stored in the IO-link master. This allows you to replace those parameterized devices without using configuration tools.

The data storage options are:

**Disable** – Data storage is not used.

**Backup/Restore** – Changes to parameters within the device are copied and saved to the IO-link master. Any replacement device with factory default settings is overwritten by the copy in the master.

**Restore** – The master restores parameters to the device. Changes to the parameters within the device are not saved to the IO-link master. Any replacement device with factory default settings is overwritten by the copy in the master.

**Enable ADC** – For Rockwell Automation and supported Encompass™ partner devices, Automatic Device Configuration (ADC) option is available. ADC only stores the configuration data in the controller and in the offline project file. The data is downloaded to the IO-link device, when the device is replaced, with no user action needed. To allow ADC and data storage, you must enable Exact Match keying. Only devices that support IO-link version 1.1 support data storage.

e. Discover Devices – This control is only enabled when the project is offline or when there is no controller connected to the master. If you select Discover Devices when there is a connection to the master, an error message is displayed. You need to inhibit the controller connection to the IO-link master before you can perform a device discovery.

1. When the project tries to discover devices connected to the IO-link master, use FTWho to obtain a device path.

- 2. Once you select the path to IO-link master, the path is saved.
- 3. Select Discover Devices again to use the saved path.

4. Verify that the saved path is accurate before connecting to the IO-link master.

Device discovery works by asking the IO-Link master for information about which devices are connected to it. Device Discovery then queries the devices to see if they contain IODD file information that can be retrieved should you choose to do so. The Device Discovery process uses version information and the IODD file registry to determine what level of support exists for a given device found during device discovery. See **Device Discovery Dialog on page 50** for more information.

- **3.** Click OK. A pop-up dialog box displays.
- **4.** Click Yes. You will be reverted to the General tab.
- **5.** Click Apply to save the changes.
- **6.** Click OK.
	- **TIP** All devices that support data storage, including Rockwell Automation and Encompass partner devices, default to Data Storage. When data storage is enabled for Rockwell Automation and Encompass partner devices, change data storage to ADC to view other tabs when offline. For other devices, you need to go online with the device to view additional tabs.

Rockwell Automation and Encompass partner devices that do not support data storage default to ADC. All other devices that do not support data storage, the data storage option is disabled.

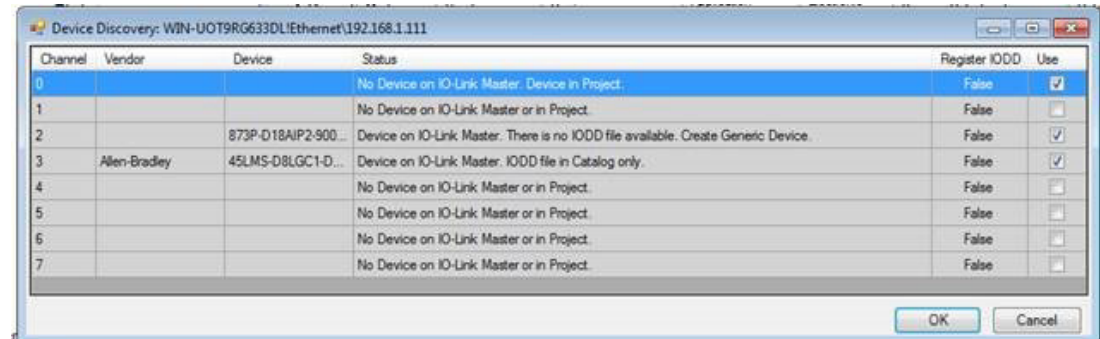

### <span id="page-49-0"></span>**Device Discovery Dialog**

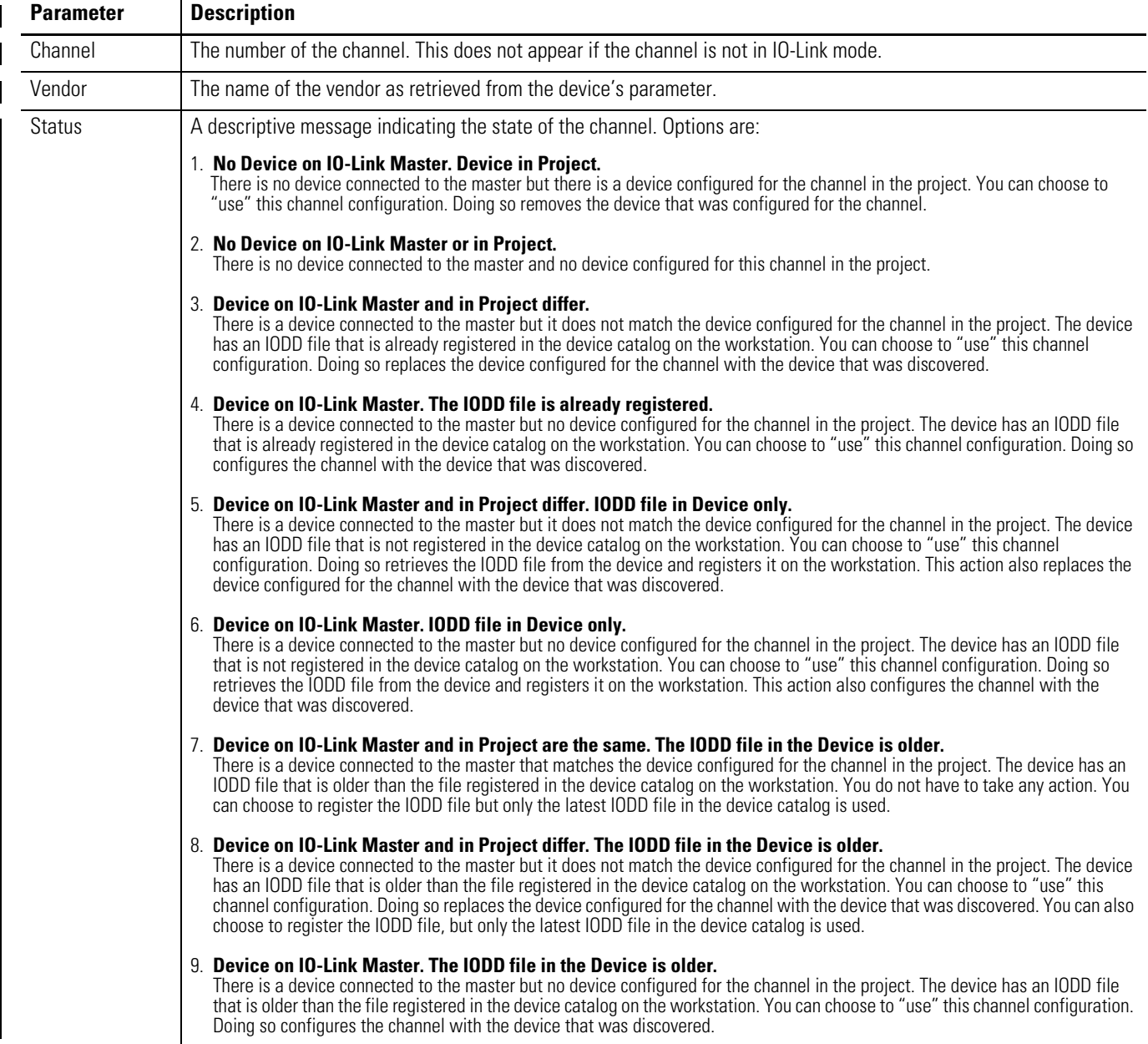

### **Device Discovery Dialog**

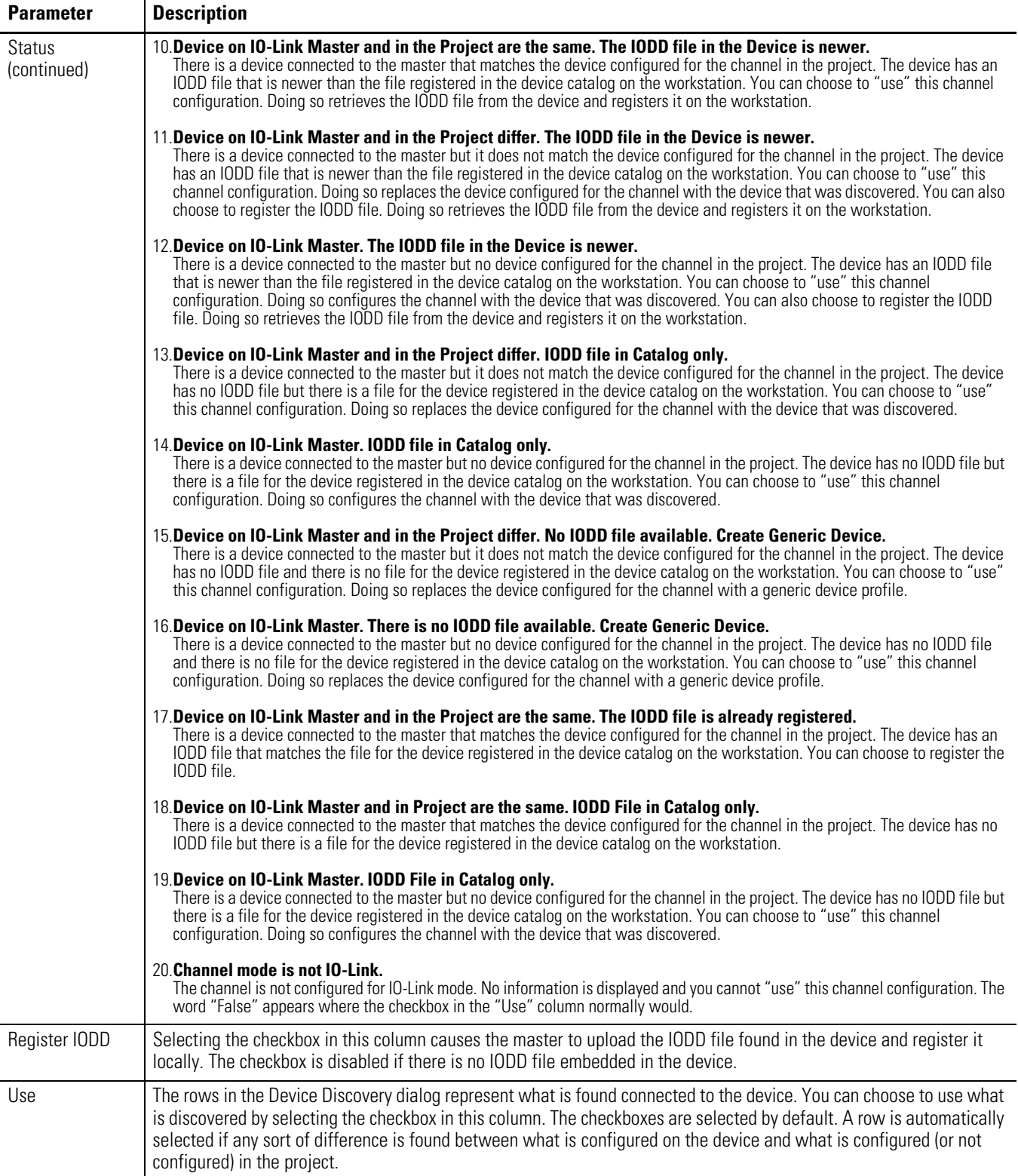

## **Configure IO-Link Device Parameters Using the Add-on Profile**

After you add an IO-Link device, you can configure device parameters for IO-link devices with IODD Advanced integration level from the Add-on Profile.

Before you proceed with this task, take note that:

- Parameters vary depending on data provided in the IODD file of an IO-Link device.
- You cannot change or read a Generic IO-Link device's parameters from the Add-on Profile. See Configure IO-Link Device Parameters Using Message [Instructions on page 59](#page-58-0) for more information.
- **1.** In the Channel tree, click the IO-Link device under the IO-Link channel. The Common tab appears on the working pane. Depending on the data provided in the IODD file, up to four more tabs may be shown for the selected device: Identification, Observation, Parameter, and Diagnosis.

The Common tab provides general device information taken from the IODD file including the vendor logo and an image of the device.

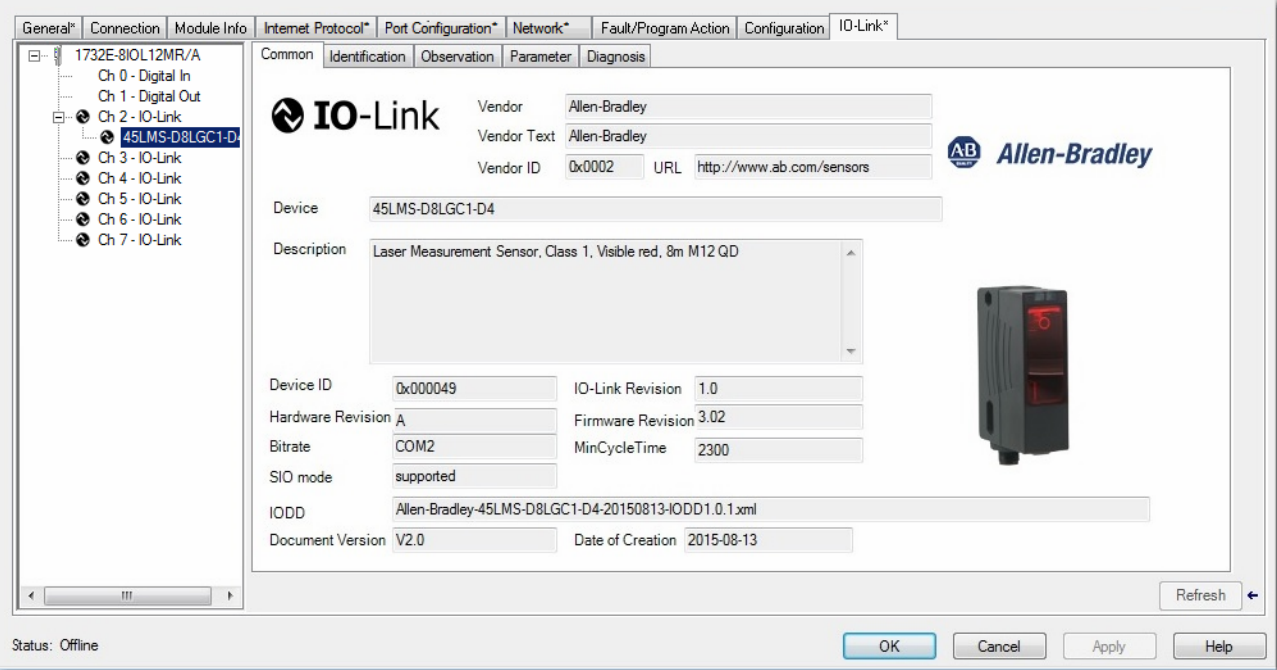

The Identification tab contains parameters with device identity information such as revisions and serial number. The application specific name of the device can also be changed from this tab.

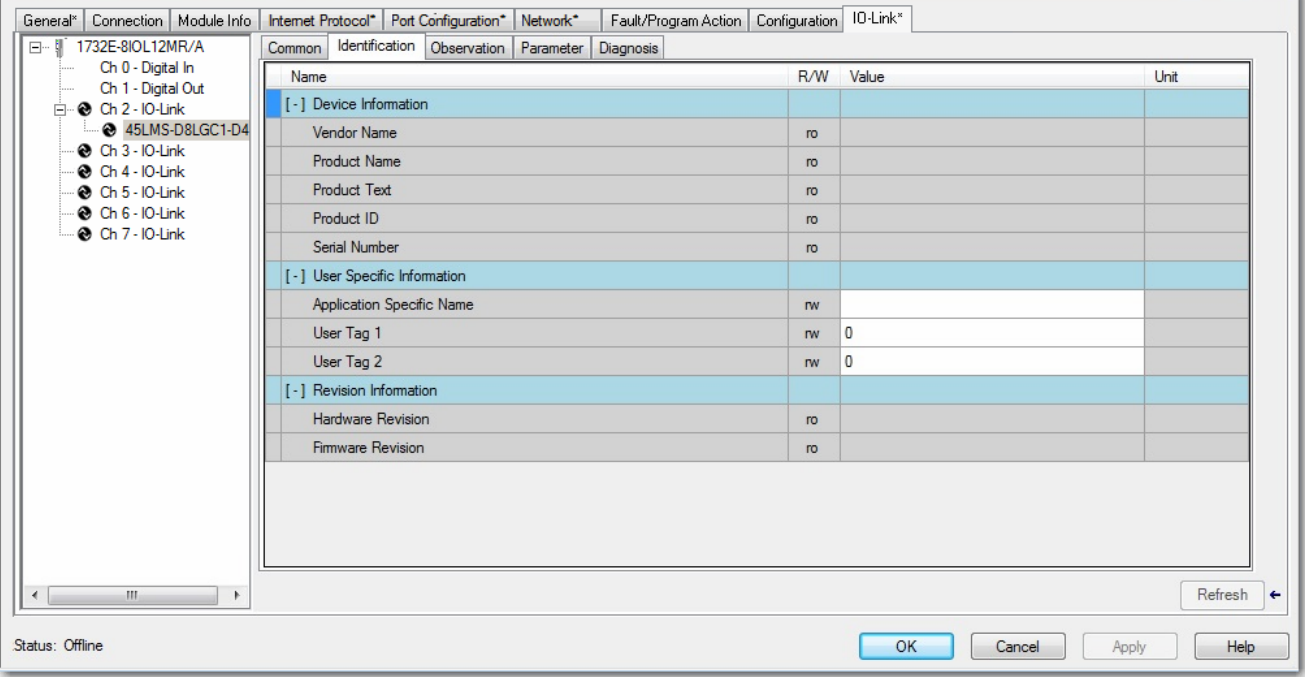

The Observation tab contains only I/O data, which can be used for debugging.

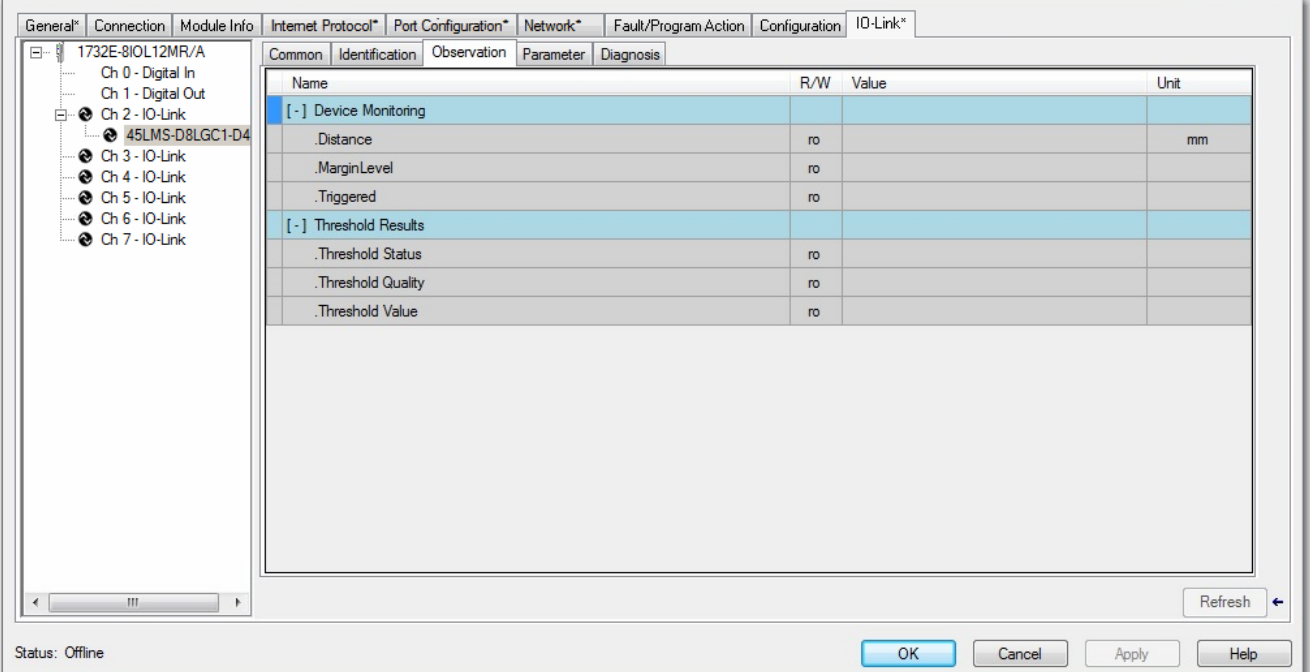

The Parameter tab holds the most commonly used parameters to set up an IO-Link device. Parameters with the highest usage are placed at the top.

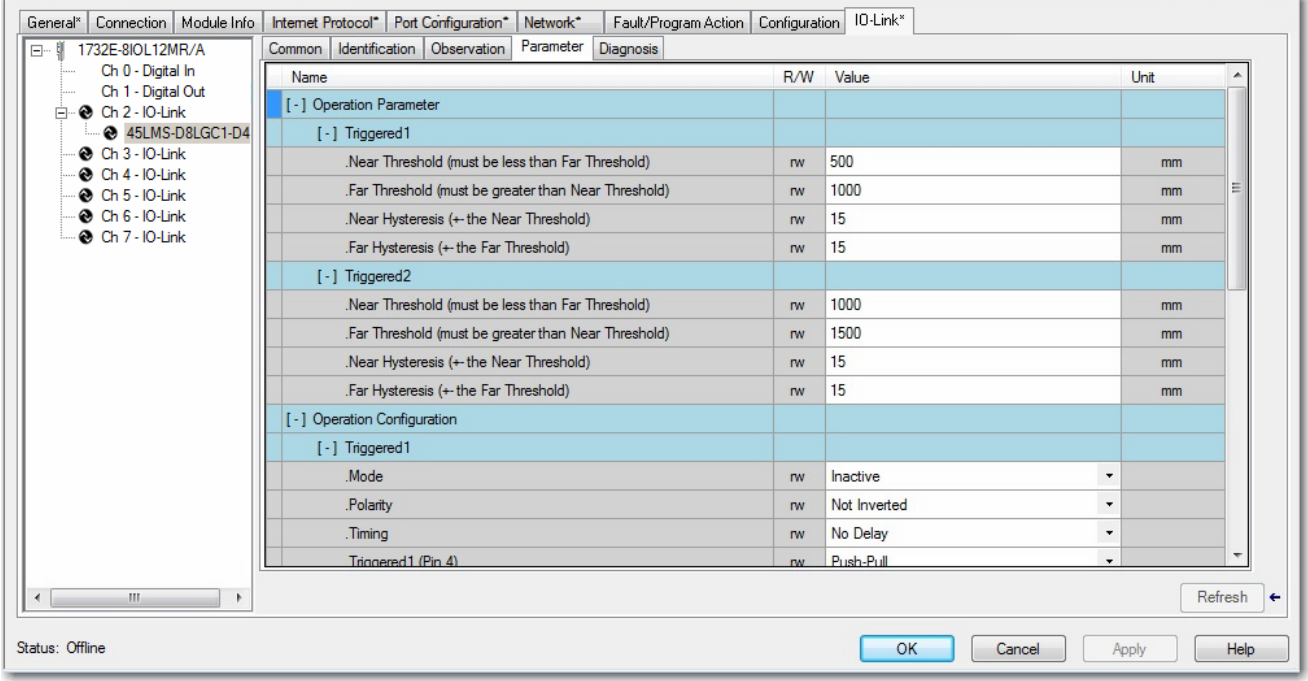

The Diagnosis tab contains parameters for trouble-shooting the IO-Link device such as temperature.

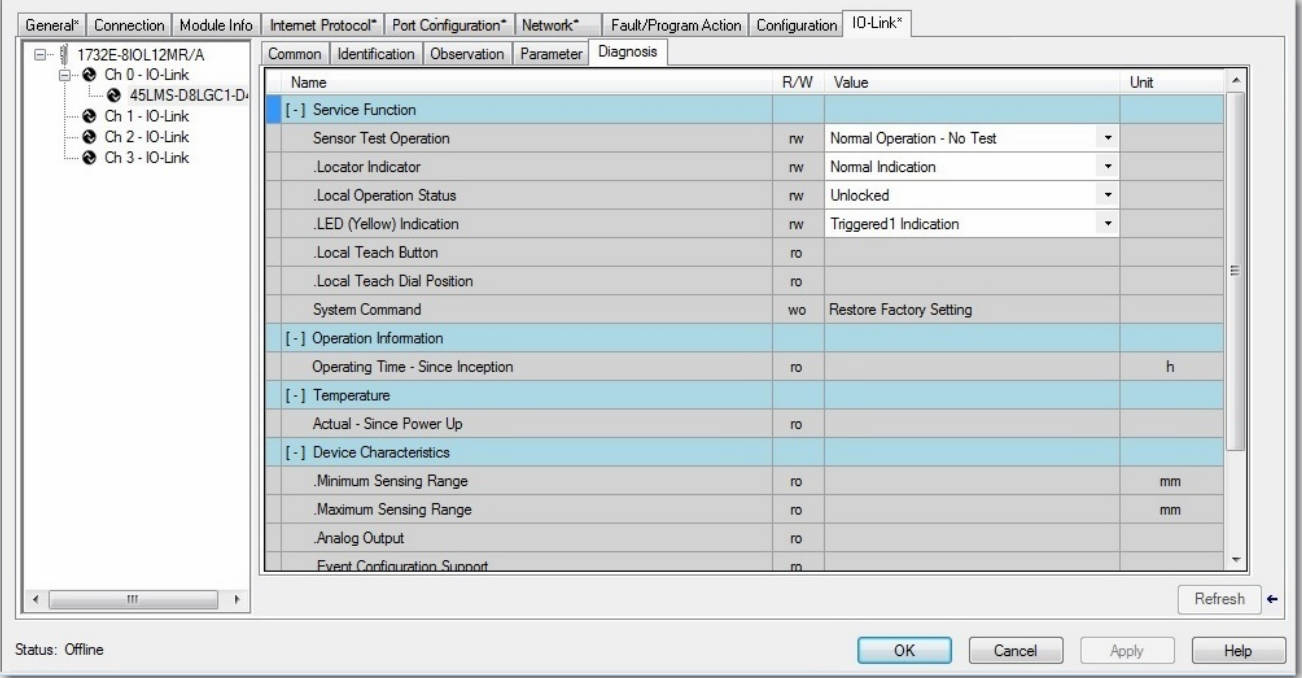

**2.** Select the tab where the parameter is located. Parameters are listed with their name, read-write attribute, value, and units (if available in the IODD file).

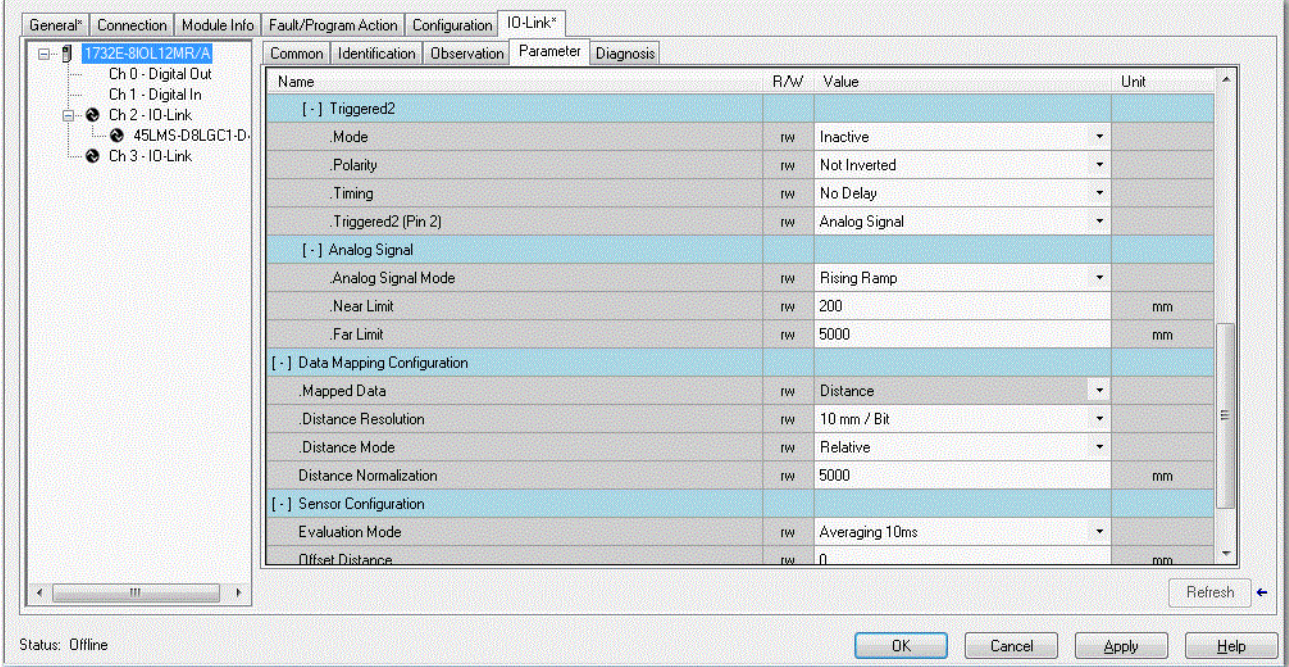

**3.** Change the value of read-write parameters (through either edit controls or drop-down lists) and trigger write-only parameters by pressing the button for the parameter.

Ranges and enumerated choices are derived from the IODD file.

**4.** Click Apply.

### **IO-Link Device Parameter Behavior**

IO-Link parameters are shown in the Add-on Profile only for IO-Link devices with IODD Advanced integration. Each parameter can have an attribute of read-only (ro), read-write (rw), or write-only (wo). The behavior of parameters and the source for their values differ when offline and when online.

See the following table for more information.

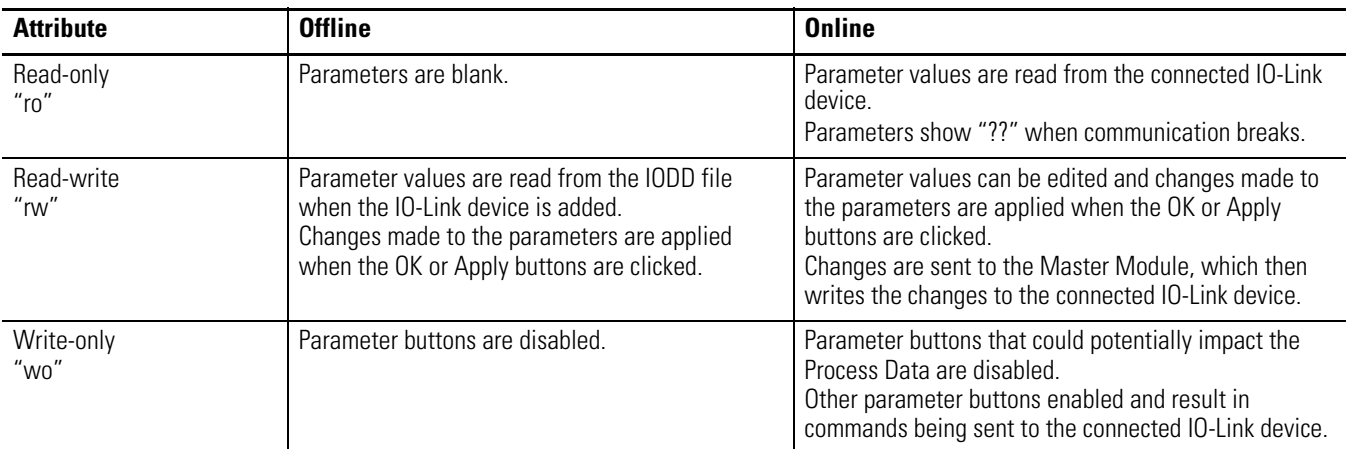

#### **IO-Link Device Parameter Behavior**

## **Manage Parameter Differences Between IO-Link Devices and the Controller**

The Add-on Profile has a Refresh button that updates the read-only parameters for all channels with IO-Link devices. It also performs a Correlation check of the read-write parameters in all connected IO-Link devices and in the controller.

Differences in parameter values can happen when device configuration is changed externally, such as through a device console during operation. When the channel is in ADC mode, if there are differences found after running a Correlation check, you can choose, on a per channel basis, to use the parameters that are currently in the connected IO-Link device or to use the parameters that are stored in the controller.

Before you proceed with this task, take note of the following:

- The Refresh button is only enabled in Online mode.
- Correlation check is performed initially when the Add-on Profile is launched in Online mode.
- Correlation check is only performed on IO-Link devices with IODD Advanced integration.

**1.** From the IO-Link tab, on the working pane, click the Refresh button. If differences are detected, a dialog box appears and displays mismatch information per channel, including the parameters and the values present in the device and in the controller.

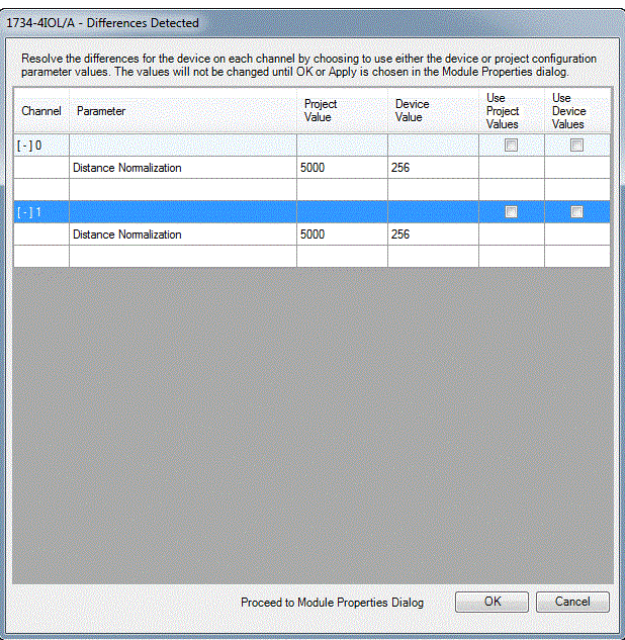

- **2.** For each channel, select the checkbox for the corrective action:
	- Use Project Values downloads the parameters values from the project to the connected IO-Link device.
	- Use Device Values uploads the parameters values read from the connected IO-Link device to the project.
- **3.** Click OK. If you click the Cancel button without choosing a corrective action, the read-write parameters of the affected channels will display "??".
- **4.** Click Apply to save the changes.

## **Add a Generic IO-Link Device**

You can add a Generic IO-Link device, which does not have an IODD file, to an IO-Link channel and edit its properties using the Add-on Profile.

When adding a Generic IO-Link device, take note of the following:

- Automatic Device Configuration and the Correlation function are not supported for Generic IO-Link devices.
- You cannot change or read the Generic IO-Link device's parameter values through the Add-on Profile. Instead, message instructions to the IO-Link Device Parameter Object must be used.
- **1.** In the channel tree, right-click on the IO-Link channel, and then select Change.

Alternatively, you can click the Change button on the working pane. The following dialog box appears.

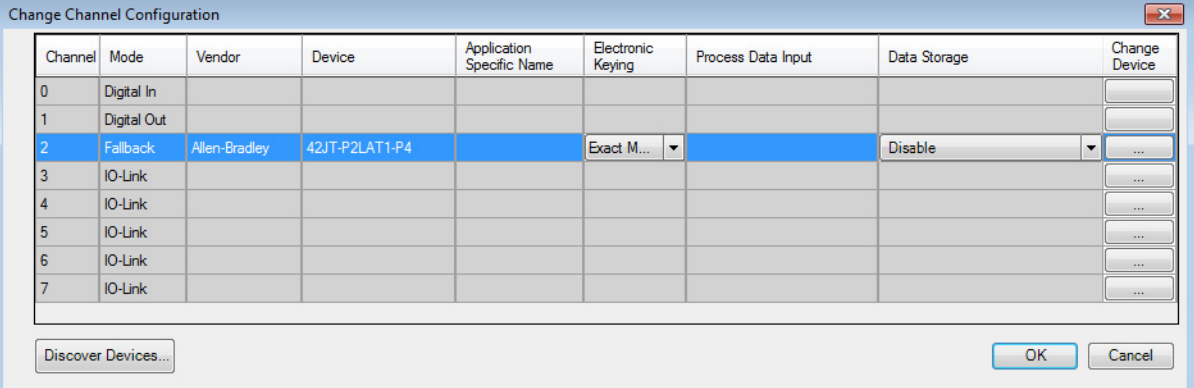

**2.** Click the button in the Change Device column for the IO-Link channel. The following dialog box appears.

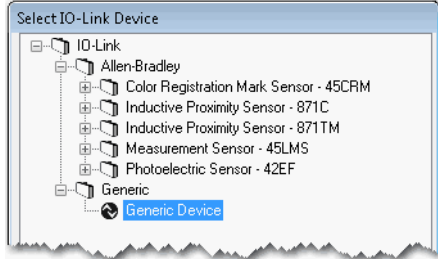

- **3.** Expand the tree selection, and then select Generic Device (last item on the list).
- **4.** Click Create.

The following dialog appears.

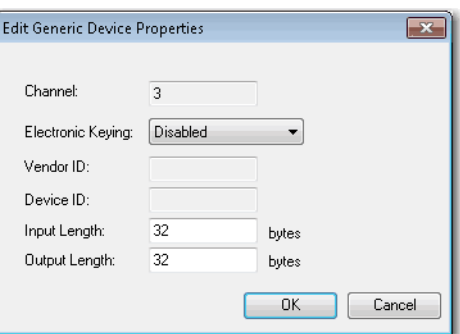

- **5.** Edit generic IO-Link device properties.
	- a. Electronic Keying Select Disabled (default) or Exact Match. The Vendor ID and Device ID cannot be 0 if the Electronic Keying is set to Exact Match.
	- b. Vendor ID Enter the vendor ID of the IO-Link device. This field is disabled if Electronic Keying is Disabled.
	- c. Device ID Enter the device ID of the IO-Link device. This field is disabled if Electronic Keying is Disabled
- d. Input length Enter the input length in bytes of the IO-Link device. Valid range is 0…32. The value is obtained from the device vendor.
- e. Output length Enter the output length in bytes of the IO-Link device. Valid range is 0…32. The value is obtained from the device vendor.
- **6.** Click OK. A pop-up dialog box displays.
- **7.** Click Yes.
- **8.** Click Apply to save the changes.
- **9.** Click OK.

### Use message instructions to the IO-Link Device Parameter Object to read or change configuration parameters for IO-Link devices with IODD Basic or Generic integration.

## **About the IO-Link Device Parameter Object**

IO-Link device configuration parameters include multiple sets of index/subindex pairs, a length, and a data value that is sent to the Master Module through instances of the IO-Link Device Parameter Object.

The IO-Link Device Parameter Object provides a mechanism for a CIP client to access parameters within an IO-Link device. Within this class, the instance number maps to an IO-Link index value.

The details of each index and subindex depend entirely on the IO-Link device and are described in the IO-Link Data Description (IODD) XML file for that device or data sheet provided by the device vendor.

### **Create a Message Instruction for the IO-Link Device**

Before you proceed, take note of the following:

- For IODD Advanced integration, when you change IO-Link device parameters by message instruction, a correlation check is performed when the Add-on Profile is launched. You can then select to use either the device or controller parameter values.
- Messages to/from IO-Link parameters are raw IO-Link data format. As such, unsigned, packed bits and endian/byte swapping issue need to be handled accordingly. Ladders have to be created to enable byte swapping of values from the MSG instruction.
- Refer to the Studio 5000 help for more information on how to create message instructions.

To configure IO-Link device parameters using message instructions:

## <span id="page-58-0"></span>**Configure IO-Link Device Parameters Using Message Instructions**

- **1.** In Studio 5000, go to Input/Output Instruction set and create a MSG instruction.
- **2.** Create a controller tag for this instance of message instruction.
- **3.** Configure the message instruction as follows.

#### **Message Configuration**

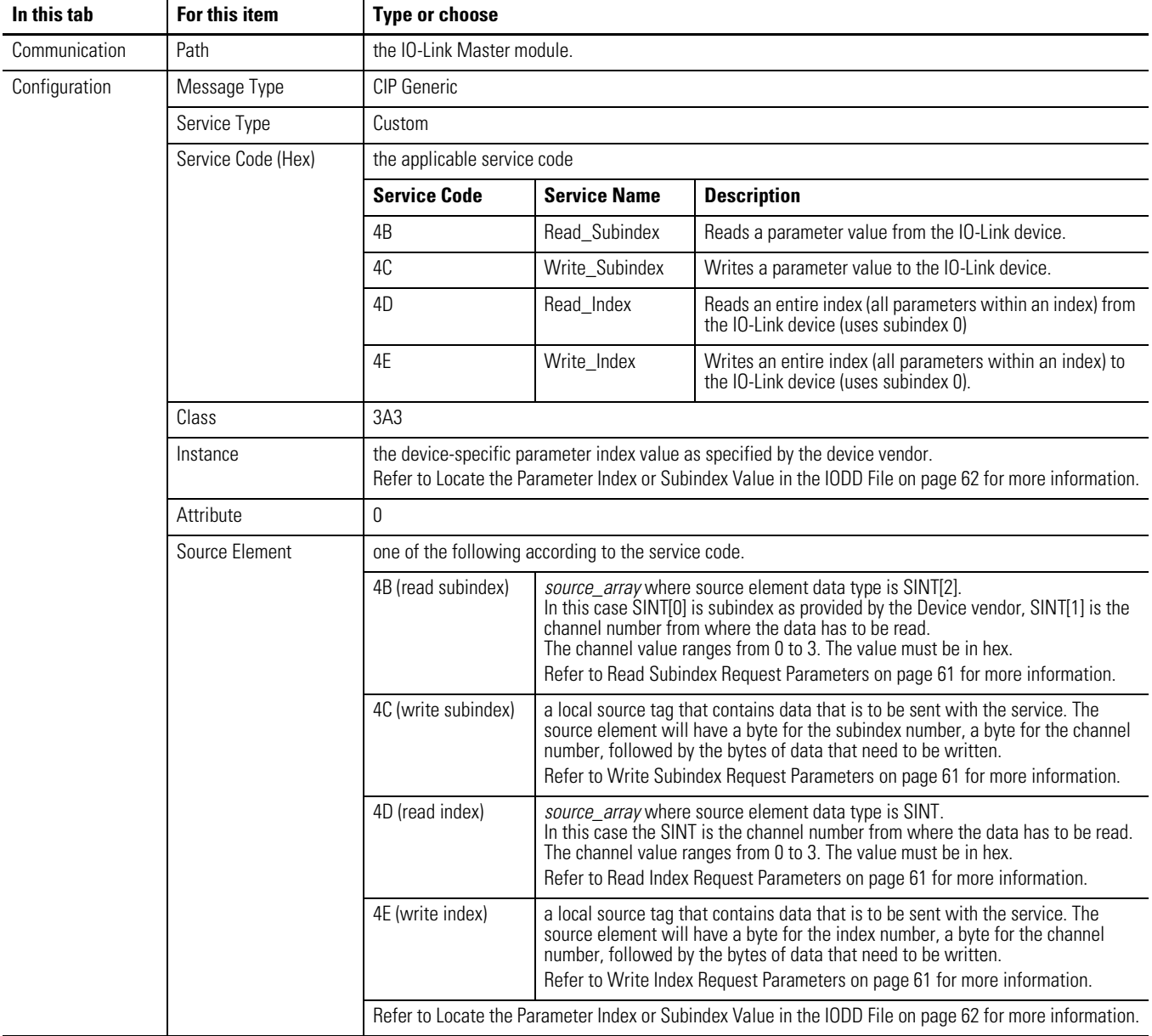

#### **Message Configuration**

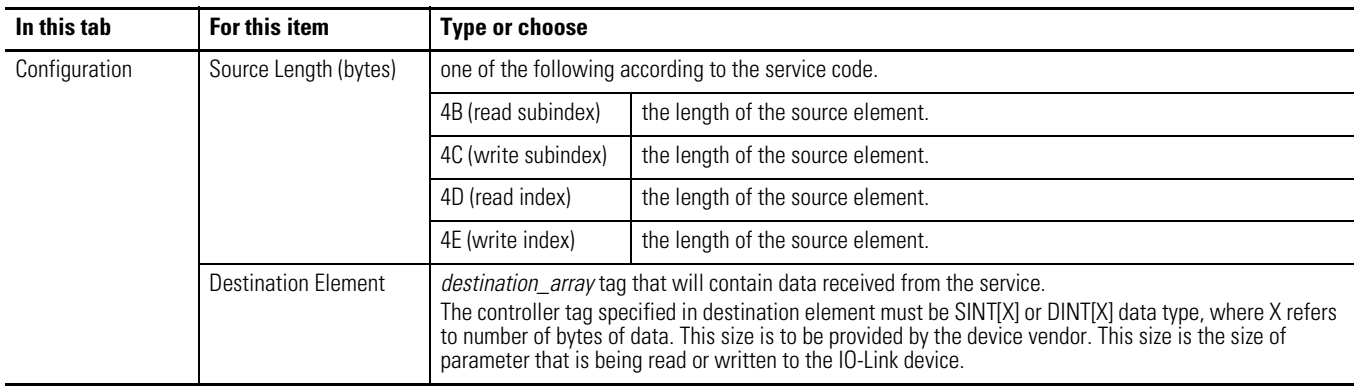

#### <span id="page-60-0"></span>**Read Subindex Request Parameters**

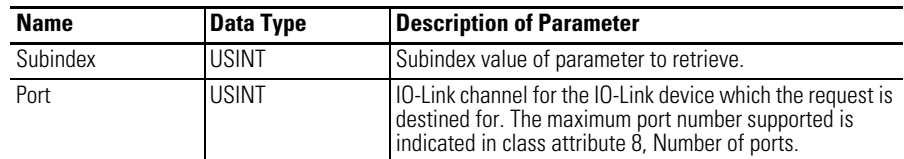

#### <span id="page-60-1"></span>**Write Subindex Request Parameters**

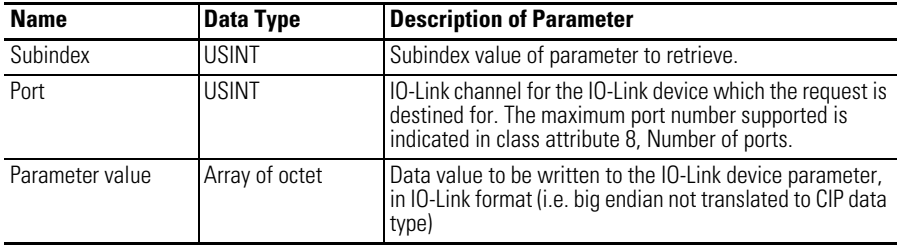

#### <span id="page-60-2"></span>**Read Index Request Parameters**

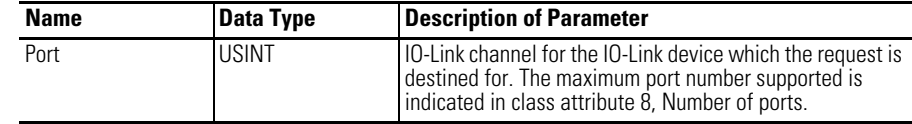

#### <span id="page-60-3"></span>**Write Index Request Parameters**

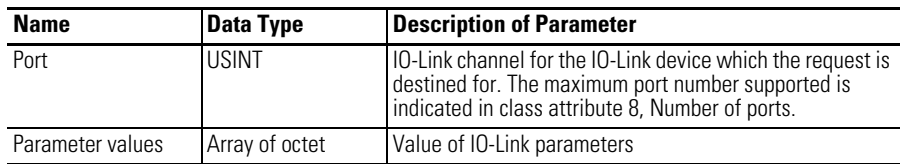

## <span id="page-61-0"></span>**Locate the Parameter Index or Subindex Value in the IODD File**

The details of each index and subindex depend entirely on the IO-Link device and are described in the IO-Link Data Description (IODD) XML file for that device or data sheet provided by the device vendor.

Using the Distance Normalization parameter for an Allen-Bradley sensor (model 45LMS-U8LGC3) as an example, refer to the following diagram to see where a specific parameter can be found on the device's IODD file.

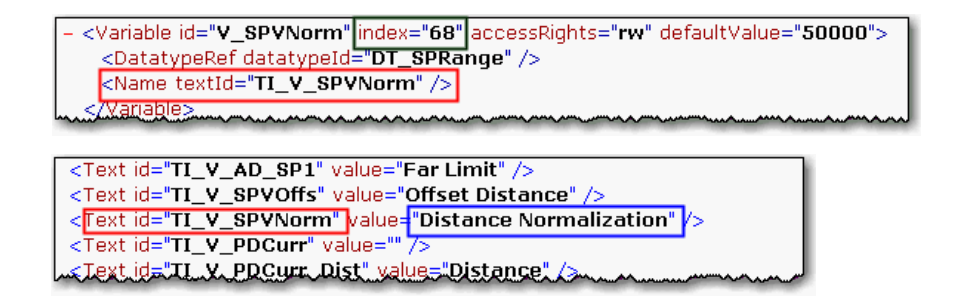

## **Chapter Summary and What's Next**

In this chapter you learned how to configure the module as an IO-Link Master module using the Studio 5000 Add-on Profile software. The next chapter describes how to configure the module to function as a standard digital input or output module.

# <span id="page-62-0"></span>**Configure the ArmorBlock I/O 8 Channel IO-Link Master Module as Standard Digital Input or Output Using the Studio 5000 Add-on Profile**

**About This Chapter** In this chapter, you will learn how to do the following:

- • [Configure the Module as Standard Digital Input or Fallback Using the](#page-62-1)  [Configuration Tab](#page-62-1)
- • [Configure the Module as Standard Digital Output Using the](#page-63-0)  [Fault/Program Action Tab](#page-63-0)

<span id="page-62-1"></span>**Configure the Module as Standard Digital Input or Fallback Using the Configuration Tab**

Configurat

The following diagram shows the Configuration tab of a ArmorBlock I/O 8 Channel IO-Link Master module in Studio 5000 using the Add-on Profile.

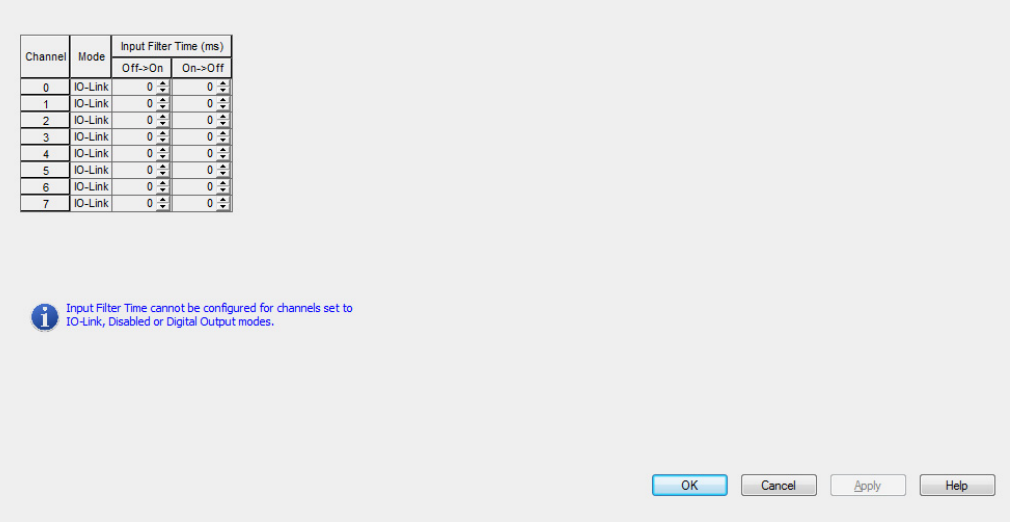

Each channel of your ArmorBlock I/O 8 Channel IO-Link Master module that is set to standard digital input or fallback mode can be configured with individual input filter times. The following table describes each parameter on the Configuration tab.

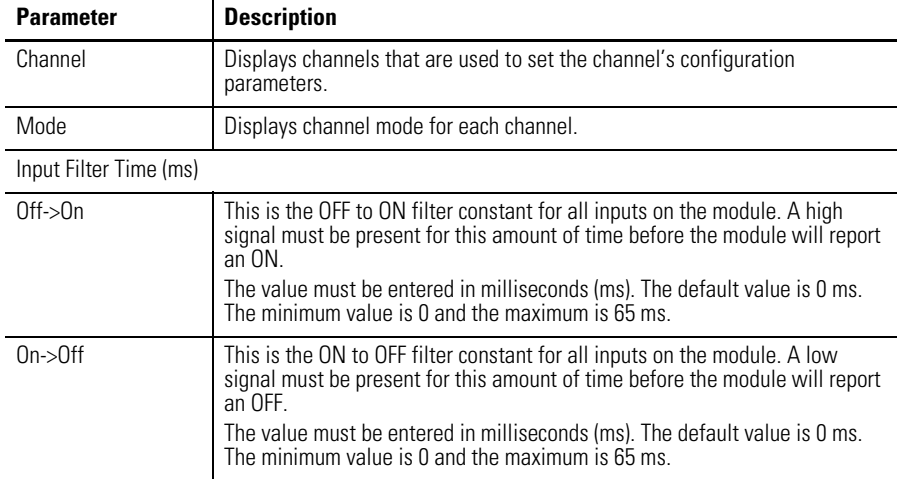

#### **Parameters on the Configuration Tab**

<span id="page-63-0"></span>**Configure the Module as Standard Digital Output Using the Fault/Program Action Tab**

The following diagram shows the Fault/Program tab of a ArmorBlock I/O 8 Channel IO-Link Master module in Studio 5000 using the Add-on Profile.

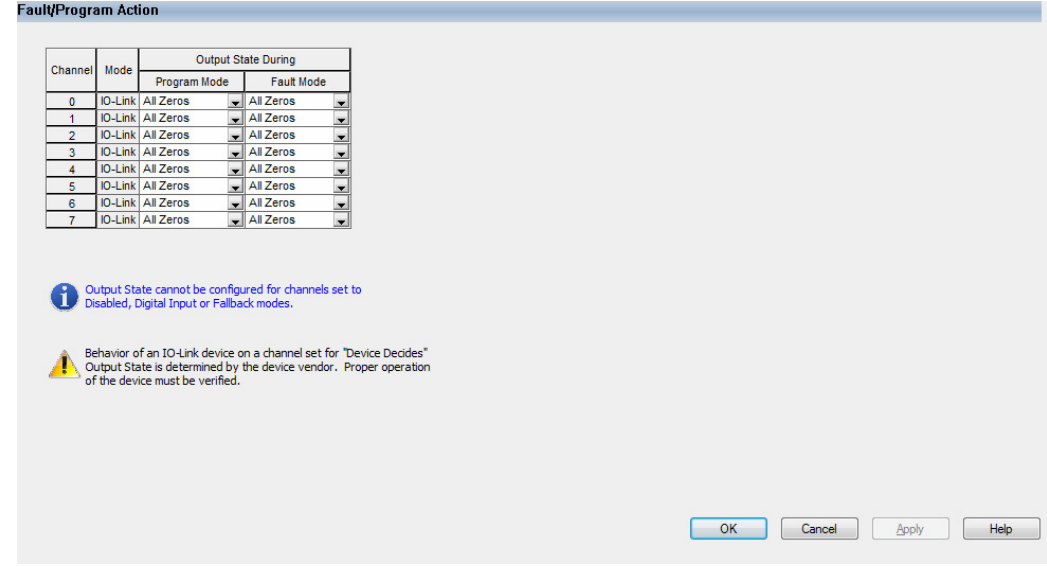

Each channel of your ArmorBlock I/O 8 Channel IO-Link Master module that is set to standard digital output or IO-Link mode can be configured with individual output states.

The following table describes each parameter on the Fault/Program tab.

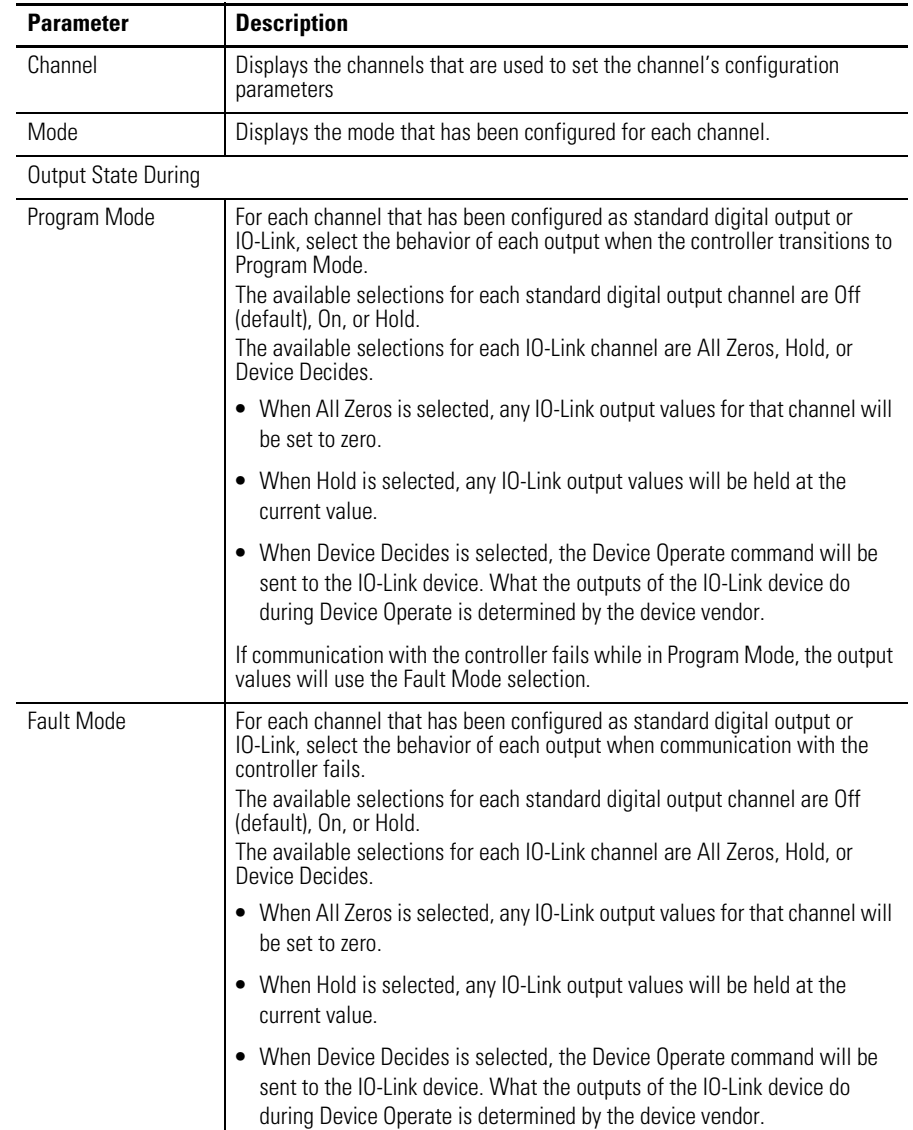

<span id="page-64-0"></span>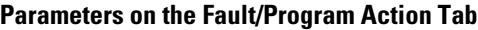

## **Chapter Summary and What's Next**

In this chapter you learned how to configure the module as a standard digital input module, as a standard digital output module, or in fallback mode using the Studio 5000 Add-on Profile software. The next chapter details the IO-Link Master module unique features.

## **Notes:**

# **Module Overview and Features**

**Introduction** This chapter describes the features specific to the ArmorBlock I/O 8 Channel IO-Link Master module.

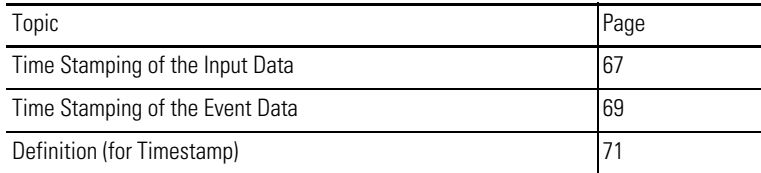

These features can be configured through the Studio 5000 software.

## <span id="page-66-0"></span>**Time Stamping of the Input Data**

The 1732E-8IOLM12R is an input module that offers sub-millisecond time stamping on a per point basis in addition to providing the basic ON/OFF and OFF / ON detection of all change of state (CoS) input data (also commonly known as the process data). Note that this input data is cyclically produced at the rate the master module is configured.

All process input data is timestamped based on when a change of state is detected by the 1732E-8IOLM12R module. An IO-Link enabled device can support up to 32 bytes of process input data and this data is allocated (bits/bytes) dependent on the manufacturer of the IO-Link enabled device. Therefore, the IO-Link Master module only monitors if any of the process input data has changed since the IO-Link enabled device last sent process data to the IO-Link Master module. When a CoS occurs, the timestamp is updated.

Most often, the first bit represents the detection or absence of an object for the sensor. For Rockwell sensors this is the "triggered" bit. To capture when this bit changes:

- **1.** Use an XIC/XIO instruction to monitor the "triggered" bit
- **2.** Then use a ONS (one-shot) to ensure that only the first transition is captured until the next CoS occurs.

When both events are true, copy the timestamp value to another location to process this for your application.

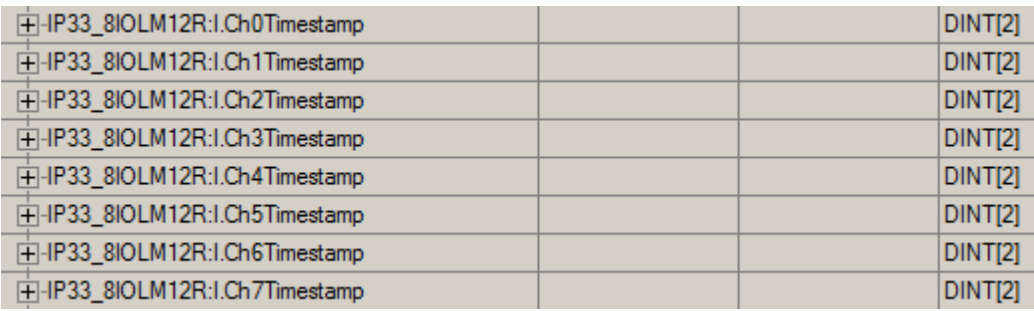

In the following example, the first rung is monitoring when the IO-Link enabled device detects the presence of a target and copies the timestamp value to another location. The second rung captures when the target is no longer present to the IO-Link enabled device.

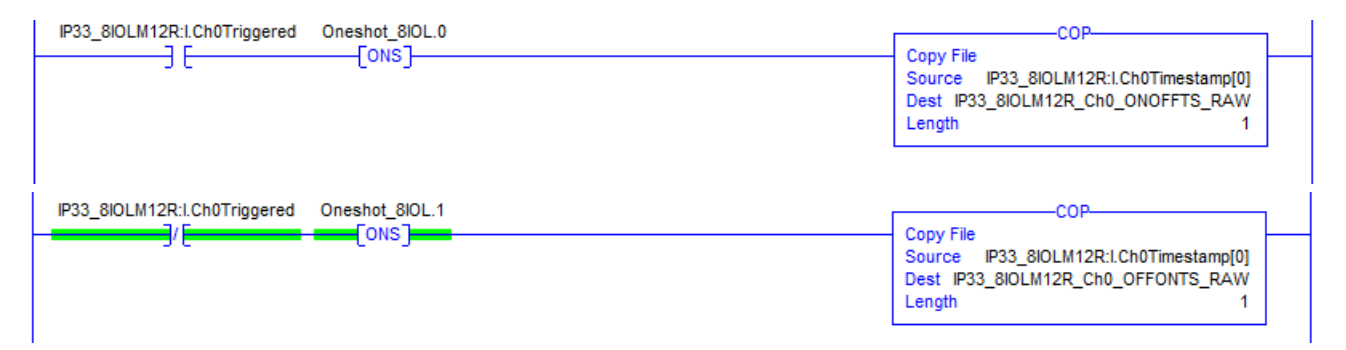

Each channel has its own timestamp which updates upon all CoS of the input data on that particular channel.

The timestamp data for each channel is not stored by the IO-Link Master module. Once a new CoS is detected, the last timestamp value is overwritten.

Note: The timestamp for each channel is updated when the IO-Link Master module receives a new process data input message and it is compared to the previous message. Although the timestamp data has microsecond accuracy, most IO-Link devices available today support approximately 2 ms cycle times. In this case the IO-Link device (sensor) updates the IO-Link Master module every 2 ms with its process data (both input and output). To avoid missing messages between the IO-Link Master module and the IO-Link enabled device, calculate double the IO-Link cycle time as the response time for the data to get to the IO-Link Master.

The IO-Link communication between the IO-Link device and the EtherNet/IP communication is also asynchronous. This means that it could take up to 1 ms for the IO-Link Master module to process the IO-Link communication from all IO-Link enabled devices.

For IO-Link enabled devices that support 2 ms cycle time, expect the timestamp to have an accuracy of 0 to 5 ms once the actual transition has occurred.

The IO-Link Master module supports IO-Link enabled devices with a cycle time down to 1.3 ms. In these applications the typical accuracy of the timestamp for the data transition ranges from 0 to 3.6 ms once the IO-Link enabled device or sensor detects the actual transition.

Note that only the input data can be timestamped and that this 1732E-8IOLM12R master module does not support time stamping for the output data.

Time stamping is a feature that registers a time reference to a change in input data. For the 1732E-8IOLM12R, the time mechanism used for time stamping is (PTP) system time. The 1732E-8IOLM12R module is a PTP slave-only device. There must be another module on the network that functions as a master clock.

Note that the input time stamping supports all change-of-state (COS) transitions of input data for IO-Link and/or discrete input data.

Each of the eight channels has a unique timestamp value which can be seen in the Controller Tags view.

This is ideal for numerous scenarios such as identifying "output" triggering state times from the sensor to the controller. Another example would be for identifying time indication as to when the margin low transition time occurred in the input data for learning when the "dirty lens" event occurred.

## <span id="page-68-0"></span>**Time Stamping of the Event Data**

The 1732E-8IOLM12R is an input module that also offers sub-millisecond time stamping on a per point basis in addition to providing the basic First-in-First-out (FIFO) detection of both Master and IO-Link Device event data. Therefore, if multiple events occur at the IO-Link enabled device or IO-Link Master module level, the actual timestamp of the event could be delayed from the actual time that the event occurred.

Each channel has a dedicated timestamp for all events that occur. The events can originate from the IO-Link Master module and/or the IO-Link enabled device connected to that sensor. "Ch0DiagEvent.Timestamp" is the location of the Ch0 timestamp for any events that occur on that channel. This tag is overwritten as new events occur.

Each event requires a minimum of 3 cycle times to get from the sensor to the IO-Link Master module according to IO-Link specifications. If an IO-Link enabled device or sensor supports 2 ms cycle time, concurrent events would have a timestamp gap of approximately 6 ms or longer. Typically this timestamp gap is sufficient given the diagnostic nature of the event information sent back to the controller.

When using a Factory Talk historian, or similar system, to record events, the above mechanism is a suitable solution. As each event is captured at the controller, the historical tracking tool can capture the event details along with the timestamp, and then trace any issue that might occur within the application.

When the event information is not being tracked by external means, a limited amount of events can be stored by the IO-Link Master module itself. The IO-Link Master module stores the last 40 events, per channel along with the timestamp, and can also store the last 124 events without the timestamp. These events can be read at any time for any channel. If a "get and clear" command is used, the event information is sent back to the requested message instruction in an array and all stored events are cleared for the channel that was read.

The last 40 events per channel with the specific timestamp in which each event occurred can be read using a message instructions at Class 930, Instance (Channel #) and Attribute 25.

The last 124 events per channel without the associated timestamp at Class 930, Instance (Channel #), Attribute 15.

| <b>Attribute</b><br>ID | <b>Access</b><br><b>Rule</b> | <b>Name</b>                             | <b>Data Type</b> | <b>Description of Attribute</b>                                         |
|------------------------|------------------------------|-----------------------------------------|------------------|-------------------------------------------------------------------------|
| 15                     | Get                          | <b>IO-Link Events</b>                   | Array of Struct  | Events from IO-Link enabled device<br>(Remote) or Master module (Local) |
|                        |                              | Sequence Count                          | <b>USINT</b>     | Count value assigned to each event                                      |
|                        |                              | Event Qualifier                         | <b>BYTE</b>      | Type, mode and source of the event                                      |
|                        |                              | Event Code                              | <b>UINT</b>      | The identifier of an actual event                                       |
| 25                     | Get                          | <b>IO-Link Events</b><br>with Timestamp | Array of Struct  | Event from IO-Link enabled device<br>(Remote) or Master module (Local)  |
|                        |                              | Sequence Count                          | <b>USINT</b>     | Count value assigned to each event                                      |
|                        |                              | Event Qualifier                         | <b>BYTE</b>      | Type, mode and source of the event                                      |
|                        |                              | Event Code                              | <b>UINT</b>      | The identifier of an actual event                                       |
|                        |                              | Event timestamp                         | <b>ULINT</b>     | Timestamp when event occurred (us)                                      |

**Message Instructions for Reading Timestamped Event**

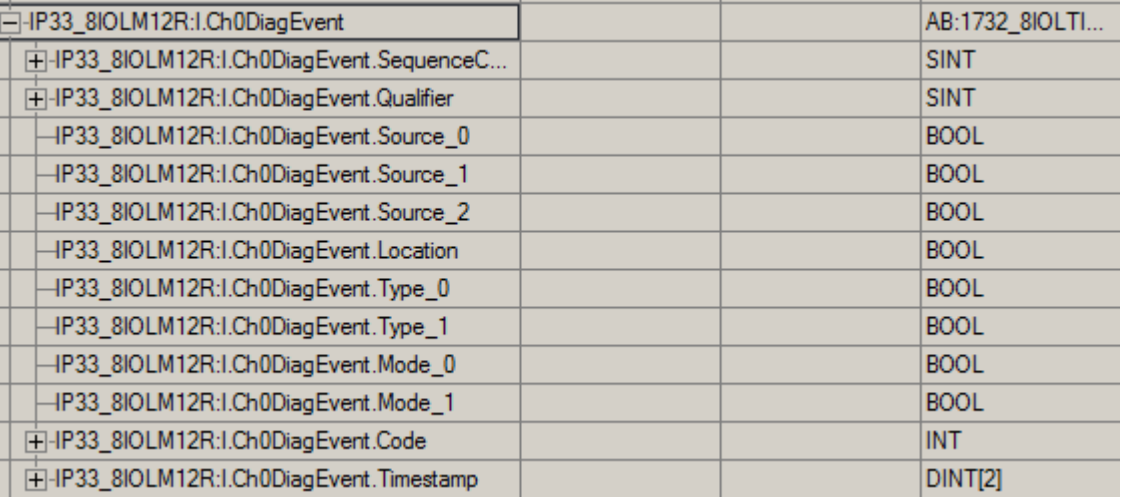

#### **Messaging Example**

The IO-Link Master module can generate events such as under voltage and communication loss. IO-Link enabled device or sensor generate other events that are device-specific.

#### **Example Scenarios**

The 45CRM contrast sensor, for example, supports a "parameter change" event. You can use this to notify the control system that the sensor has successfully accepted a new set of RGB colors. This could be helpful to the control system during a line change or tool change.

The 42EF sensor product family supports under temperature and over temperature events. When either of these events occurs, it will notify the control system that the sensor is still working within acceptable limits but the sensor is close to the acceptable limits. If the temperature continues to change, the sensor will be outside its rated temperature range and may not detect objects as intended.

The event data can be used to detect numerous conditions such as identifying when communication is lost between the master and a sensor, or when an operator has performed a re-teach operation locally on the device – indicating the configuration has been changed from its original state. These events can be seen in the Controller Tags view.

### <span id="page-70-0"></span>**Definition (for Timestamp)**

The 1732E-8IOLM12R ArmorBlock I/O 8 Channel IO-Link Master has eight channels that can be individually configured as Data or with Timestamp Data. Each input has its own individual timestamp recorded for both ON and OFF transitions. The offset from the timestamp to the local clock is also recorded so that steps in time can be detected.

**1.** If you click Change... in [step C on page 72,](#page-71-0) you can change the Module Definition information. Select the tabs on the Module Properties dialog to edit specific configuration for your module in Studio 5000 software, for example the Configuration tab.

Some of the screens that appear during this initial module configuration process are blank (such as Module Info, Network, and Time Sync) and are not shown here. These screens mostly provide information and status and can be important during online monitoring.

When you click Change, the module Definition dialog is shown. Through the Module Definition dialog you can:

- **A.** Select the module series.
- **B.** Make sure the Major and Minor Revision numbers match your module revision.
- <span id="page-71-0"></span>**C.** Chose an electronic keying method.
- **D.** On the 1732E-8IOLM12R module, select the Connection type. Available options are Data and Timestamp Data.
- **E.** Select the Timestamp Data format.
- **F.** Click OK to return to the General tab of the Module Properties dialog.
- **G.** On the General tab, you can click OK to close the Module Properties dialog and download your configuration, or
- **H.** Click the Connection tab to configure the connection properties.

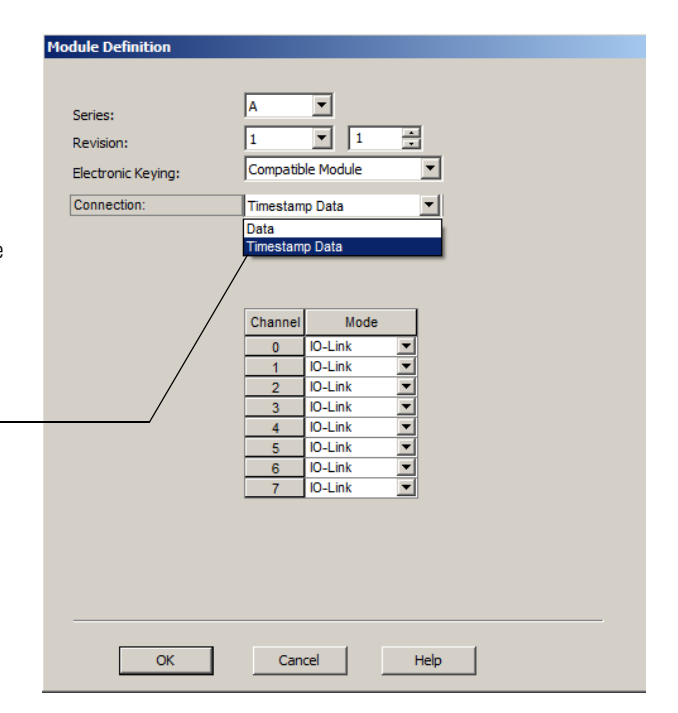

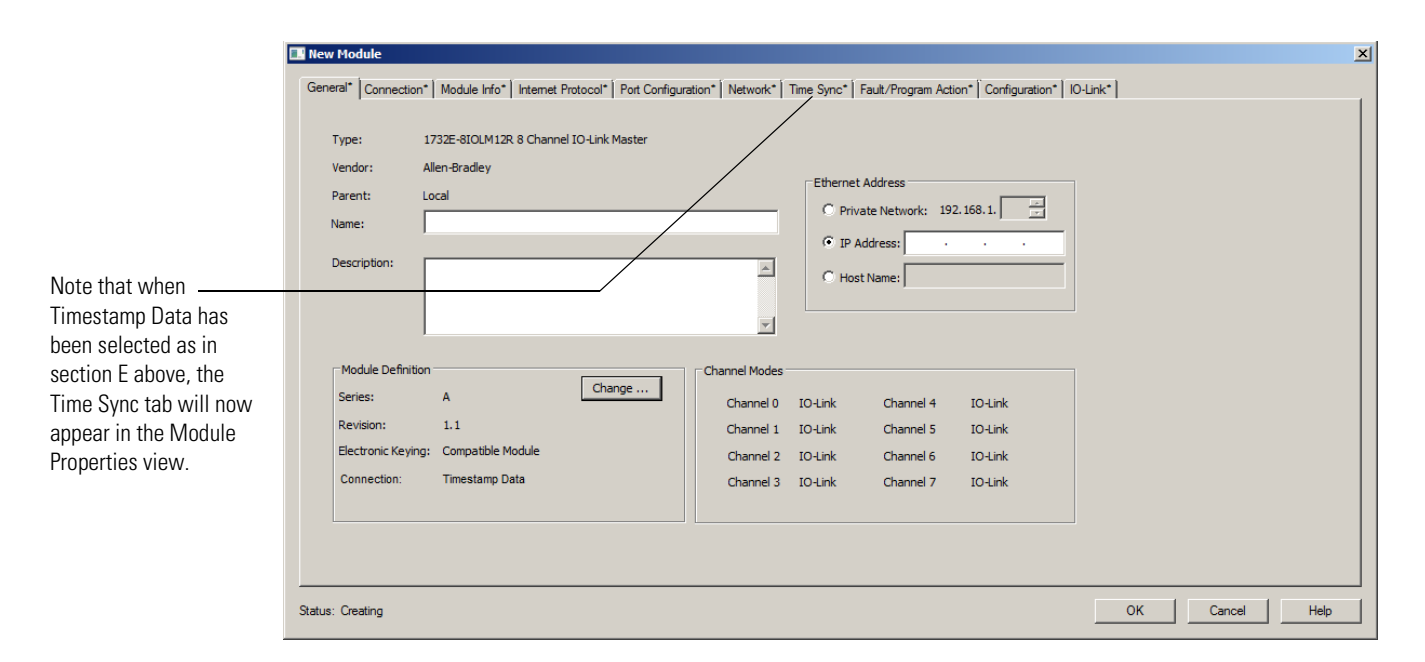
- <span id="page-72-7"></span><span id="page-72-6"></span><span id="page-72-5"></span><span id="page-72-0"></span>**2.** The module sends all of its input data, including the new data from the most recent transition, to the controller immediately after time stamping the transition and passing the input filter to make sure the transition was valid.
- <span id="page-72-3"></span>**3.** You copy new data from the controller tags to a separate data structure for later sorting.
- **4.** Once the data is copied to a separate data structure, you may sort the data in the controller to determine the order of events.

<span id="page-72-1"></span>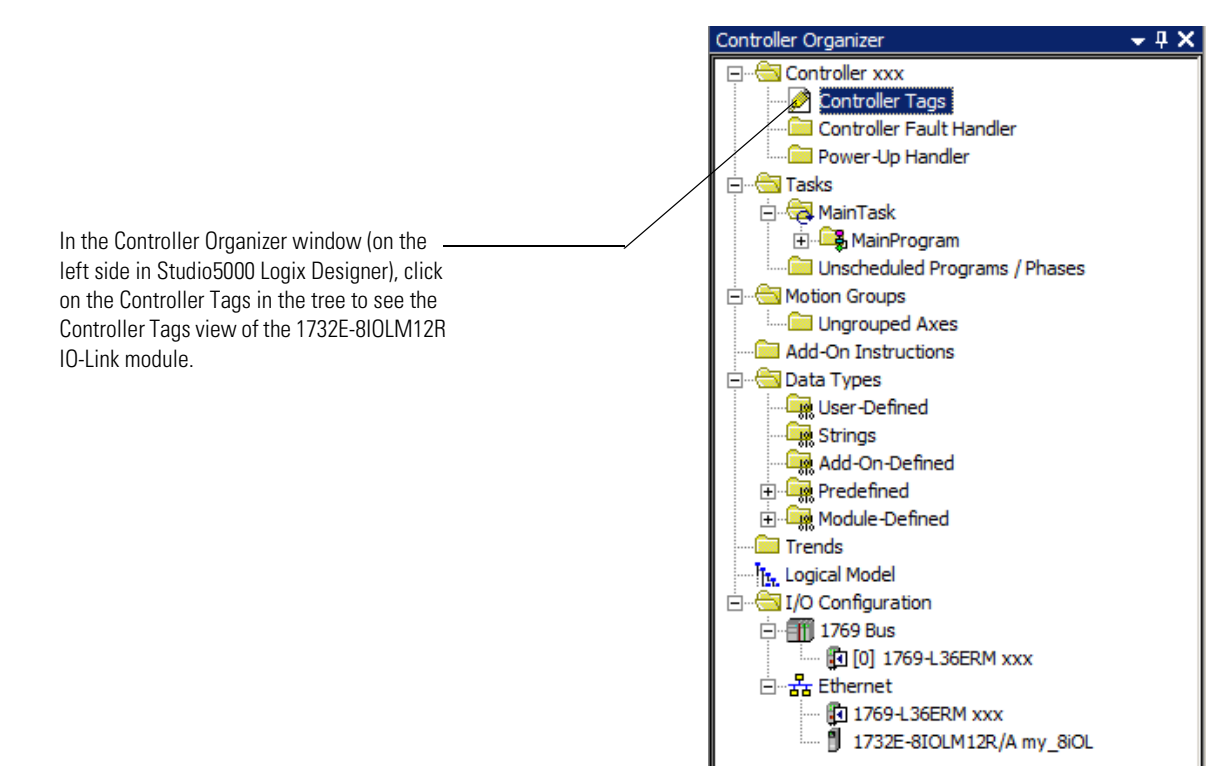

<span id="page-72-4"></span><span id="page-72-2"></span>Controller Tags view for Module Defintion selected as Data connection type wherein there are no timestamp rows included.

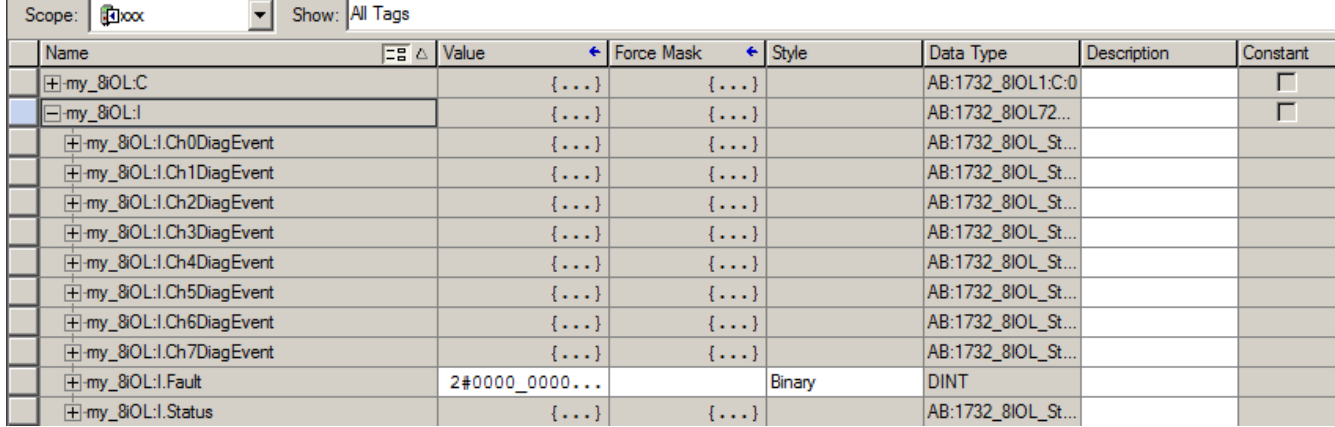

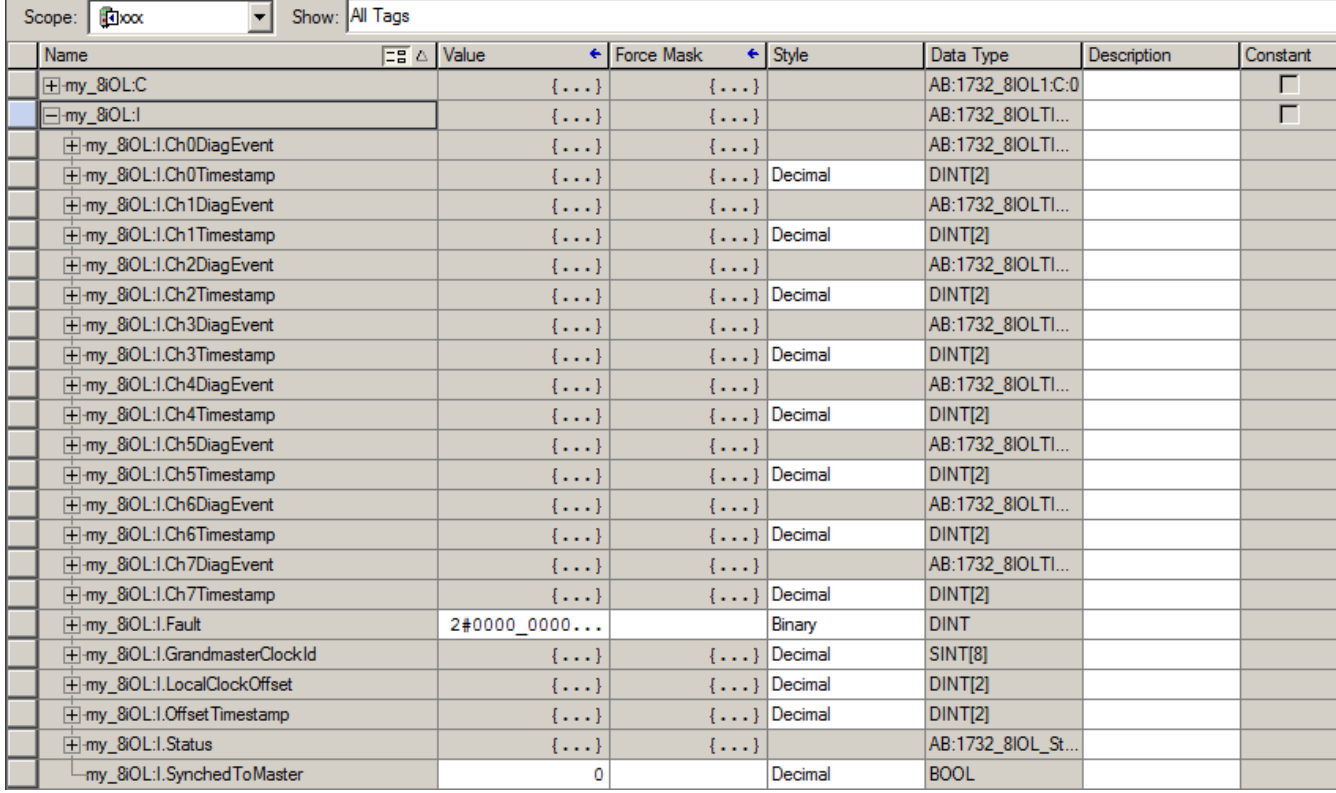

<span id="page-73-2"></span><span id="page-73-1"></span><span id="page-73-0"></span>Controller Tags view for Module Definition selected as Timestamp Data connection type wherein the timestamp rows are included now for all eight channels (0 through 7).

**Chapter Summary** In this chapter, you learned more about the features that are specific to the ArmorBlock I/O 8 Channel IO-Link Master module.

# **I/O Data Mapping Representation**

**About This Appendix** This appendix contains information to help you properly route the data to and from the IO-Link Master module.

### <span id="page-74-0"></span>**Assembly Support for the 1732E-8IOLM12R**

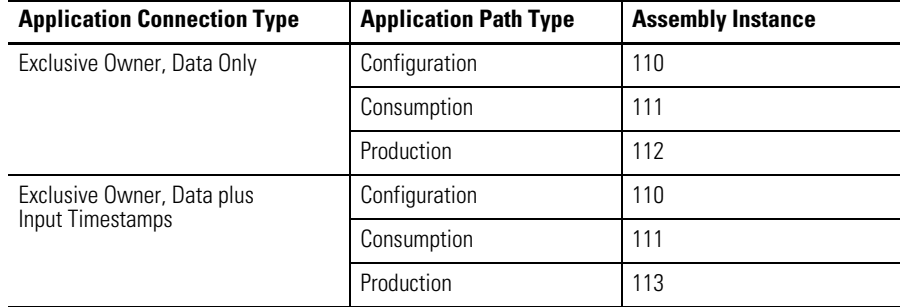

## **Configuration Assembly Header**

The configuration assembly is prefixed with a 4 byte header (DWORD). This header (the Configuration Header) contains the Configuration Revision Number (CRN) used in Logix systems.

The configuration assembly listed in this section does not show this header, and therefore the fields start at byte offset 4. The Configuration Header assembly is shown below, and is the first member of the configuration assembly.

### **Configuration Assembly Instance 124 Data Structure – Configuration Header**

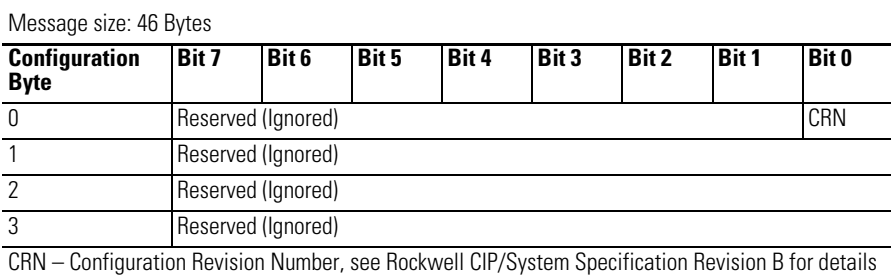

on use

The EDS file declares the Configuration Header assembly to be the first member of the configuration assemblies, and thus only one configuration assembly (Config Part 1) is used in the Connection definitions under the Connection Manager section. Config Part 2 is null.

# **IO-Link Configuration Assembly Definition**

Some configuration data can be sent to the module in a single assembly, facilitating use during connection establishment. Typically, this configuration assembly will be written to via a Forward Open service request.

Configuration data for target IO-Link devices can be up to 2K bytes in length. Because of this large size, the IO-Link device configuration is sent to the adapter using instances of the File Object.

| <b>Consumed Byte</b> | Bit 7                              | Bit 6                              | Bit 5 | <b>Bit 4</b> | Bit 3 | <b>Bit 2</b>                      | <b>Bit 1</b>                 | Bit <sub>0</sub>                     |  |
|----------------------|------------------------------------|------------------------------------|-------|--------------|-------|-----------------------------------|------------------------------|--------------------------------------|--|
| $\overline{4}$       | Channel 0 Mode <sup>(1)</sup>      |                                    |       |              |       |                                   |                              |                                      |  |
| $\overline{5}$       | Channel 1 Mode                     |                                    |       |              |       |                                   |                              |                                      |  |
| $6\overline{6}$      | Channel 2 Mode                     |                                    |       |              |       |                                   |                              |                                      |  |
| $\overline{7}$       | Channel 3 Mode                     |                                    |       |              |       |                                   |                              |                                      |  |
| $\overline{8}$       | Channel 4 Mode                     |                                    |       |              |       |                                   |                              |                                      |  |
| 9                    | Channel 5 Mode                     |                                    |       |              |       |                                   |                              |                                      |  |
| 10                   | Channel 6 Mode                     |                                    |       |              |       |                                   |                              |                                      |  |
| 11                   | Channel 7 Mode                     |                                    |       |              |       |                                   |                              |                                      |  |
| 12                   | IO-Link Channel 0 Vendor ID        |                                    |       |              |       |                                   |                              |                                      |  |
| 14                   | <b>IO-Link Channel O Device ID</b> |                                    |       |              |       |                                   |                              |                                      |  |
| 17                   | Reserved                           |                                    |       |              |       | ChO Data Storage<br>Backup Levels |                              | ChO<br>Send<br>Config <sup>(5)</sup> |  |
| 18                   | <b>IO-Link Channel 1 Vendor ID</b> |                                    |       |              |       |                                   |                              |                                      |  |
| 20                   | <b>IO-Link Channel 1 Device ID</b> |                                    |       |              |       |                                   |                              |                                      |  |
| 23                   | Reserved                           |                                    |       |              |       | Backup Levels                     | Ch1 Data Storage             | Ch1<br>Send<br>Config                |  |
| 24                   |                                    | IO-Link Channel 2 Vendor ID        |       |              |       |                                   |                              |                                      |  |
| 26                   |                                    | <b>IO-Link Channel 2 Device ID</b> |       |              |       |                                   |                              |                                      |  |
| 29                   | Reserved                           |                                    |       |              |       | Backup Levels                     | Ch <sub>2</sub> Data Storage | Ch <sub>2</sub><br>Send<br>Config    |  |
| 30                   | IO-Link Channel 3 Vendor ID        |                                    |       |              |       |                                   |                              |                                      |  |
| 32                   | IO-Link Channel 3 Device ID        |                                    |       |              |       |                                   |                              |                                      |  |
| 35                   | Reserved                           |                                    |       |              |       | <b>Backup Levels</b>              | Ch3 Data Storage             | Ch <sub>3</sub><br>Send<br>Config    |  |
| 36                   | <b>IO-Link Channel 4 Vendor ID</b> |                                    |       |              |       |                                   |                              |                                      |  |
| 38                   | IO-Link Channel 4 Device ID        |                                    |       |              |       |                                   |                              |                                      |  |
| 41                   | Reserved                           |                                    |       |              |       | Backup Levels                     | Ch4 Data Storage             | Ch4<br>Send<br>Config                |  |
| 42                   |                                    | <b>IO-Link Channel 5 Vendor ID</b> |       |              |       |                                   |                              |                                      |  |
| 44                   |                                    | <b>IO-Link Channel 5 Device ID</b> |       |              |       |                                   |                              |                                      |  |
| 47                   | Reserved                           |                                    |       |              |       | Backup Levels                     | Ch5 Data Storage             | Ch5<br>Send<br>Config                |  |
| 48                   |                                    | IO-Link Channel 6 Vendor ID        |       |              |       |                                   |                              |                                      |  |
| 50                   |                                    | <b>IO-Link Channel 6 Device ID</b> |       |              |       |                                   |                              |                                      |  |

**Configuration Assembly Instance 110 Data Structure**

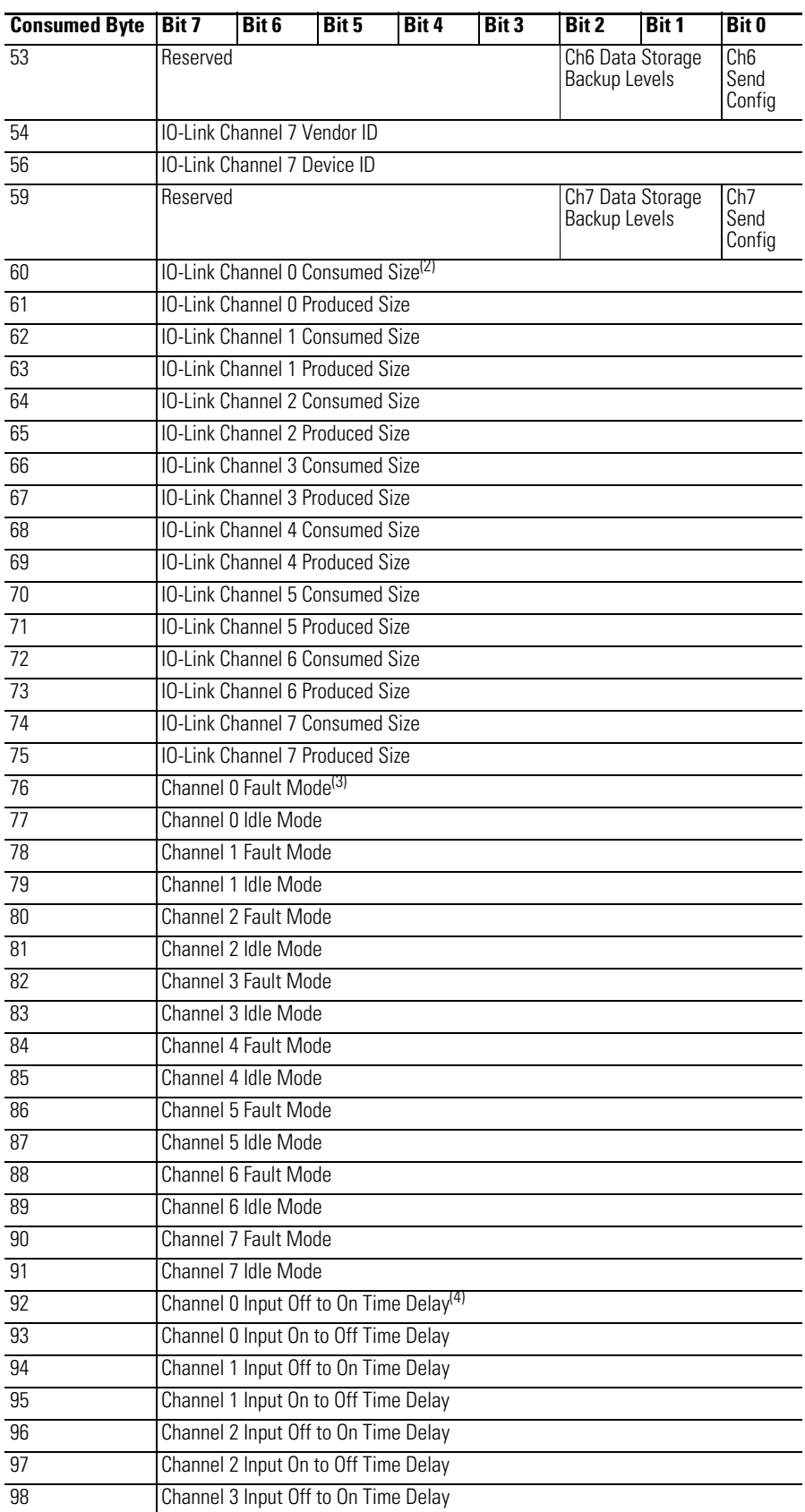

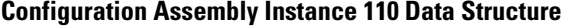

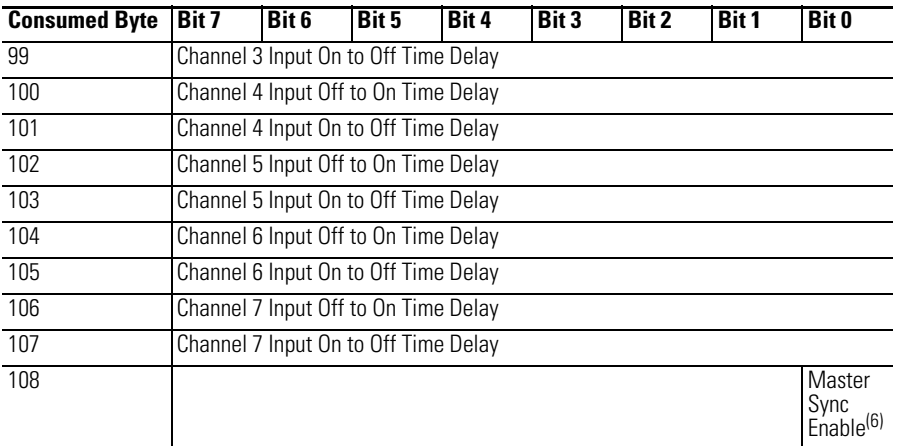

#### **Configuration Assembly Instance 110 Data Structure**

 $(1)$  The channel mode selects the type of I/O for the channel. Valid values are: 0: Disabled

1: Standard Output (DO)

2: Standard Input (DI)

3: IO-Link

4: Fallback

- $(2)$  Consumed and produced connection sizes can be in the range of 0 to 32. This value is only valid when the channel is configured for IO-Link. In DI and fallback modes, 1 byte is produced and 0 are consumed, in DO mode 0 bytes are produced and 1 byte is consumed. When the channel is disabled no data is produced or consumed.
- $(3)$  Fault and Idle conditions are only valid when the channel is configured for IO-Link or DO.
- (4) Time delays are specified in 1ms increments, valid range is 0…65 (a value of zero disables the input filter).
- <sup>(5)</sup> This bit is examined only when the configuration assembly is received while a connection is established (a connection reconfiguration). If this bit is set the IO-Link device configuration (stored in the associated file instance) is downloaded to the device on this channel, otherwise it is not. The IO-Link device configuration is always sent on an initial connection establishment.
- $(6)$  This is a PTP enable bit which will indicate if the module is expected to sync to a master clock. If enabled (1) then the Module LED will flash green if the module is not synchronized to a master clock. Disabling the bit does not prevent the module from synchronizing to a master clock. This bit is ignored if the connection request is for the Data Only connection set.

## **IO-Link I/O Assembly Definitions**

The data structure of each I/O Assembly instance defined in the tables below. The size of the input and output data from each channel is variable based on the configuration within the IO-Link Module object, and the length will be padded (if necessary) such that the starting location of the data for a subsequent channel is 32-bit word aligned.

### **Consumption Assembly Instance 111 Data Structure**

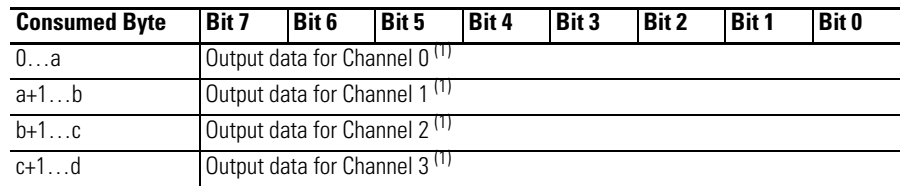

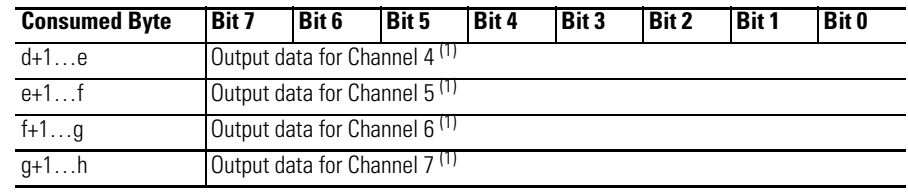

## **Consumption Assembly Instance 111 Data Structure**

(1) Consumed sizes can be in the range of 0…32. Output data for each channel always begin on a 32-bit boundary, and is enforced by software using the data description for the channel.

### **Production Assembly Instance 112 Data Structure**

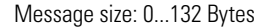

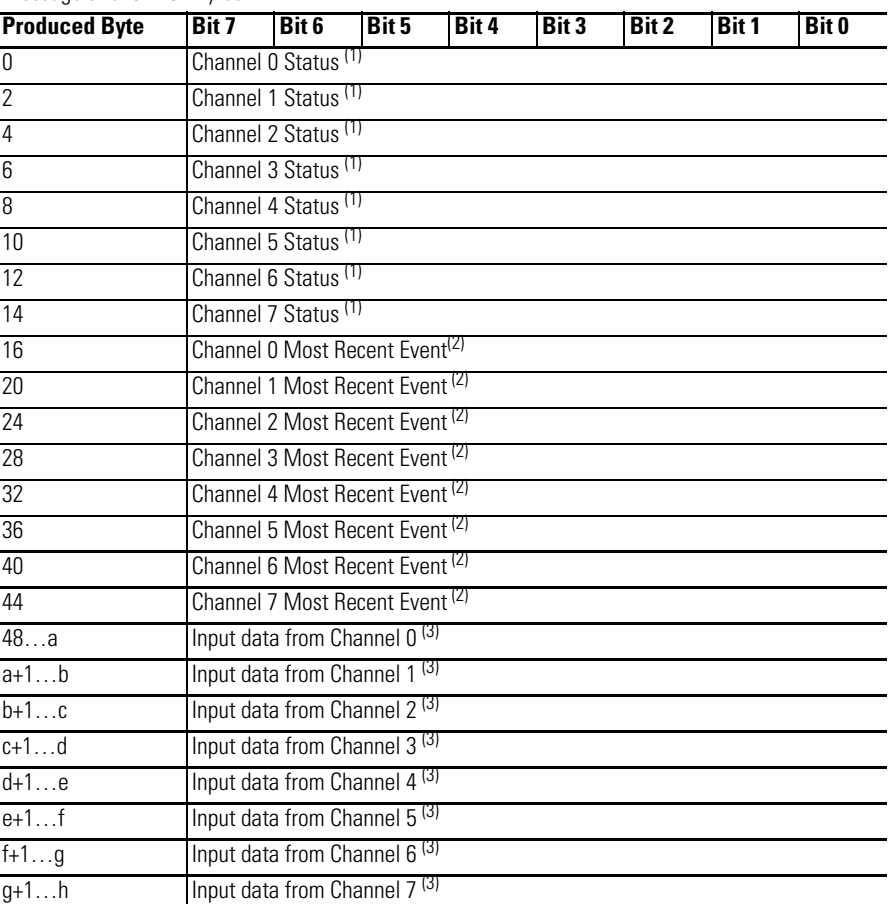

## **Production Assembly Instance 113 Data with Timestamp Structure**

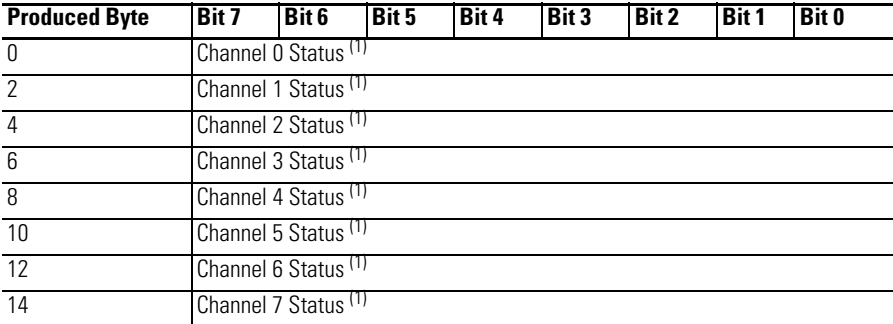

- (1) Channel Status:
	- Bit 0: 1 = Roll Up Status, an OR of bits 1 through 7
	- Bit 1: 0 = Connection to device, 1 = No Connection to device
	- Bit 2: 1 = Configuration to device in progress
	- Bit 3: 1 = Device configuration failed
	- Bit 4: 1 = IO-Link Key failure
	- Bit 5: 1 = DO Short Circuit
	- Bit 6: 1 = Process Data Invalid
	- Bit 7: 1 = Low Power Fault
	- Bit 8:  $1 = 10$ -Link output value is forced to limit
	- Bit 9: 1 = No IO-Link size configured

Bit 10: 0 = Channel configured as Fallback is in the IO-Link operating state or channel not configured for Fallback, 1 = Channel configured as Fallback is in the DI operating state (this bit is not included in the roll-up status).

- Bits 11…15 = Reserved
- $(2)$  The most recent event is produced on each channel. The format of the event data is defined in attribute 15 of the IO-Link Channel object. Event data is four octets in length. An event containing a sequence count value of zero is not valid and indicates no event has been received on the channel since the connection was established, or the events have been cleared.
- $(3)$  Produced sizes can be in the range of 0...32. Input data for each channel will always begin on a 32-bit boundary, and is enforced by software using the data description for the channel.

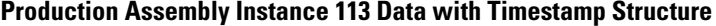

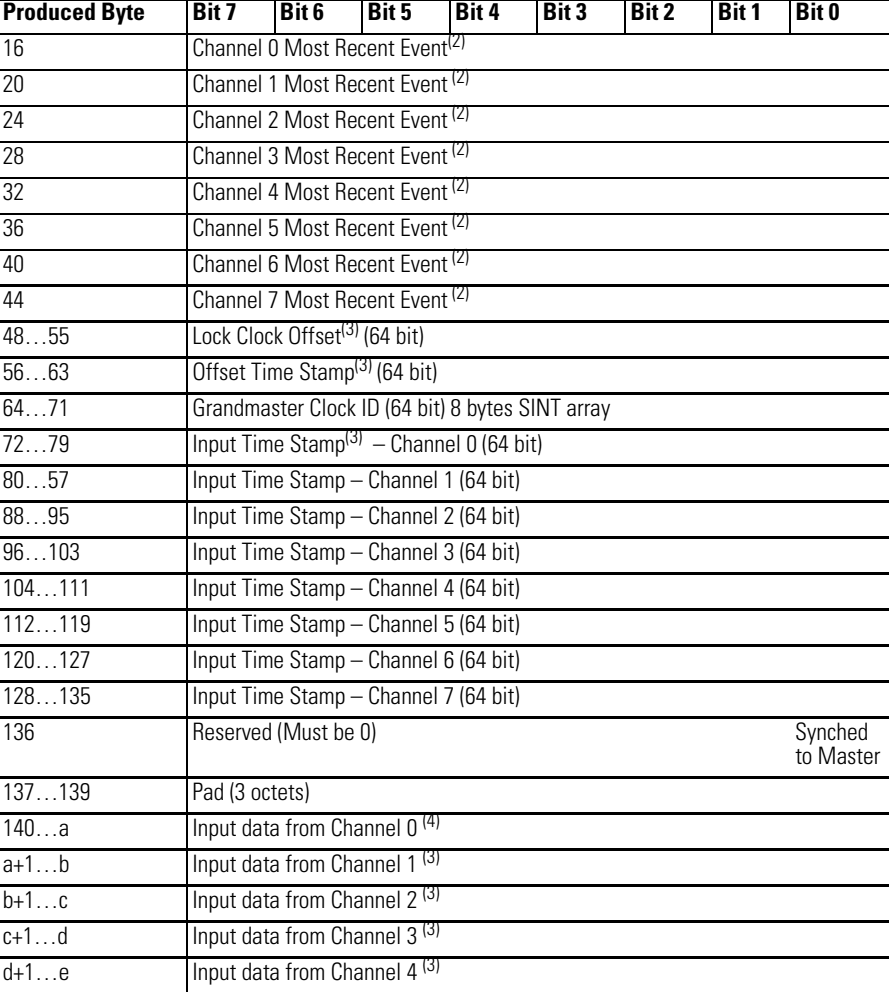

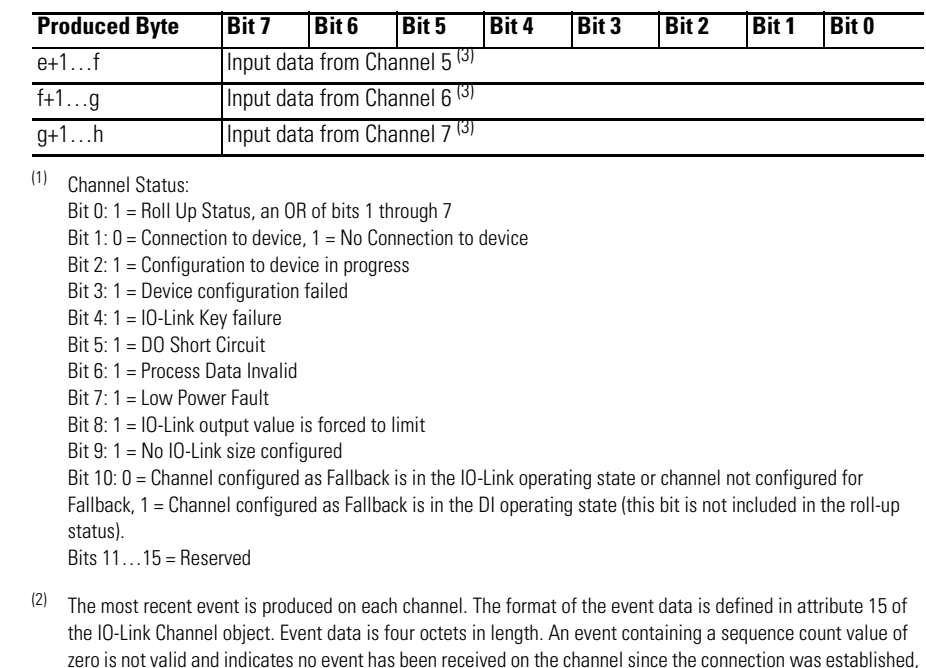

## **Production Assembly Instance 113 Data with Timestamp Structure**

(3) Time is reported in microseconds.

or the events have been cleared.

(4) Produced sizes can be in the range of 0…32. Input data for each channel will always begin on a 32-bit boundary, and is enforced by software using the data description for the channel.

# **Notes:**

# <span id="page-82-9"></span><span id="page-82-8"></span><span id="page-82-6"></span>**Supported IO-Link Master Events**

**About This Appendix** This appendix provides information about events that are defined in the IO-Link Master stack. This appendix also shows where the most recent events are viewable in the Controller Tags view of the Studio 5000 program.

# <span id="page-82-7"></span>**IO-Link Master Module Events**

<span id="page-82-12"></span><span id="page-82-11"></span><span id="page-82-10"></span><span id="page-82-5"></span><span id="page-82-3"></span><span id="page-82-2"></span><span id="page-82-1"></span><span id="page-82-0"></span>IO-Link events can be accessed through Explicit Messaging by querying the Events attribute of an IO-Link Channel object. This attribute contains a list of events logged from the IO-Link channel. The 40 most recent events can be viewed by querying that attribute. See the following guide for more information.

# <span id="page-82-4"></span>**Querying the Events from the master to view 40 most recent events**

**Class:** 0x3A2 hex **Service:** 0E hex **Instance:** refers to channel number and can be from 0 to 3 **Attribute:** 15 decimal or 0F hex

## **Structure of the Returned Data**

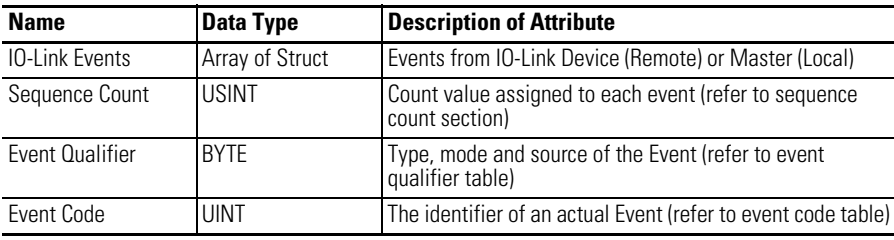

# **Configuration Assembly Header**

The configuration assembly is prefixed with a 4 byte header (DWORD). This header (the Configuration Header) contains the Configuration Revision Number (CRN) used in Logix systems,.

The configuration assembly listed in this section does not show this header, and therefore the fields start at byte offset 4. The Configuration Header assembly is shown below, and is the first member of the configuration assembly.

# <span id="page-83-1"></span>**IO-Link Master Event Codes**

<span id="page-83-2"></span><span id="page-83-0"></span>The IO-Link Interface and System Specification document provides an enumeration and definition of IO-Link defined events. Unique event conditions can also be defined by the IO-Link device or the IO-Link Master stack. Events defined by the stack are shown in the table below.

**IO-Link Master Module Events**

| <b>Event Code</b> | Description                                                                                                    |
|-------------------|----------------------------------------------------------------------------------------------------|
| 0x0002            | The Sensor had sent a wrong PDU. After three retries the connection will be<br>aborted and the device lost event DEVICE_LOST. The stack will automatically<br>reconnect the sensor.                                                      |
| 0x000C            | This event is used if only a change in the data valid bit has been detected.                                                                                                    |
| 0x0010            | This event will be generated if a connection could not be established due to a<br>absent sensor or if a running connection has been aborted (e.g. by pulling a<br>sensor). The stack will automatically attempt to reconnect the sensor. |
| 0x001B            | This event will be generated if a retry occurs.                                                                                                    |
| 0x001E            | A short circuit was detected.                                                                                                    |
| 0x001F            | An undervoltage of the system sensor power supply has been detected.                                                                                                    |
| 0x0020            | An undervoltage of the system actor power supply has been detected.                                                                                                    |
| 0x0021            | An undervoltage of the power supply of a single port has been detected.                                                                                                    |
| 0x0022            | Reset of a channel has been done.                                                                                                    |
| 0x0024            | This event will be generated when the connection to a sensor has been<br>established, but the connection is not in operate state.                                                                                                    |
| 0x0040            | Process data input length does not match                                                                                                    |
| 0x0041            | Process data output length does not match                                                                                                    |
| 0x0043            | Vendor id is wrong V1.1 sensor                                                                                                    |
| 0x0044            | Device id is wrong V1.1 sensor                                                                                                    |
| 0x0045            | Vendor id is wrong V1.0 sensor                                                                                                    |
| 0x0046            | Device id is wrong V1.0 sensor                                                                                                    |

# **Event Count**

The Event Sequence Count is a count value assigned to each event. The value increments for each received event. Range of values is -127...127; a value of zero is not valid and can indicate that no event is present in a fixed field within I/O produced input data.

## **Event Qualifier**

The Event Qualifier provides details about the type event, as shown in the table below.

## **Event Qualifier**

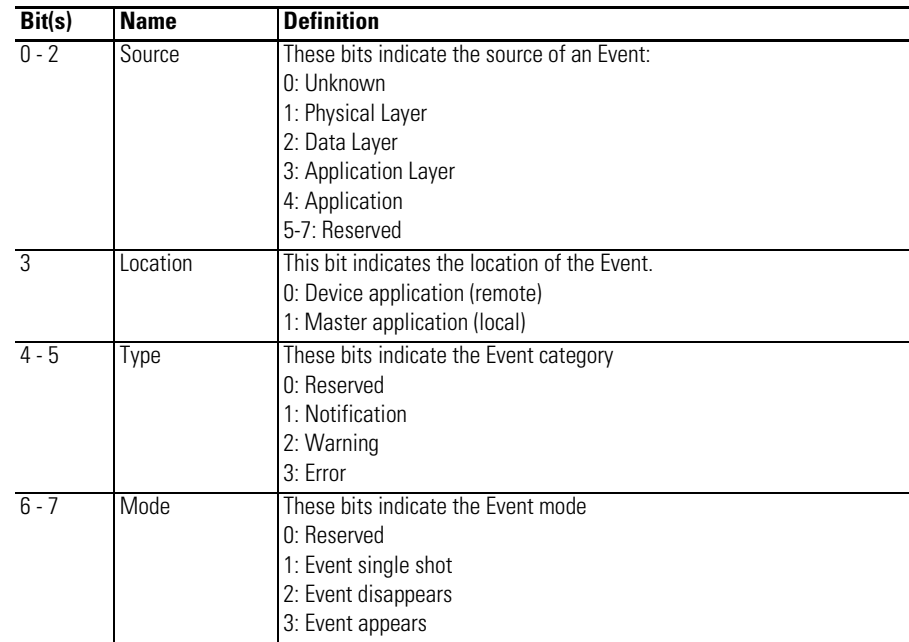

# <span id="page-84-0"></span>**Recent Events Controller Tag View**

<span id="page-84-1"></span>The following graphic shows where the most recent events are viewable in the Studio 5000 program for the 1732E-8IOLM12R IO-Link Master module and/or any Rockwell Automation IO-Link-supported device.

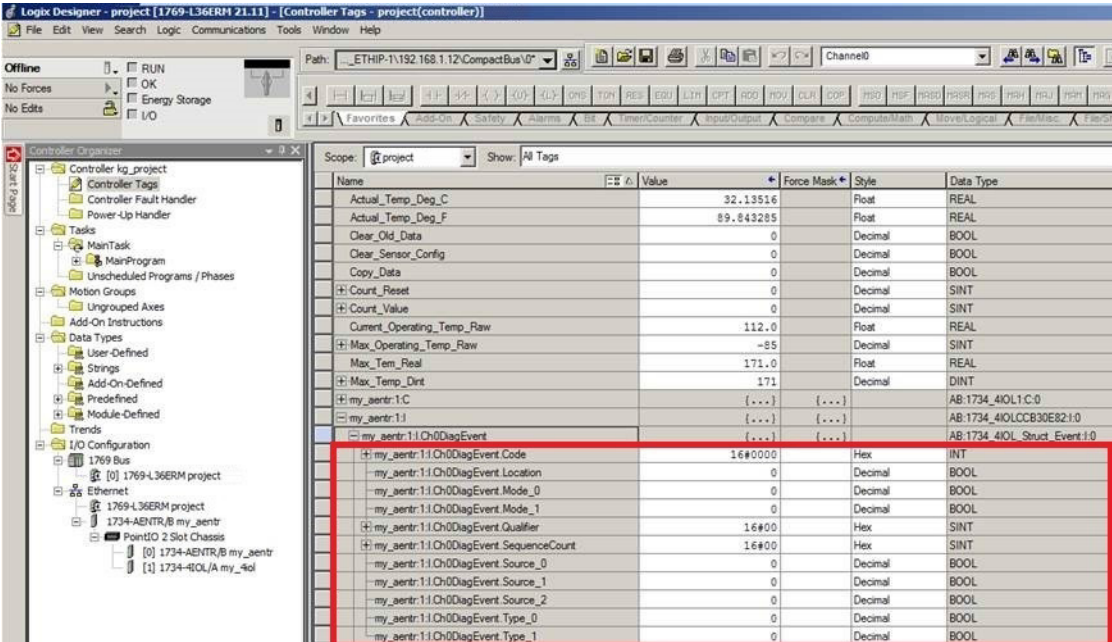

# **Notes:**

# **Troubleshooting**

About This Appendix This appendix provides information about module diagnostics, and about troubleshooting with the following indicators:

- <span id="page-86-3"></span><span id="page-86-2"></span><span id="page-86-1"></span>• Module status
- <span id="page-86-0"></span>• Network status
- Channel status

In addition, the following troubleshooting scenarios are provided:

- • [Second Data I/O connection rejected](#page-88-0)
- • [Controller goes to fault when enabling/disabling Unicast](#page-88-1)
- • [Generic device with zero length input and output is accepted by the](#page-89-0)  [Add-on Profile](#page-89-0)
- • [The ChxMostRecentEvent.EventSequenceCount is an unsigned value](#page-89-1)

**Interpret LED Indicators** Refer to the following diagram and table for information on how to interpret the status indicators.

## **ArmorBlock I/O 8 Channel IO-Link Master Module – 1732E-8IOLM12R**

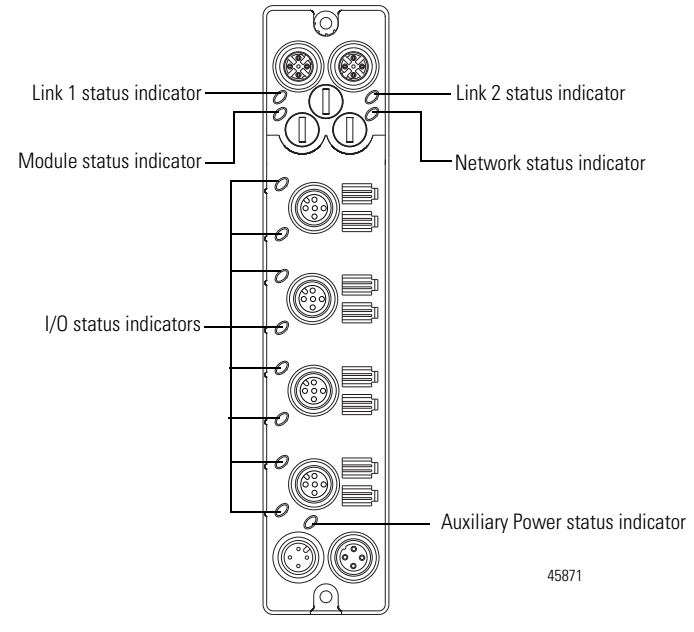

### **Indicator Status for Modules**

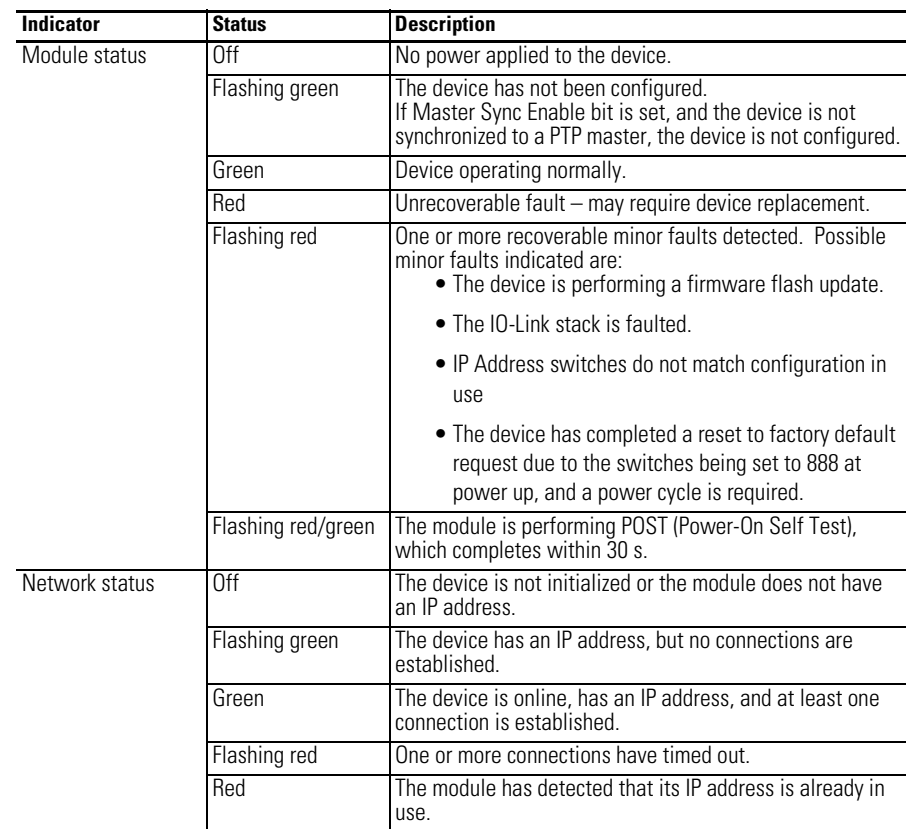

## **Indicator Status for Modules**

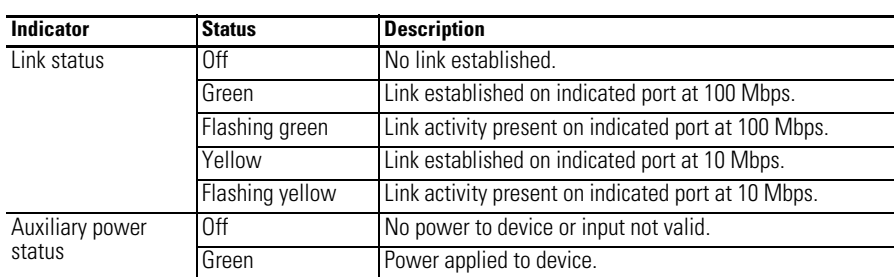

### **Channel LED Indicator Status for Module**

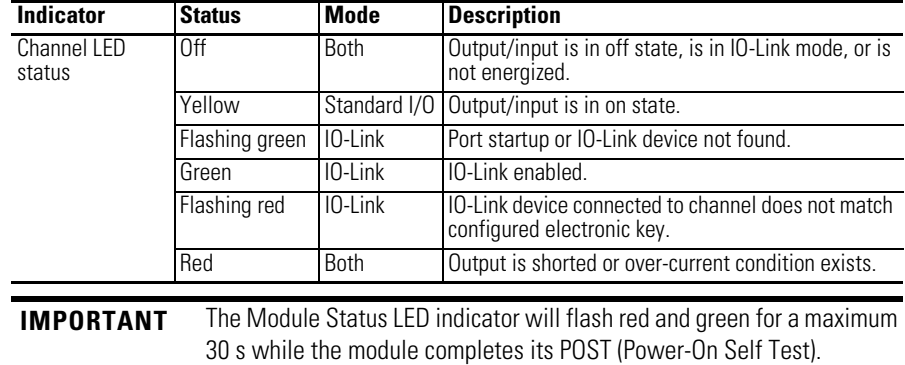

**Troubleshooting Scenarios** The following are scenarios you may encounter while using the modules.

## <span id="page-88-0"></span>**Second Data I/O connection rejected**

The 1732E-8IOLM12R module does not support a Listen-Only or Input-Only connection. A connection attempt from a second Logix controller will be rejected.

## <span id="page-88-2"></span><span id="page-88-1"></span>**Controller goes to fault when enabling/disabling Unicast**

<span id="page-88-3"></span>If the you check the "Major Fault on Controller if Connection Faults While in Run Mode" check box and uncheck the "Use Unicast Connection over EtherNet/IP" check box while online and apply the changes, the Logix controller will fault.

The work-around is to first inhibit the connection, make the changes to the two check boxes, then un-inhibit the connection.

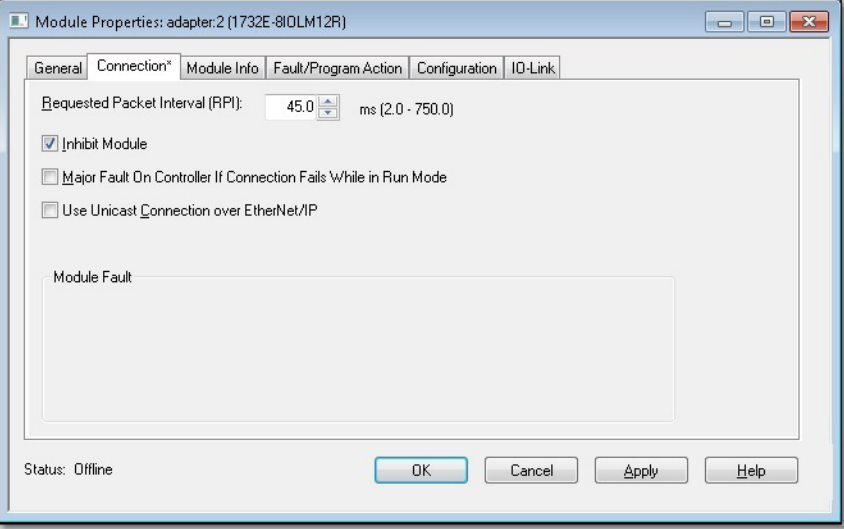

# <span id="page-89-0"></span>**Generic device with zero length input and output is accepted by the Add-on Profile**

<span id="page-89-2"></span>The input and output length for a generic device can both be set to zero. These settings will cause the communication fault bit to be set for the channel.

# <span id="page-89-1"></span>**The ChxMostRecentEvent.EventSequenceCount is an unsigned value**

The ChxMostRecentEvent.EventSequenceCount is a count value assigned to each event. The value increments for each received event. Range of values is 1 to 255; a value of zero is not valid and can indicate that no event is present.

Because this is an unsigned number the count values from 128 through 255 appear as negative numbers in the Logix Designer software.

A

Add-on Profile AOP [5-56](#page-55-0) AOP Add-on Profile [5-56](#page-55-0) asynchronous communication [7-68](#page-67-0) B BootP/DHCP relation list [3-30](#page-29-0)  $\mathcal{C}$ cables auxiliary [2-19](#page-18-0) connect [2-17](#page-16-0)  $I/O$  [2-19](#page-18-0) network [2-19](#page-18-0) recommended [2-20](#page-19-0) twisted pair [2-20](#page-19-0) change network address [3-27](#page-26-0) Change of State CoS [1-14](#page-13-0), [7-67](#page-66-0) CIP Common Industrial Protocol [1-14](#page-13-1) IEEE 1588 PTP implementation [1-12](#page-11-0), [1-13](#page-12-0) introduction [1-12](#page-11-1) network [1-12](#page-11-2) networking model [1-14](#page-13-2) networks [1-13](#page-12-1) protocol for EtherNet/IP [1-14](#page-13-3) system [1-14](#page-13-4) CIP Sync [1-12](#page-11-1) definition [1-13](#page-12-2) introduction [1-12](#page-11-1) related publications [Preface-7](#page-6-0) slave only device [1-13](#page-12-3) synchonization standard [1-13](#page-12-4) technology [1-14](#page-13-5) Common Industrial Protocol CIP [1-14](#page-13-6) communication fault [C-90](#page-89-2) IO-Link [7-68](#page-67-1) loss [7-71](#page-70-0) network [1-12](#page-11-3) communication network [1-12](#page-11-3) configure channel mode [5-43](#page-42-0)

channels [5-44](#page-43-0) IO-Link device [5-42](#page-41-0), [5-44](#page-43-1) IO-Link device parameters [5-59](#page-58-0) message instruction [5-60](#page-59-0) module [5-41](#page-40-0), [5-62](#page-61-0) consumer controller [1-14](#page-13-7) Controller find the [4-35](#page-34-0) controller [1-14](#page-13-8), [1-15](#page-14-0) configure [4-37](#page-36-0) ControlLogix [3-31](#page-30-0) ControlLogix L6 [1-13](#page-12-5) ControlLogix L7 [1-13](#page-12-5) correlation checks [5-42](#page-41-1) device configuration [5-42](#page-41-2) event captured [7-70](#page-69-0) event information [7-69](#page-68-0) input data [7-73](#page-72-0) Logix [4-39](#page-38-0) parameter values [5-59](#page-58-1) polls [1-14](#page-13-9) present values [5-57](#page-56-0) producer/consumer [1-14](#page-13-10) read-write parameters [5-56](#page-55-1) stored parameters [4-40](#page-39-0), [5-56](#page-55-2) synchronization [1-13](#page-12-6) tag [5-60](#page-59-1), [5-61](#page-60-0) Controller Organizer [7-73](#page-72-1) controller tag [5-60](#page-59-1), [5-61](#page-60-0) Controller Tags view [1-15](#page-14-1), [7-69](#page-68-1), [7-71](#page-70-1), [7-73](#page-72-2) controller tags [7-73](#page-72-3) Controller Tags view [7-69](#page-68-1), [7-71](#page-70-1), [7-73](#page-72-2), [7-74](#page-73-0), [B-83](#page-82-0) controller transition [6-65](#page-64-0) CoS [7-67](#page-66-1), [7-68](#page-67-2) Change of State [1-14](#page-13-0), [7-67](#page-66-0), [7-68](#page-67-3) detected [7-68](#page-67-3) CoS transition [1-15](#page-14-2), [7-69](#page-68-2) D data transition [1-15](#page-14-3) defaults [2-17](#page-16-1) device configure [3-23](#page-22-0) connected [1-13](#page-12-7) consuming [1-14](#page-13-11) enable DHCP [3-29](#page-28-0)

hardware address [3-28](#page-27-0) IO-Link compatible [1-9](#page-8-0) IO-Link enabled [1-9](#page-8-1), [1-15](#page-14-4) MAC [3-28](#page-27-1) newly attached [3-30](#page-29-1) producing [1-14](#page-13-12) Relation List [3-29](#page-28-1) slave only [1-13](#page-12-8) slave-only [1-15](#page-14-5) UL Type 1 [2-22](#page-21-0) device parameters [5-59](#page-58-2) DeviceLogix status indicator [C-87](#page-86-0) DHCP [2-17](#page-16-2) Dynamic Host Configuration Protocol [3-23](#page-22-1) DHCP server use [3-27](#page-26-1) dirty lens events [7-69](#page-68-3) disabling Unicast [C-89](#page-88-2) Dynamic Host Configuration Protocol [3-27](#page-26-2) DHCP [3-23](#page-22-1) E Electronic Keying [4-36](#page-35-0), [5-42](#page-41-3), [5-43](#page-42-1), [5-47](#page-46-0), [5-58](#page-57-0) information [5-42](#page-41-3), [5-48](#page-47-0) properties [5-58](#page-57-0) electronic keying method [7-72](#page-71-0) ethernet bridge [1-13](#page-12-9) EtherNet/IP [Preface-7](#page-6-1) application layer protocol [1-14](#page-13-13) communication [7-68](#page-67-4) configure module [3-23](#page-22-2) connector [2-19](#page-18-1) network [Preface-7](#page-6-2), [1-14](#page-13-14), [2-22](#page-21-1), [3-23](#page-22-3), [3-31](#page-30-1) ports [1-12](#page-11-4) prepare module [1-11](#page-10-0) publications [Preface-7](#page-6-3) system [Preface-7](#page-6-4) Use Unicast Connection over [C-89](#page-88-3) EtherNet/IP publications [Preface-7](#page-6-3) events attribute [B-83](#page-82-1) dirty lens [7-69](#page-68-3) IO-Link [B-83](#page-82-2) IO-Link defined [B-84](#page-83-0) logged [B-83](#page-82-3)

querying [B-83](#page-82-4) recent [B-83](#page-82-5), [B-85](#page-84-0) supported [B-83](#page-82-6) example network address [3-27](#page-26-3) F features [7-67](#page-66-2) module [7-67](#page-66-2) **FIFO** First-in-First-out [7-69](#page-68-4) First-in-First-out FIFO [7-69](#page-68-4) frequency of update [1-14](#page-13-15) G generic [5-42](#page-41-4) CIP message [5-60](#page-59-2) device [5-58](#page-57-1) integration [4-39](#page-38-1) IO-Link device [5-47](#page-46-1), [5-52](#page-51-0) level [4-39](#page-38-2) generic integration [4-39](#page-38-1) generic IO-Link device [5-57](#page-56-1) add [5-57](#page-56-2) Grand Master GPS [1-13](#page-12-10) I input module [1-14](#page-13-16), [1-15](#page-14-6), [7-67](#page-66-3), [7-69](#page-68-5) introduction ArmorBlock I/O 8 Channel IO-Link Master module [1-9](#page-8-2) CIP Sync [1-12](#page-11-5) configure the module [3-23](#page-22-4) module features [7-67](#page-66-4) timestamping input data [1-15](#page-14-7) IODD IO-Link Data Description [5-62](#page-61-1) register [5-44](#page-43-2) IODD file [5-41](#page-40-1), [5-42](#page-41-5), [5-44](#page-43-3), [5-46](#page-45-0), [5-57](#page-56-3), [5-62](#page-61-2) IO-Link terminology [Preface-7](#page-6-5) IO-Link Data Description IODD [5-62](#page-61-1) IO-Link events [B-83](#page-82-2) IO-Link Master [1-9](#page-8-3), [1-14](#page-13-17), [4-36](#page-35-1), [4-37](#page-36-1), [4-40](#page-39-1), [5-41](#page-40-2), [5-42](#page-41-6), [5-43](#page-42-2), [5-60](#page-59-3), [7-67](#page-66-5), [7-68](#page-67-5) communications [7-68](#page-67-6)

event codes [B-84](#page-83-1) events [B-83](#page-82-7), [B-85](#page-84-1) generates events [7-71](#page-70-2) I/O data mapping [A-75](#page-74-0) mixed [1-9](#page-8-4) receives new process data [7-68](#page-67-7) related publications [Preface-7](#page-6-6) stack [B-83](#page-82-8), [B-84](#page-83-2) stored events [7-70](#page-69-1) supported events [B-83](#page-82-9) supports IO-Link enabled devices [7-69](#page-68-6) timestamping [7-69](#page-68-7) IO-Link master [1-15](#page-14-8) IO-Link mode [1-9](#page-8-5) IO-Link tab [5-57](#page-56-4)  $\mathbf{L}$ LED indicators [C-87](#page-86-1) M Mode IO-Link [1-9](#page-8-5) mode IO-Link Master [1-9](#page-8-6) standard digital [1-10](#page-9-0) standard digital input [1-10](#page-9-1) standard digital output [1-10](#page-9-1) modes of usage [1-9](#page-8-7) module features [7-67](#page-66-2) module status indicator [C-87](#page-86-2) N network address [3-27](#page-26-4) network address [2-17](#page-16-1) allocation [3-30](#page-29-2) change [3-27](#page-26-0) example [3-27](#page-26-3) set [2-17](#page-16-3), [3-27](#page-26-5) switches [3-23](#page-22-5), [3-27](#page-26-6) network status indicator [C-87](#page-86-3)  $\Omega$ one-shot ONS [7-67](#page-66-6) ONS one-shot [7-67](#page-66-6)

# P

Parameter buttons [5-56](#page-55-3) IO-Link device [5-52](#page-51-1) values [5-56](#page-55-4) parameter associated [5-41](#page-40-3) behavior [5-55](#page-54-0) critical [5-41](#page-40-4) device [5-59](#page-58-2) device configuration [5-42](#page-41-7) device-specific [5-60](#page-59-4) differences [5-56](#page-55-5) IO-Link device [5-41](#page-40-5), [5-44](#page-43-4), [5-59](#page-58-3) locate [5-62](#page-61-3) most commonly used [5-54](#page-53-0) object [5-59](#page-58-4) read-only [5-56](#page-55-6) read-write [5-56](#page-55-7) size [5-61](#page-60-1) specific [5-62](#page-61-4) subindex request [5-61](#page-60-2) values [5-57](#page-56-5) parameter behavior [5-55](#page-54-0) parameters index request [5-61](#page-60-3) polled input modules [1-14](#page-13-18) power indicator [C-87](#page-86-0) Precision Time Protocol PTP [1-13](#page-12-11) produce device data [1-14](#page-13-19) producer/consumer [1-14](#page-13-20) networking [1-14](#page-13-20) Protocol Dynamic Host Configuration [3-27](#page-26-7) Transport Control [3-27](#page-26-8) PTP Precision Time Protocol [1-13](#page-12-11) Q querying [B-83](#page-82-10) attribute [B-83](#page-82-11) events [B-83](#page-82-10) Quick Start [1-11](#page-10-1)

## R

Real-World Time [1-13](#page-12-12) recent events [B-83](#page-82-12), [B-85](#page-84-0) Relation List device [3-29](#page-28-1) Requested Packet Interval RPI [1-14](#page-13-21) RPI data exchange [1-14](#page-13-22) Requested Packet Interval [1-14](#page-13-21) S subnet mask [3-26](#page-25-0) supported events [B-83](#page-82-6) T tag controller [5-60](#page-59-1), [5-61](#page-60-0) tag elements [4-36](#page-35-2), [4-39](#page-38-3), [4-40](#page-39-2) Add-on Profile [4-39](#page-38-4) time stamping [1-15](#page-14-9) Timestamp definition [7-71](#page-70-3) timestamp accuracy [7-69](#page-68-8) actual [7-69](#page-68-9) associated [7-70](#page-69-2) copy [7-67](#page-66-7) CoS [7-67](#page-66-8) data [7-71](#page-70-4), [7-72](#page-71-1), [7-74](#page-73-1) gap [7-69](#page-68-10) offset [7-71](#page-70-5) overwritten [7-68](#page-67-8) recorded [7-71](#page-70-6) rows [7-73](#page-72-4), [7-74](#page-73-2) specific [7-70](#page-69-3) value [7-67](#page-66-7), [7-68](#page-67-9), [7-69](#page-68-11) timestamp data [7-72](#page-71-1), [7-74](#page-73-1) timestamped data [7-67](#page-66-9) transition [1-13](#page-12-13), [7-73](#page-72-5) actual [7-69](#page-68-12) capture [1-15](#page-14-10) controller [6-65](#page-64-0) CoS [1-15](#page-14-2), [7-69](#page-68-2) data [1-15](#page-14-3), [7-69](#page-68-13) first [7-67](#page-66-10) input [1-13](#page-12-14)

ON and OFF [7-71](#page-70-7) recent [7-73](#page-72-6) time [7-69](#page-68-14) time stamping [7-73](#page-72-7) Transport Control Protocol [3-27](#page-26-9)  $U$ Universal Coordinated Time UTC [1-13](#page-12-15) update frequency [1-14](#page-13-15) usage modes [1-9](#page-8-8) parameter [5-54](#page-53-1) use DHCP server [3-27](#page-26-1) small blade screwdriver [3-27](#page-26-10) UTC synchronization [1-13](#page-12-16) Universal Coordinated Time [1-13](#page-12-15) V view Controller Tags [1-15](#page-14-1), [7-69](#page-68-1), [7-71](#page-70-1), [7-73](#page-72-2), [7-74](#page-73-0)

# **Rockwell Automation Support**

Rockwell Automation provides technical information on the Web to assist you in using its products. At<http://www.rockwellautomation.com/support/>, you can find technical manuals, a knowledge base of FAQs, technical and application notes, sample code and links to software service packs, and a MySupport feature that you can customize to make the best use of these tools.

For an additional level of technical phone support for installation, configuration, and troubleshooting, we offer TechConnect support programs. For more information, contact your local distributor or Rockwell Automation representative, or visit <http://www.rockwellautomation.com/support/>.

# **Installation Assistance**

If you experience a problem within the first 24 hours of installation, review the information that is contained in this manual. You can contact Customer Support for initial help in getting your product up and running.

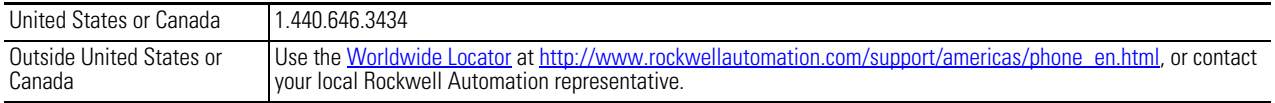

## **New Product Satisfaction Return**

Rockwell Automation tests all of its products to ensure that they are fully operational when shipped from the manufacturing facility. However, if your product is not functioning and needs to be returned, follow these procedures.

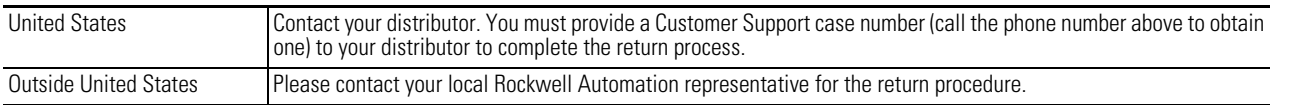

# **Documentation Feedback**

Your comments will help us serve your documentation needs better. If you have any suggestions on how to improve this document, complete this form, publication [RA-DU002](http://literature.rockwellautomation.com/idc/groups/literature/documents/du/ra-du002_-en-e.pdf), available at <http://www.rockwellautomation.com/literature/>.

Rockwell Otomasyon Ticaret A.Ş., Kar Plaza İş Merkezi E Blok Kat:6 34752 İçerenköy, İstanbul, Tel: +90 (216) 5698400

### www.rockwellautomation.com

### Power, Control and Information Solutions Headquarters

Americas: Rockwell Automation, 1201 South Second Street, Milwaukee, WI 53204-2496 USA, Tel: (1) 414.382.2000, Fax: (1) 414.382.4444 Europe/Middle East/Africa: Rockwell Automation NV, Pegasus Park, De Kleetlaan 12a, 1831 Diegem, Belgium, Tel: (32) 2 663 0600, Fax: (32) 2 663 0640 Asia Pacific: Rockwell Automation, Level 14, Core F, Cyberport 3, 100 Cyberport Road, Hong Kong, Tel: (852) 2887 4788, Fax: (852) 2508 1846